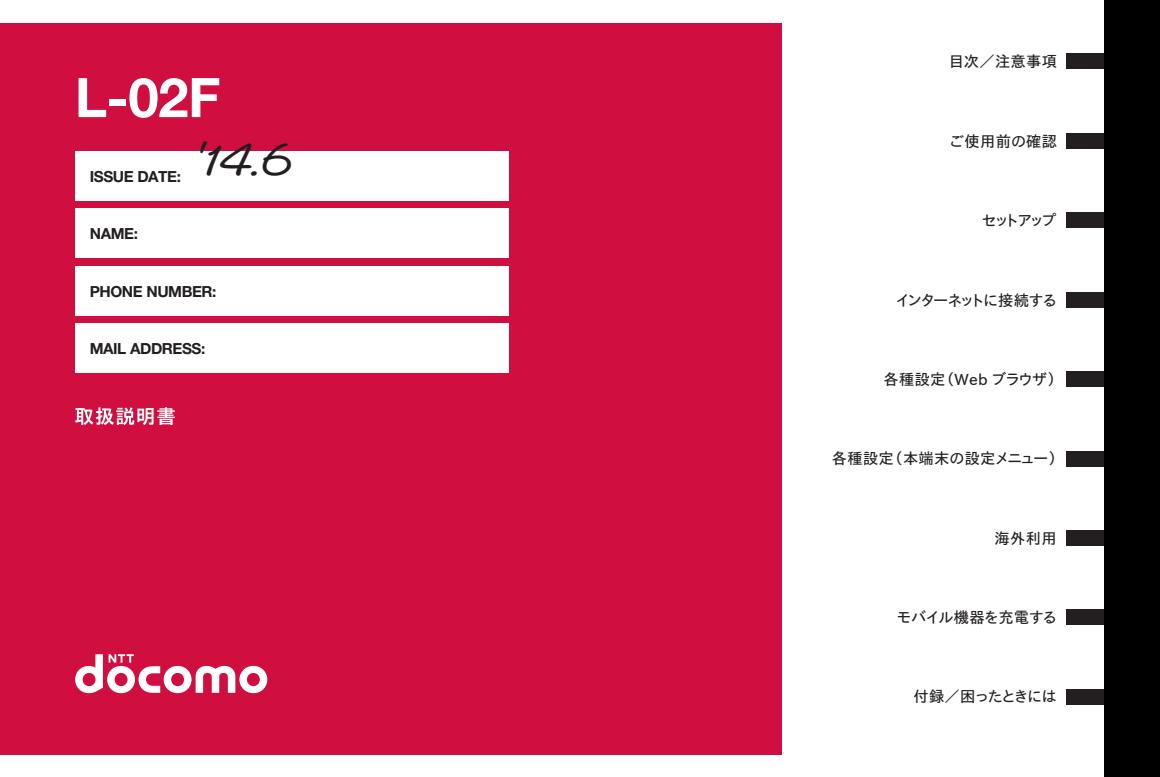

# **はじめに**

### 「L-02F」をお買い上げいただきまして、まことにありがとうございます。

ご使用の前やご利用中に、本書をお読みいただき、正しくお使いください。

# 操作説明

本書についての最新情報は、ドコモのホームページよりダウンロードできます。

■「かんたんセットアップマニュアル」(本体付属品) 本端末とパソコンなどの接続方法について説明しています。

#### ■「取扱説明書」(本書)

機能の詳しい案内や操作について説明しています。

ドコモのホームページでダウンロード

<https://www.nttdocomo.co.jp/support/trouble/manual/download/index.html>

※ URLおよび掲載内容については、将来予告なしに変更することがあります。

# **本体付属品**

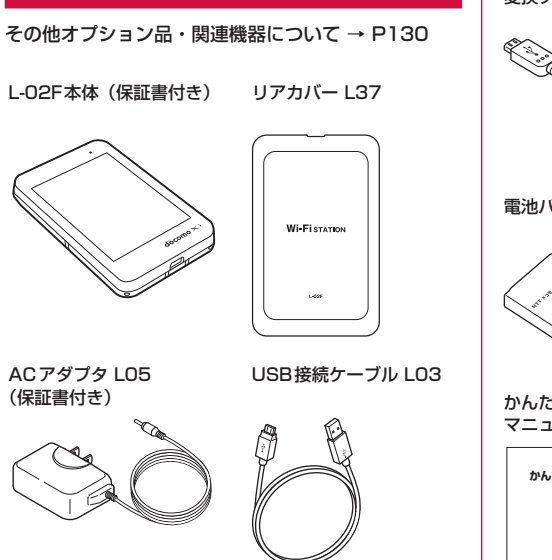

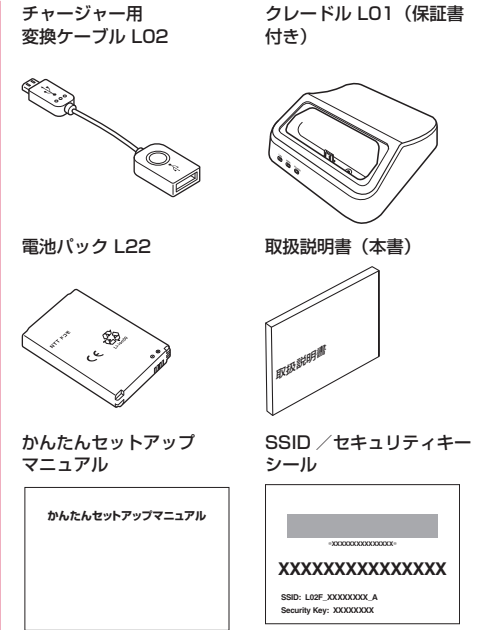

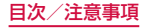

# **本書の見かた**

- 本書の内容の一部、または全部を無断転載することは、 禁止されています。
- 本書の内容に関しては、将来予告なしに変更することが あります。
- • 本書の本文中においては「L-02F」を「本端末」と表記 させていただいております。あらかじめご了承ください。
- 本書では、本端末を正しくお使いいただくために、操作 のしかたをイラストやマークを交えて説明しています。
- 本書で記載している画面やイラストはイメージであるた め、実際の画面や製品と異なる場合があります。
- • 本書の本文中において、「Windowsパソコン」「Mac」 の総称を「パソコン」と表記させていただいております。 あらかじめご了承ください。

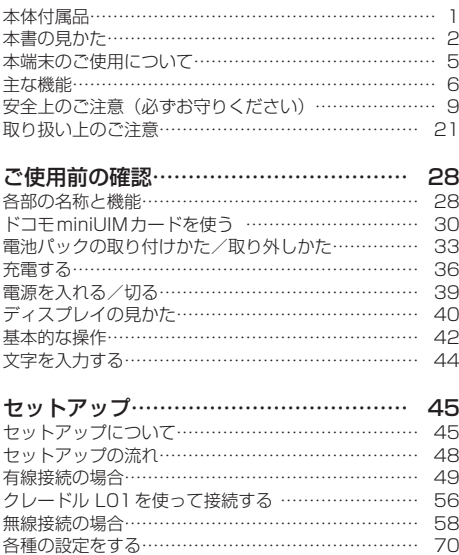

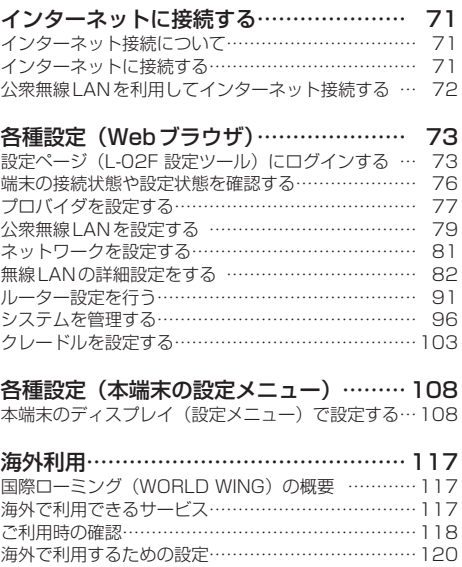

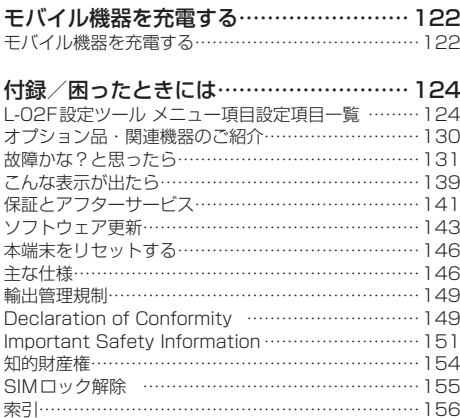

# **本端末のご使用について**

- • 本端末は、LTE・W-CDMA・GSM/GPRS・無線LAN 方式に対応しています。
- 本端末は無線を使用しているため、トンネル・地下・建 物の中で電波の届かない所、屋外でも電波の弱い所、Xi サービスエリアおよびFOMAサービスエリア外ではご 使用になれません。また、高層ビル・マンションなどの 高層階で見晴らしのよい場所であってもご使用になれな い場合があります。なお、電波が強くアンテナマークが 4本表示されている状態で、移動せずに使用している場 合でも通信が切れることがありますので、ご了承くださ い。
- • 本端末の誤動作、あるいは停電時などの外部要因によっ て、通信などの機会を逸したために生じた損害などの純 粋経済損失については、当社としては責任を負いかねま すのであらかじめご了承ください。
- • 本端末は、FOMAプラスエリアおよびFOMAハイスピー ドエリアに対応しております。
- • 本端末では、ドコモminiUIMカードのみご利用できま す。ドコモUIMカード、FOMAカードをお持ちの場合 には、ドコモショップ窓口にてお取り替えください。
- • 紛失に備え、PIN1ロックを設定し本端末のセキュリティ を確保してください。(→P96)
- • ご利用の料金などの詳細については、[https://www.](https://www.nttdocomo.co.jp/) [nttdocomo.co.jp/](https://www.nttdocomo.co.jp/)をご覧ください。
- • 市販のオプション品については、当社では動作保証はい たしませんので、あらかじめご了承ください。
- • 本端末はXiデータ通信/ FOMAデータ通信に対応して います。送受信したデータ量に応じて課金される通信方 式です。ドコモのインターネット接続サービス「mopera U」など、Xiデータ通信(LTE)またはFOMAデータ 通信(3G)に対応した接続先を利用して、受信時最大 150Mbps※、送信時最大50Mbps※の速度でデータ通 信を行うことができます。 ※ Xiエリアの一部に限ります。
- 画像を多く含むホームページの閲覧、大容量ダウンロー ドなど、データ量の多い通信を行うと、高額の通信料が かかりますのでご注意ください。
- • ネットワークの混雑状況によって、通信が遅くなる、ま たは接続しづらくなることがあります。また、特にご利 用の多いお客様(当日を含む直近3日間のデータ通信料 が約1GB以上)は、それ以外のお客様と比べて通信が 遅くなることがあります。
- • 本端末は、お買い上げ時の設定では、電源を入れると自 動的にネットワークに接続されます。海外では、ご使用 にならないときは電源を切っておくことをおすすめしま  $\overline{a}$
- • 本端末は、音声電話やデジタル信号(テレビ電話、64K データ通信)、FAX通信には対応していません。
- • 本端末は、Remote Wakeupには対応していません。
- インターネットサービスプロバイダのご利用料金について パソコンなどでインターネットを利用する場合は、ドコ モのXi / FOMAサービス契約回線のご利用料金と、別 途ドコモの対応プロバイダ「mopera U」などのイン ターネットサービスプロバイダのご利用料金が必要とな ります。「mopera U」のお申込み方法、サービスの内 容、設定方法については、「mopera U」のホームペー ジ(<http://www.mopera.net>)をご確認ください。なお、 他社インターネットサービスプロバイダでもご利用いた だけます。その場合、ご利用料金は他社プロバイダへ直 接お支払いいただきます。他社プロバイダをご利用の場 合、詳しくは各プロバイダにご確認ください。
- • ネットワークアクセス時のユーザー認証について 接続先によっては、接続時にユーザー認証(IDとパスワー ド)が必要な場合があります。その場合はIDとパスワー ドを入力して接続してください。
- • IDとパスワードは接続先のインターネットサービスプロ バイダまたは接続先のネットワーク管理者から付与され ます。詳しい内容についてはそちらにお問い合わせくだ さい。
- • ディスプレイは、非常に高度な技術を駆使して作られて いますが、一部に点灯しないドットや常時点灯するドッ トが存在する場合があります。これは液晶ディスプレイ の特性であり故障ではありませんので、あらかじめご了 承ください。

# **主な機能**

本端末は、無線LAN機能によりパソコンやゲーム機 などの複数の無線LAN端末と無線LAN接続したり、 USB接続ケーブルでパソコンなどと接続したりするこ とができます。付属のクレードルを使ってパソコンな どと有線で接続することもできます。

さらに、接続した機器から本端末を経由してXiデータ 通信やFOMAデータ通信でインターネット接続ができ ます。

クレードル使用時には、ご自宅のブロードバンドルー ターにLANケーブルで接続してインターネット接続 ができます。

### 基本的な使いかた

本端末はXiデータ通信に対応しています。 本端末はWi-Fi対応機器を最大10台まで接続できま す。

IEEE802.11a/b/g/n(2.4GHz帯、5GHz帯)/acの 無線LAN 規格に対応しており、最大通信速度は以下の とおりです。

- • IEEE802.11ac接続時/最大867Mbps
- • IEEE802.11n接続時/最大300Mbps
- • IEEE802.11a/g接続時/最大54Mbps
- • IEEE802.11b接続時/最大11Mbps インターネット接続では受信時最大150Mbps\*/送 信時最大50Mbps\*になります。

\* Xiエリアの一部に限ります。

- 対応エリアの詳細は、ドコモのホームページでご確認く ださい。
- • 通信速度は、送受信時の技術規格上の最大値であり、 実際の通信速度を示すものではありません。ベストエ フォート方式による提供となり、実際の通信速度は、通 信環境やネットワークの混雑状況に応じて変化します。
- アクヤスポイントや電波状況によって通信速度は異なり ます。
- • 海外でご利用の場合は、利用する海外事業者やネット ワークにより通信速度が異なります。

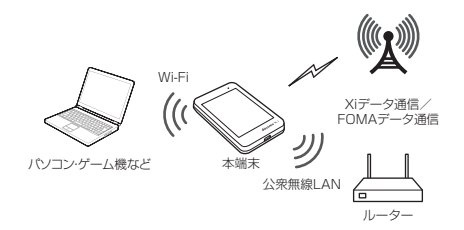

# 無線LAN

本端末は無線LAN(IEEE 802.11 a/b/g/n(2.4GHz帯、 5GHz帯)/ac)に対応したパソコンやゲーム機などを 最大10台まで接続できます。

- • 本端末は、WPS機能に対応しています。お使いの Wi-Fi対応機器がWPS機能に対応している場合には、 Wi-Fi接続のヤットアップを簡単に行うことができます (→P68「WPS対応のWi-Fi対応機器を接続する」)。
- • L-02F 設定ツールを利用して、接続可能端末数を制限 することができます。(→P84)
- • 本端末を公衆無線LANに接続している場合でも、接続 可能な端末数は最大10台です。

# Xiデータ通信/ FOMAデータ通信

送受信したデータ量に応じて課金される通信方式です。 ドコモのインターネット接続サービスmopera Uな ど、Xiデータ通信(LTE)またはFOMAデータ通 信(3G)に対応した接続先を利用して、受信時最大 150Mbps\*、送信時最大50Mbps\*の速度でデータ 通信を行うことができます。

\* Xiエリアの一部に限ります。

# 固定ブロードバンド

本端末はクレードルと接続することにより、固定ブロー ドバンド回線に接続することができます。

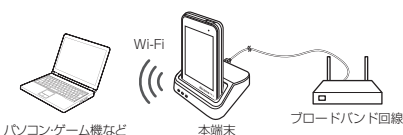

# 公衆無線LAN

本端末は、駅、空港、ファーストフード店などで無線 によるインターネット接続が可能な公衆無線LANサー ビスを利用してデータ通信を行うことができます。

### タッチパネルで簡単操作

タッチパネルの簡単操作で、本端末のディスプレイに 基本情報を表示したり、本端末の設定※ができます。  $(→P108)$ 

※ L-02F 設定ツールでできる設定の一部のみ設定可能 です。

# モバイル機器を充電可能

付属のUSB接続ケーブル L03およびチャージャー用 変換ケーブル L02をつないで、本端末からモバイル 機器を充電できます。(→P122)

# **安全上のご注意(必ずお守りください)**

- ご使用の前に、この「安全上のご注意」をよくお読 みの上、正しくお使いください。また、お読みになっ た後は大切に保管してください。
- ここに示した注意事項は、お使いになる人や、他の 人への危害、財産への損害を未然に防ぐための内容 を記載していますので、必ずお守りください。
- 次の表示の区分は、表示内容を守らず、誤った使用 をした場合に生じる危害や損害の程度を説明してい ます。

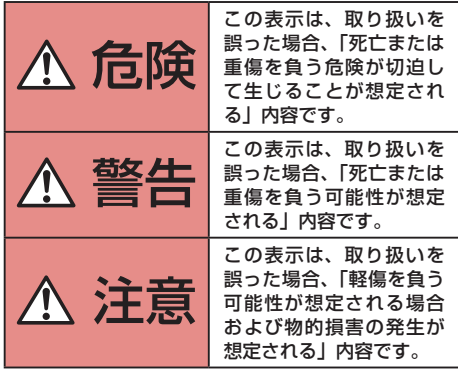

■ 次の絵表示の区分は、お守りいただく内容を説明し ています。

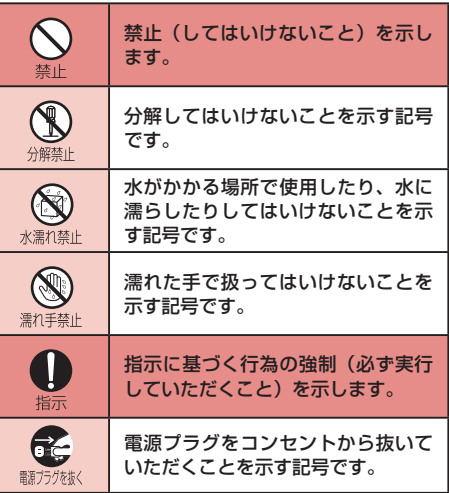

### ■「安全上のご注意」は下記の7項目に分けて説明し ています。

本端末、電池パック、アダプタ、USB接続ケーブル、 チャージャー用変換ケーブル、クレードル、ドコモ miniUIMカードの取り扱いについて(共通) ……P10 本端末の取り扱いについて …………………………P12 電池パックの取り扱いについて ……………………P14 アダプタ、USB接続ケーブル、チャージャー用変換 ケーブル、クレードルの取り扱いについて ………P16 ドコモminiUIMカードの取り扱いについて ………P18 医用電気機器近くでの取り扱いについて …………P18 材質一覧 ………………………………………………P19 本端末、電池パック、アダプタ、USB 接続ケーブル、チャージャー用変換ケー ブル、クレードル、ドコモminiUIMカー ドの取り扱いについて(共通)

# 危険

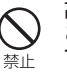

高温になる場所(火のそば、暖房器具のそば、 こたつの中、直射日光の当たる場所、炎天 下の車内など)で使用、保管、放置しない でください。

火災、やけど、けがの原因となります。

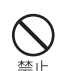

電子レンジなどの加熱調理機器や高圧容器 に入れないでください。

火災、やけど、けが、感電の原因となります。

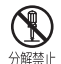

分解、改造をしないでください。 火災、やけど、けが、感電の原因となります。

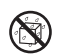

水や飲料水、ペットの尿、汗などで濡らさ ないでください。

水湯が挙止火災、やけど、けが、感電の原因となります。

充電端子や外部接続端子、POWER端子、 LANポートに液体(水や飲料水、ペットの 尿、汗など)を浸入させないでください。 水濡れ禁止 火災、やけど、けが、感電の原因となります。

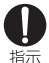

本端末に使用するオプション品は、NTTド コモが指定したものを使用してください。

火災、やけど、けが、感電の原因となります。

# 警告

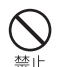

強い力や衝撃を与えたり、投げ付けたりし ないでください。 火災、やけど、けが、感電の原因となります。

埜止

充電端子や外部接続端子、POWER端子、 LANポートに導電性異物(金属片、鉛筆の 芯など)を接触させないでください。また、 内部に入れないでください。 火災、やけど、けが、感電の原因となります。

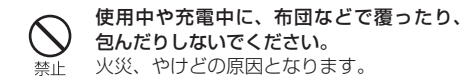

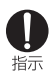

ガソリンスタンドなど引火性ガスが発生す る場所に立ち入る場合は必ず事前に本端末 の電源を切り、充電をしている場合は中止 してください。 ガスに引火する恐れがあります。

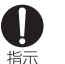

使用中、充電中、保管時に、異臭、発熱、変色、 変形など、いままでと異なるときは、直ち に次の作業を行ってください。

- 雷源プラグをコンヤントやシガーライターソ ケットから抜く。
- • 本端末の電源を切る。
- 雷池パックを本端末から取り外す。

火災、やけど、けが、感電の原因となります。

# 注意

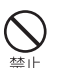

ぐらついた台の上や傾いた場所など、不安 定な場所には置かないでください。 落下して、けがの原因となります。

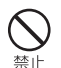

湿気やほこりの多い場所や高温になる場所 には、保管しないでください。 火災、やけど、感電の原因となります。

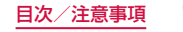

指示

子供が使用する場合は、保護者が取り扱い の方法を教えてください。また、使用中に おいても、指示どおりに使用しているかを ご確認ください。

けがなどの原因となります。

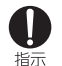

乳幼児の手の届かない場所に保管してくだ さい。 誤って飲み込んだり、けがなどの原因となっ たりします。

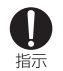

本端末やクレードルをアダプタに接続した 状態で長時間連続使用される場合には特に ご注意ください。

充電しながら長時間使用すると、本端末や 電池パック、アダプタ、USB接続ケーブル、 チャージャー用変換ケーブル、クレードル の温度が高くなることがあります。 温度の高い部分に直接長時間触れるとお客 様の体質や体調によっては肌に赤みやかゆ み、かぶれなどが生じたり、低温やけどの 原因となったりする恐れがあります。

# 本端末の取り扱いについて

# 警告

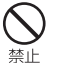

本端末内のドコモminiUIMカード挿入口に 水などの液体や金属片、燃えやすいものな どの異物を入れないでください。 火災、やけど、けが、感電の原因となります。

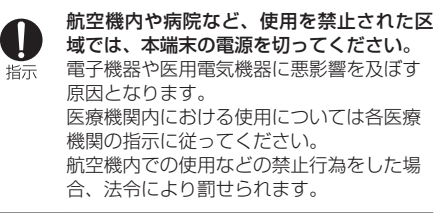

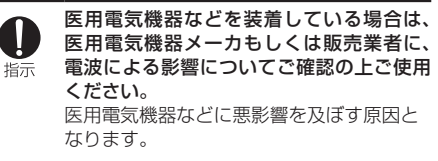

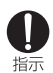

指示

#### 高精度な制御や微弱な信号を取り扱う電子 機器の近くでは、本端末の電源を切ってく ださい。

電子機器が誤動作するなどの悪影響を及ぼ す原因となります。

※ ご注意いただきたい電子機器の例

補聴器、植込み型心臓ペースメーカおよ び植込み型除細動器、その他の医用電気 機器、火災報知器、自動ドア、その他の 自動制御機器など。

植込み型心臓ペースメーカおよび植込み 型除細動器、その他の医用電気機器をご 使用される方は、当該の各医用電気機器 メーカもしくは販売業者に電波による影 響についてご確認ください。

万が一、ディスプレイ部を破損した際には、 割れたガラスや露出した本端末の内部にご 注意ください。

ディスプレイ部の表面には、プラスチック パネルを使用しガラスが飛散りにくい構造 となっておりますが、誤って割れた破損部 や露出部に触れますと、けがの原因となり ます。

# 注意

### 本端末が破損したまま使用しないでくださ い。

火災、やけど、けが、感電の原因となります。

# 埜止

埜止

誤ってディスプレイを破損し、液晶が漏れ た場合には、顔や手などの皮膚につけない でください。

失明や皮膚に傷害を起こす原因となります。 液晶が目や口に入った場合には、すぐにき れいな水で洗い流し、直ちに医師の診断を 受けてください。

また、皮膚や衣類に付着した場合は、すぐ にアルコールなどで拭き取り、石鹸で水洗 いしてください。

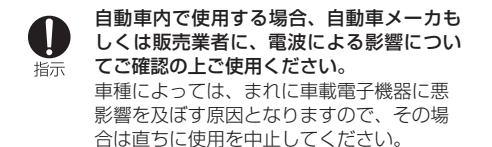

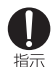

お客様の体質や体調によっては、かゆみ、 かぶれ、湿疹などが生じることがあります。 異状が生じた場合は、直ちに使用をやめ、 医師の診療を受けてください。

• 各箇所の材質について (→P19「材質ー 覧」)

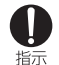

ディスプレイを見る際は、十分明るい場所 で、画面からある程度の距離をとってご使 用ください。

視力低下の原因となります。

# 電池パックの取り扱いについて

■ 電池パックのラベルに記載されている表示により、 電池の種類をご確認ください。

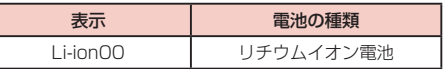

# 危険

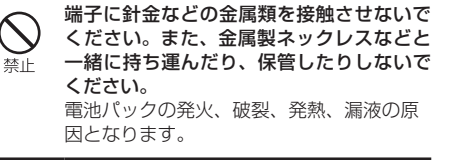

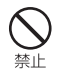

電池パックを本端末に取り付けるときは、 電池パックの向きを確かめ、うまく取り付 けできない場合は、無理に取り付けないで ください。 電池パックの発火、破裂、発熱、漏液の原 因となります。

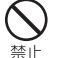

火の中に投下したり、熱を加えたりしない でください。

電池パックの発火、破裂、発熱、漏液の原 因となります。

釘を刺したり、ハンマーで叩いたり、踏み つけたりするなど過度な力を加えないでく ださい。 埜止 電池パックの発火、破裂、発熱、漏液の原 因となります。

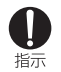

電池パック内部の液体などが目の中に入っ たときは、こすらず、すぐにきれいな水で 洗った後、直ちに医師の診療を受けてくだ さい。

失明の原因となります。

# 警告

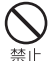

落下による変形や傷などの異常が見られた 場合は、絶対に使用しないでください。 電池パックの発火、破裂、発熱、漏液の原 因となります。

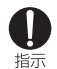

電池パックが漏液したり、異臭がしたりす るときは、直ちに使用をやめて火気から遠 ざけてください。 漏液した液体に引火し、発火、破裂の原因 となります。

培示

ペットが電池パックに噛みつかないようご 注意ください。

電池パックの発火、破裂、発熱、漏液の原 因となります。

# 注意

一般のゴミと一緒に捨てないでください。 発火、環境破壊の原因となります。不要と 禁止 なった電池パックは、端子にテープなどを 貼り、絶縁してからドコモショップなど窓 口にお持ちいただくか、回収を行っている 市区町村の指示に従ってください。

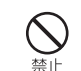

濡れた電池パックを使用したり充電したり しないでください。

電池パックの発火、破裂、発熱、漏液の原 因となります。

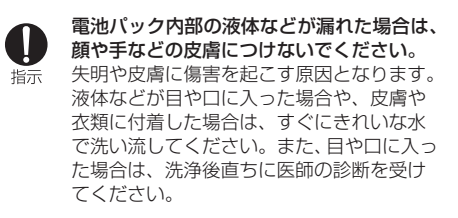

アダプタ、USB接続ケーブル、チャー ジャー用変換ケーブル、クレードル の取り扱いについて

### 警告

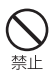

アダプタのコード(USB接続ケーブル/ チャージャー用変換ケーブル含む)が傷ん だら使用しないでください。 火災、やけど、感電の原因となります。

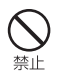

ACアダプタやUSB接続ケーブル、チャー ジャー用変換ケーブル、クレードルは、風 呂場などの湿気の多い場所では使用しない でください。

火災、やけど、感電の原因となります。

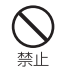

DCアダプタはマイナスアース車専用です。 プラスアース車には使用しないでください。 火災、やけど、感電の原因となります。

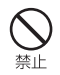

雷が鳴り出したら、アダプタ、USB接続ケー ブル、チャージャー用変換ケーブル、クレー ドルには触れないでください。 感電の原因となります。

コンセントやシガーライターソケットにつ ないだ状態で充電端子やPOWER端子を ショートさせないでください。また、充電 埜止 端子やPOWER端子に手や指など、身体の 一部を触れさせないでください。 火災、やけど、感電の原因となります。

埜正

アダプタのコード(USB接続ケーブル/ チャージャー用変換ケーブル含む)の上に 重いものをのせないでください。 火災、やけど、感電の原因となります。

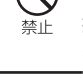

コンセントにACアダプタを抜き差しする ときは、金属製ストラップなどの金属類を 接触させないでください。 火災、やけど、感電の原因となります。

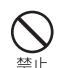

本端末やクレードルにアダプタを接続した 状態で、上下左右に無理な力を加えないで ください。

火災、やけど、けが、感電の原因となります。

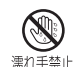

濡れた手でアダプタのコード(USB接続 ケーブル/チャージャー用変換ケーブル含 む)や充電端子、クレードル、コンセント に触れないでください。 火災、やけど、感電の原因となります。

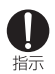

#### 指定の電源、電圧で使用してください。 また、海外で充電する場合は、海外で使用 可能なACアダプタで充電してください。 誤った電圧で使用すると火災、やけど、感 電の原因となります。

- • ACアダプタ:AC100V
- • DCアダプタ:DC12V・24V (マイナスアース車専用)
- • 海外で使用可能なACアダプタ: AC100 ~ 240V(家庭用交流コンセント のみに接続すること)

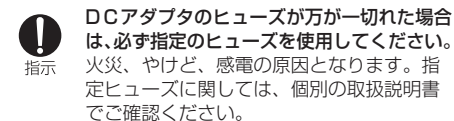

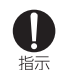

電源プラグについたほこりは、拭き取って ください。 火災、やけど、感電の原因となります。

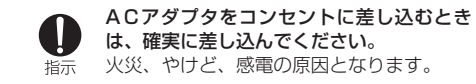

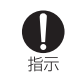

電源プラグをコンセントやシガーライター ソケットから抜く場合は、アダプタのコー ドを無理に引っ張らず、アダプタを持って 抜いてください。 火災、やけど、感電の原因となります。

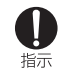

USB接続ケーブルやチャージャー用変換ケー ブルを抜く場合は、ケーブルを無理に引っ張 らず、コネクタを持って抜いてください。 火災、やけど、感電の原因となります。

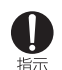

本端末やクレードルにアダプタを抜き差し する場合は、無理な力を加えず、水平に真っ 直ぐ抜き差ししてください。 火災、やけど、感電の原因となります。

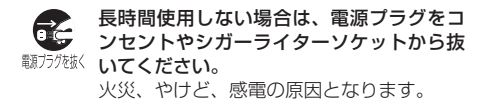

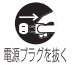

万が一、水などの液体が入った場合は、直 ちにコンセントやシガーライターソケット から電源プラグを抜いてください。 火災、やけど、感電の原因となります。

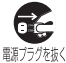

お手入れの際は、電源プラグをコンセント やシガーライターソケットから抜いて行っ <sup>翻方残後</sup> てください。

火災、やけど、感電の原因となります。

### ドコモminiUIMカードの取り扱いに ついて

# 注意

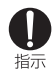

ドコモminiUIMカードを取り扱う際は切断 面にご注意ください。 けがの原因となります。

### 医用電気機器近くでの取り扱いにつ いて

# 警告

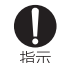

植込み型心臓ペースメーカおよび植込み型 除細動器などの医用電気機器を装着されて いる場合は、装着部から本端末は15cm以 上離して携行および使用してください。 電波により医用電気機器の作動に悪影響を 及ぼす原因となります。

指示

自宅療養などにより医療機関の外で、植込 み型心臓ペースメーカおよび植込み型除細 動器以外の医用電気機器を使用される場合 には、電波による影響について個別に医用 電気機器メーカなどにご確認ください。 電波により医用電気機器の作動に悪影響を 及ぼす原因となります。

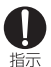

身動きが自由に取れないなど、周囲の方と 15cm未満に近づく恐れがある場合には、 事前に本端末を電波の出ない状態に切り替 えてください(電源オフなど)。 付近に植込み型心臓ペースメーカおよび植 込み型除細動器などの医用電気機器を装着 している方がいる可能性があります。電波 により医用電気機器の作動に悪影響を及ぼ す原因となります。

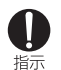

医療機関内における本端末の使用について は、各医療機関の指示に従ってください。

材質一覧

#### ■ L-02F本体・リアカバー L37・雷池パック L22

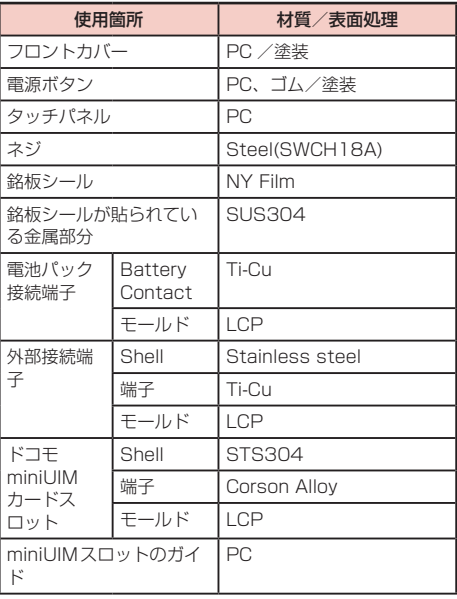

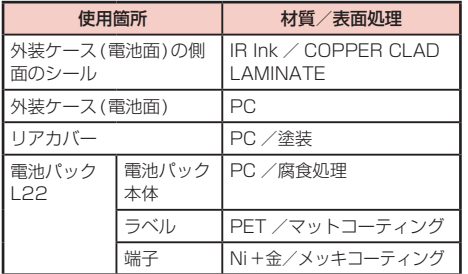

### ■ ACアダプタ L05

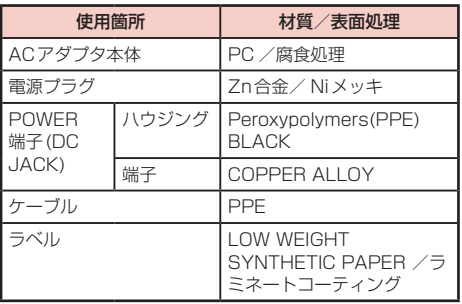

### ■ USB接続ケーブル L03

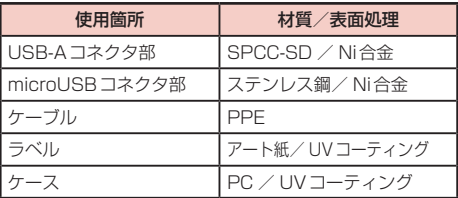

### ■ チャージャー用変換ケーブル LO2

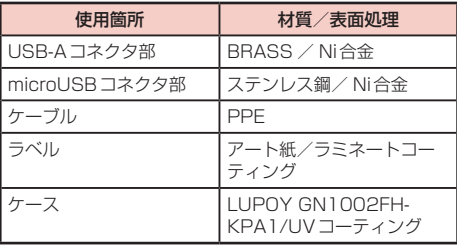

### ■ クレードル L01

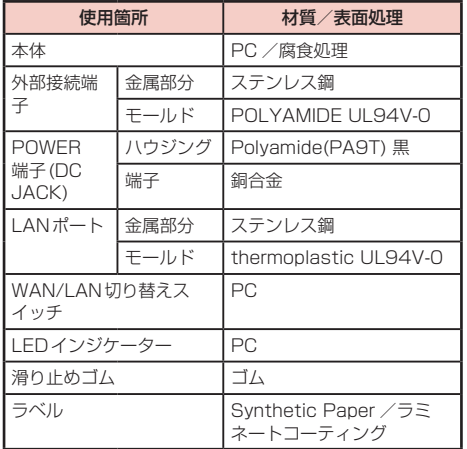

# **取り扱い上のご注意**

### 共通のお願い

#### ■ 水をかけないでください。

- 本端末、電池パック、アダプタ、USB接続ケーブル、 チャージャー用変換ケーブル、クレードル、ドコモ miniUIMカードは防水性能を有しておりません。風 呂場などの湿気の多い場所でのご使用や、雨などが かかることはおやめください。また身に付けている 場合、汗による湿気により内部が腐食し故障の原因 となります。調査の結果、これらの水濡れによる故 障と判明した場合、保証対象外となり修理できない ことがありますので、あらかじめご了承ください。 なお、保証対象外ですので修理を実施できる場合で も有料修理となります。
- お手入れは乾いた柔らかい布 (めがね拭きなど)で 拭いてください。
	- • 乾いた布などで強く擦ると、ディスプレイに傷がつく 場合があります。
	- • ディスプレイに水滴や汚れなどが付着したまま放置 すると、シミになることがあります。
	- アルコール ミハノナー ベンジン 洗剤などで拭くと 印刷が消えたり、色があせたりすることがあります。

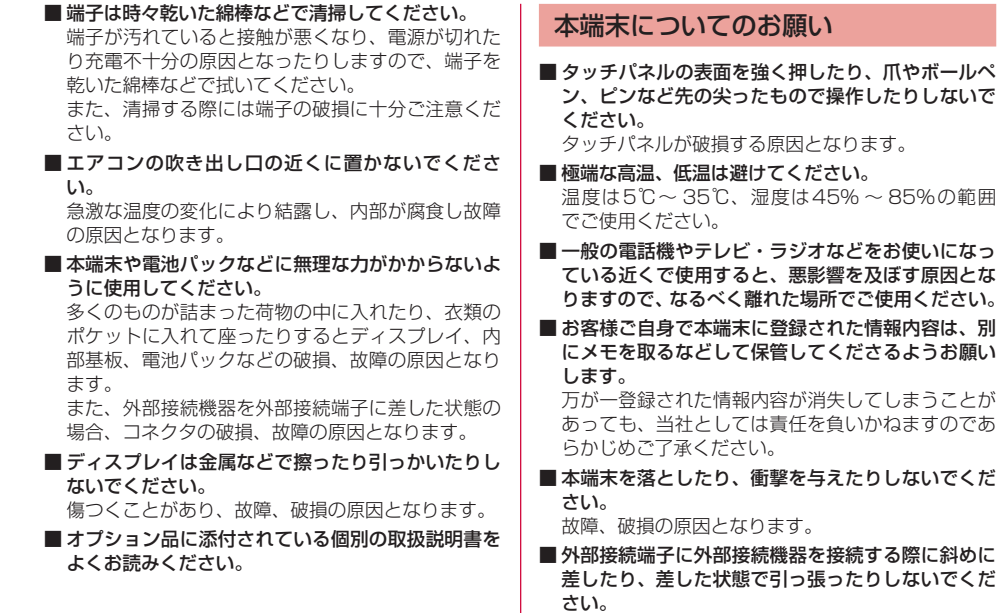

故障、破損の原因となります。

■ 付属のUSB接続ケーブルで本端末とパソコンを接 続している場合、移動するときは、本端末をパソコ ンから取り外してください。 故障、破損の原因となります。

- 使用中、充電中、本端末は温かくなりますが、異常 ではありません。そのままご使用ください。
- リアカバーを外したまま使用しないでください。 電池パックが外れたり、故障、破損の原因となった りします。
- 磁気カードなどを本端末に近づけないでください。 キャッシュカード、クレジットカード、テレホンカー ド、フロッピーディスクなどの磁気データが消えて しまうことがあります。
- 本端末に磁気を帯びたものを近づけないでくださ い。

強い磁気を近づけると誤動作の原因となります。

### 電池パックについてのお願い

- 雷池パックは消耗品です。
	- 使用状態などによって異なりますが、十分に充電し ても使用時間が極端に短くなったときは電池パック の交換時期です。指定の新しい電池パックをお買い 求めください。
- 充電は、適正な周囲温度(5℃~ 35℃)の場所で行っ てください。
- 電池パックの使用時間は、使用環境や電池パックの 劣化度により異なります。
- 電池パックの使用条件により、寿命が近づくにつれ て電池パックが膨れる場合がありますが問題ありま せん。
- 電池パックを保管される場合は、次の点にご注意く ださい。
	- • フル充電状態(充電完了後すぐの状態)での保管
	- • 電池残量なしの状態(本体の電源が入らない程消費し ている状態)での保管

電池パックの性能や寿命を低下させる原因となりま す。

保管に適した電池残量は、目安として電池アイコン 表示が の状態をおすすめします。

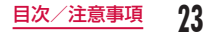

### アダプタ、USB接続ケーブル、チャー ジャー用変換ケーブル、クレードル についてのお願い

- 充電は、適正な周囲温度(5℃~ 35℃)の場所で行っ てください。
- 次のような場所では、充電しないでください。
	- • 湿気、ほこり、振動の多い場所
	- • 一般の電話機やテレビ・ラジオなどの近く
- 充電中、アダプタ、USB接続ケーブル、チャージャー 用変換ケーブル、クレードルが温かくなることがあ りますが、異常ではありません。そのままご使用く ださい。
- DCアダプタを使用して充電する場合は、自動車の エンジンを切ったまま使用しないでください。 自動車のバッテリーを消耗させる原因となります。
- 抜け防止機構のあるコンセントをご使用の場合、そ のコンセントの取扱説明書に従ってください。
- 強い衝撃を与えないでください。また、充電端子を 変形させないでください。 故障の原因となります。

### ドコモminiUIMカードについてのお願い

- ドコモminiUIMカードの取り付け/取り外しには、 必要以上に力を入れないでください。
- 他のICカードリーダー/ライターなどにドコモ miniUIMカードを挿入して使用した結果として故障 した場合は、お客様の責任となりますので、ご注意 ください。
- IC部分はいつもきれいな状態でご使用ください。
- お手入れは、乾いた柔らかい布(めがね拭きなど) で拭いてください。
- お客様ご自身で、ドコモminiUIMカードに登録さ れた情報内容は、別にメモを取るなどして保管して くださるようお願いします。
	- 万が一登録された情報内容が消失してしまうことが あっても、当社としては責任を負いかねますのであ らかじめご了承ください。
- 環境保全のため、不要になったドコモminiUIMカー ドはドコモショップなど窓口にお持ちください。
- ■ICを傷つけたり、不用意に触れたり、ショートさせ たりしないでください。

データの消失、故障の原因となります。

■ ドコモminiHIMカードを落としたり、衝撃を与え たりしないでください。 故障の原因となります。

- ドコモminiUIMカードを曲げたり、重いものをの せたりしないでください。 故障の原因となります。
- ドコモminiLIIM カードにラベルやシールなどを 貼った状態で、本端末に取り付けないでください。 故障の原因となります。

### 無線LAN (WLAN) についてのお願い

- ■無線LAN (WLAN)は、電波を利用して情報のや り取りを行うため、電波の届く範囲であれば自由に LAN接続できる利点があります。その反面、セキュ リティの設定を行っていないときは、悪意ある第三 者に通信内容を盗み見られたり、不正に侵入されて しまう可能性があります。お客様の判断と責任にお いて、セキュリティの設定を行い、使用することを 推奨します。
	- • 無線LANについて
		- 電気製品・AV・OA機器などの磁気を帯びていると ころや電磁波が発生しているところで使用しないで ください。
		- 磁気や電気雑音の影響を受けると雑音が大きく なったり、通信ができなくなることがあります(特 に電子レンジ使用時には影響を受けることがあり ます)。
		- テレビ、ラジオなどに近いと受信障害の原因となっ たり、テレビ画面が乱れることがあります。
- 近くに複数の無線LANアクセスポイントが存在 し、同じチャネルを使用していると、正しく検索 できない場合があります。
- WLANを海外で利用する場合、ご利用の国によっ ては使用場所などが制限されている場合がありま す。その場合は、その国の使用可能周波数、法規 制などの条件を確認の上、ご利用ください。

#### • 周波数帯について

WLAN搭載機器が使用する周波数帯は、端末本体の 電池パック挿入部に記載されています。ラベルの見か たは次のとおりです。

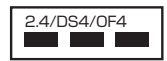

- 2.4 : 2400MHz帯を使用する無線設備 を表します。
- DS : 変調方式がDS-SS方式であること を示します。
- OF : 変調方式がOFDM方式であること を示します。
- 4 : 想定される与干渉距離が40m以 下であることを示します。
	- :2400MHz ~ 2483.5MHzの全 帯域を使用し、かつ移動休識別装 置の帯域を回避可能であることを 意味します。

利用可能なチャネルは国により異なります。 航空機内の使用は、事前に各航空会社へご確認ください。

- • 2.4GHz機器使用上の注意事項 WLAN搭載機器の使用周波数帯では、電子レンジ などの家電製品や産業・科学・医療用機器のほか 工場の製造ラインなどで使用されている移動体識 別用の構内無線局(免許を要する無線局)および 特定小電力無線局(免許を要しない無線局)なら びにアマチュア無線局(免許を要する無線局)が 運用されています。
	- 1. この機器を使用する前に、近くで移動体識別用 の構内無線局および特定小電力無線局ならびに アマチュア無線局が運用されていないことを確 認してください。
	- 2. 万が一、この機器から移動体識別用の構内無線 局に対して有害な電波干渉の事例が発生した場 合には、速やかに使用周波数を変更するかご利 用を中断していただいた上で、裏表紙の「総合 お問い合わせ先」までお問い合わせいただき、 混信回避のための処置など(例えば、パーティ ションの設置など)についてご相談ください。
	- 3. その他、この機器から移動体識別用の特定小電 力無線局あるいはアマチュア無線局に対して電 波干渉の事例が発生した場合など何かお困りの ことが起きたときは、裏表紙の「総合お問い合 わせ先」までお問い合わせください。

• 5GHz機器使用上の注意事項 5.2GHz帯(W52)の屋外使用は法令により禁止され ています。 日本で使用できるチャネル番号と周波数は次のとお りです。 W52 (5.2GHz帯/ 36、40、44、48ch)

注意

- ■改造された本端末は絶対に使用しないでください。 改造した機器を使用した場合は電波法/電気通信事 業法に抵触します。 本端末は、電波法に基づく特定無線設備の技術基準 適合証明等に関する規則、および電気通信事業法に 基づく端末機器の技術基準適合認定等に関する規則 を順守しており、その証として「技適マーク 全 」 が本端末の銘板シールに表示されております。 本端末のネジを外して内部の改造を行った場合、技 術基準適合証明などが無効となります。 技術基準適合証明などが無効となった状態で使用す ると、電波法および電気通信事業法に抵触しますの で、絶対に使用されないようにお願いいたします。
- 通信中は、本端末を身体から15mm以上離してご 使用ください。
- 基本ソフトウェアを不正に変更しないでください。 ソフトウェアの改造とみなし故障修理をお断りする 場合があります。

**27** 目次/注意事項

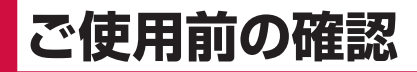

# **各部の名称と機能 おおところ 2 電源ボタン:**

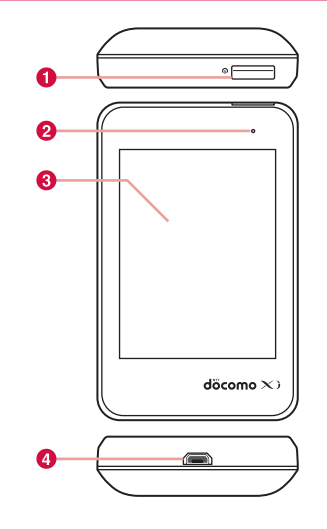

2秒以上押して電源入/切をします。 短く押すと、ディスプレイの表示/非表示を切り替え られます。

#### **@** LEDインジケーター:

赤点灯:本端末を充電中 緑点灯:本端末の充電完了 赤点滅:モバイル機器への充電開始

**6** ディスプレイ (タッチパネル)

#### d 外部接続端子:

付属のUSB接続ケーブル L03やチャージャー用変換 ケーブル L02などを取り付けます。

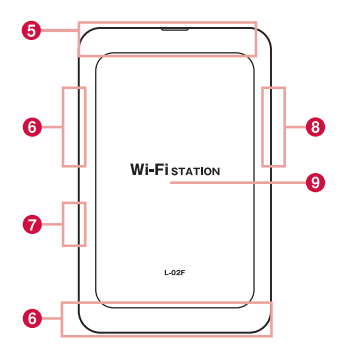

- **6 FOMA/Xiメインアンテナ:** アンテナは本体に内蔵されています。
- G FOMA/Xiサブアンテナ: 複数のアンテナを使うことで通信品質を向上させるた めのサブアンテナです。本体に内蔵されています。

#### g Wi-Fiサブアンテナ:

複数のアンテナを使うことでWi-Fiの通信品質を向上 させるためのサブアンテナです。本体に内蔵されてい ます。

#### **6 Wi-Fiメインアンテナ:**

アンテナは本体に内蔵されています。

 $\Omega$  リアカバー: リアカバーを外して、電池パックを取り外すと、ドコモ miniUIMカードスロットがあります。

#### お知らせ

- • スチール製の机やテーブルなど、本端末を金属の上 に置くと、アンテナの性能に影響して通信速度が遅 くなることがあります。
- • 電子機器の近くで使用すると、電子機器の影響によ り通信速度が遅くなることがあります。

# **ドコモminiUIMカードを使う**

ドコモminiUIMカードは電話番号などお客様の情報 が記録されているICカードのことで、本端末に取り付 けないと、データ通信などを利用できません。ドコモ miniUIMカードの詳しい取り扱いについては、ドコモ miniUIMカードの取扱説明書をご覧ください。

• ドコモminiUIMカードは、電源を切り、電池パックを 外してから取り付け/取り外します(→P33「取り 付けかた」/ P35「取り外しかた」)。

本端末では、ドコモminiUIMカードのみご利用できま す。ドコモUIMカード、FOMAカードをお持ちの場 合には、ドコモショップ窓口にてお取り替えください。

# 取り付けかた

ドコモminiHIMカードのIC面を下にして、 矢印の方向でドコモminiUIMカードスロッ トのガイドの下に差し込む

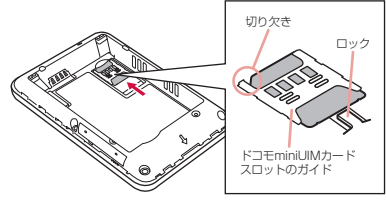

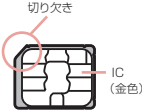

# 取り外しかた

- 指先でロックを押しながら (4)、ドコモ miniUIMカードを2の方向に2~3mm 押し出す
- **2** ロックから指先を離し、ドコモminiUIM カードを軽く押さえながら8の方向へスラ イドさせる

このとき、ドコモminiUIMカードを下方向に強く押 し付けないでください。

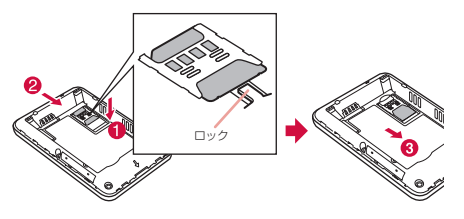

### お知らせ

- • 取り外したドコモminiUIMカードはなくさないよう にご注意ください。
- ドコモminiUIMカードのICに触れたり、傷をつけ たりしないように注意してください。
- • ドコモminiUIMカードを逆向きに挿入すると、故障 の原因となります。
- • ドコモminiUIMカードを無理に取り付けようとした り、取り外そうとすると、ドコモminiUIMカードが 破損する場合があります。

### 暗証番号

#### $\P$  PIN1 $\neg$ – $\kappa$

ドコモminiUIMカードにはPIN1コードという暗 証番号があり、ご契約時は「0000」に設定され ていますが、お客様ご自身で番号を変更できます (→P97「暗証番号を変更する」)。PIN1コード は第三者によるドコモminiUIMカードの無断使用 を防ぐため、本端末の電源を入れるとき、使用者を 確認するために入力する4 ~ 8桁の暗証番号です。

お客様のドコモminiUIMカードがPIN1コードを確認 する設定になっている場合は、そのままデータ通信を することができません。

PIN1コードを確認してから利用するか、あらかじめ ドコモminiUIMカードの設定を、PIN1コードを確認 しない設定(→P96)にしてから使用してください。

### ■ PINロック解除コード

PINロック解除コードは、PIN1コードがロックさ れた状態を解除するための8桁の番号です。なお、 お客様ご自身では変更できません。PINロック解除 コードの入力を10回連続して失敗すると、ドコモ miniUIMカードがロックされます。

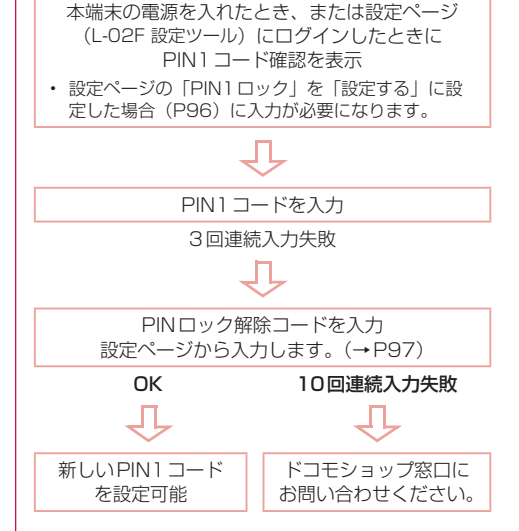

#### ご注意

- • 設定するPIN1コードは「生年月日」「電話番号の 一部」「所在地番号や部屋番号」「1111」「1234」 などの他人にわかりやすい番号はお避けください。 また、設定したPIN1コードはメモを取るなどして お忘れにならないようお気をつけください。
- • PIN1コードは、他人に知られないように十分ご注 意ください。万が一PIN1コードが他人に知られ悪 用された場合、その損害については、当社は一切の 責任を負いかねます。
- • PIN1コードを忘れてしまった場合は、契約者ご本 人であることが確認できる書類(運転免許証など) や本端末、ドコモminiUIMカードをドコモショップ 窓口までご持参いただく必要があります。 詳しくは裏表紙の「総合お問い合わせ先」までご相 談ください。
- • PINロック解除コードは、ドコモショップでご契約 時にお渡しする契約申込書(お客様控え)に記載さ れています。ドコモショップ以外でご契約されたお 客様は、契約者ご本人であることが確認できる書類 (運転免許証など)や本端末、ドコモminiUIMカー ドをドコモショップ窓口までご持参いただくか、裏 表紙の「総合お問い合わせ先」までご相談ください。

# **電池パックの取り付けかた/取り 外しかた**

本端末専用の電池パック L22をご利用ください。

### 取り付けかた

リアカバーの凹部に指先をかけ、矢印の方 向に持ち上げて取り外す

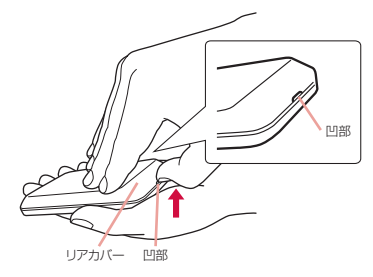

2 電池パックの「 ... 」が記載されている面 を上にして、電池パックと本端末の金属端 子が合うように❶の方向に取り付けてか ら、20方向へはめ込む

本端末の突起と電池パックのくぼみが合うようにはめ 込んでください。

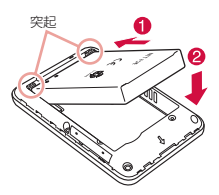

3 リアカバーの向きを確認して本体に合わせ るように装着し、矢印部分を1つずつしっ かりと押して閉じる

凹部と矢印マークが同じ側になるようにします。

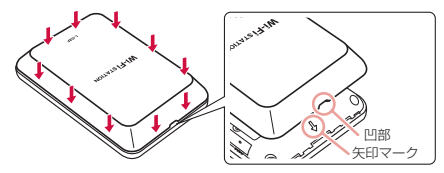
# 取り外しかた

## お知らせ

- • 電池パックを取り外すときは、必ず本端末の電源を 切ってから取り外してください。電源が入った状態 で取り外すと、本端末が正常に動作しなくなること があります。
- リアカバーの凹部に指先をかけ、矢印の方 向に持ち上げて取り外す

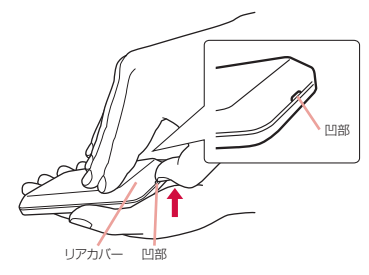

2 本端末の凹部分から電池パックに指先をか けて4の方向に押し付けながら、2の方向 へ持ち上げ、30の方向に取り外す

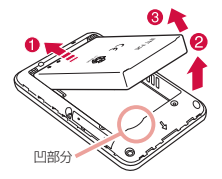

3 リアカバーの向きを確認して本体に合わせ るように装着し、矢印部分を1つずつしっ かりと押して閉じる

凹部と矢印マークが同じ側になるようにします。

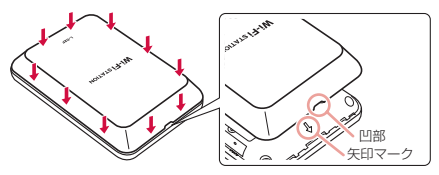

# **充電する**

#### ■ 充電について

- • ACアダプタ L05で充電するには、電池パックを本 端末に取り付け、クレードル L01と接続した状態で ないと充電できません。(→P37)
- コネクタを抜き差しする際は、無理な力がかからない ようにゆっくり確実に行ってください。
- • 電池パックが空の状態で充電を開始すると、しばらく の間本端末の電源が入らない場合があります。
- • 充電中に通信を行ったとき、本端末内部の温度が上昇 し、充電が停止する場合があります。この場合は、本 端末の電源を切り、本端末の温度が下がるのを待って から充電を行ってください。
- 使用状況によっては、電池残量が100%になる前に 充電が停止する場合があります。この場合、いったん 電池パックを取り外してから再度取り付けてくださ い。充電を継続させることができます。
- • 充電中に電池パックを取り外さないでください。充電 中に電池パックを取り外してしまった場合、その後正 常に電源を入れたり、充電することができない場合が あります。このようなときはいったん本端末から電池 パックやケーブル類をすべて取り外し、再度接続し直 してください。

### ■ 電源を入れたままでの長時間(数日間)充電はおや めください

• 充電時に本端末の電源を入れたままで長時間おくと、充 電が終わった後、本端末は電池パックから電源が供給さ れるようになるため、実際に使うと短い時間しか使え ず、すぐにバッテリーが切れることがあります。このよ うなときは、再度正しい方法で充電を行ってください。 再充電の際は、いったん本端末を取り外して、再度接 続し直してください。

#### ■ 電池パックの使用時間および充電時間の目安 使用時間および充電時間の目安については、「主な 仕様」(P146)を参照してください。

#### ■ 雷池パックの寿命

- 雷池パックは消耗品です。充電を繰り返すごとに1回 で使える時間が、次第に短くなっていきます。
- 1回で使える時間がお買い上げ時に比べて半分程度に なったら、電池パックの寿命が近づいていますので、 早めに交換することをおすすめします。また、電池 パックの使用条件により、寿命が近づくにつれて電池 パックが膨れる場合がありますが問題ありません。
- • 充電しながら通信を行うと、電池パックの寿命が短く なることがあります。

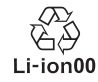

#### ■ ACアダプタについて

• 詳しくは、ご利用になるACアダプタの取扱説明書を ご覧ください。

- • ACアダプタは、AC100Vから240Vまで対応して います。
- ACアダプタのプラグ形状はAC100V (国内仕様) です。AC100Vから240V対応のACアダプタを海 外で使用する場合は、渡航先に適合した変換プラグア ダプタが必要です。なお、海外旅行用の変圧器を使用 しての充電は行わないでください。

# クレードル L01とACアダプタ L05を使って充電する

本端末を付属のクレードル L01とACアダプタ L05 を使って充電する方法を説明します。

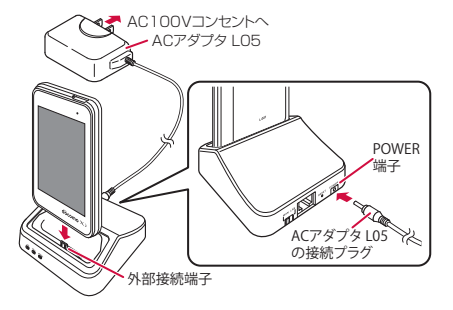

ACアダプタ LO5の接続プラグをクレード ル L01のPOWER端子へ水平に差し込む

2 クレードル L01に本端末を差し込む

**3** ACアダプタ LO5の電源プラグをコンセン トに差し込む

LEDインジケーターが赤色に点灯し、充電が開始さ れます。

充電が完了すると、LEDインジケーターが緑色に点 灯します。

- **4** 充電が完了したら、ACアダプタ LO5の電 源プラグをコンセントから抜く
- 5 クレードル L01から本端末を抜く
- ▲ ACアダプタ LO5の接続プラグをクレード ル L01のPOWER端子から水平に抜く

## お知らせ

• クレードルL01に本端末を差し込む際は、向きを確 かめてクレードルL01の外部接続端子へ差し込んで ください。

# ACアダプタを使って充電する

ACアダプタ 04 (別売) を使って充電する方法を説明 します。

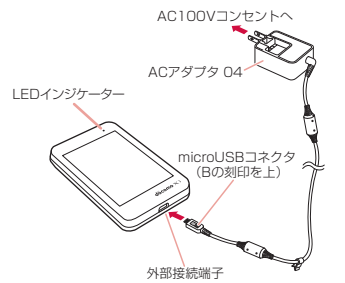

- a ACアダプタ 04のmicroUSBコネクタを Bの刻印がある面を上にして、本端末の外 部接続端子へ水平に差し込む
- **7** ACアダプタ 04の電源プラグをコンヤン トに差し込む

LEDインジケーターが赤色に点灯し、充電が開始さ れます。

充電が完了すると、LEDインジケーターが緑色に点 灯します。

- 3 充電が完了したら、ACアダプタ 04の電 源プラグをコンセントから抜く
- d ACアダプタ 04のmicroUSBコネクタを 本端末から水平に抜く

### ■ DCアダプタ 03 (別売)

DCアダプタは、自動車のシガーライターソケット (12V / 24V) から充電するための電源を供給す るアダプタです。

詳しくはDCアダプタ 03の取扱説明書をご覧くだ さい。

## パソコンを使って充電する

本端末を付属のUSB接続ケーブル L03を使ってパソ コンと接続すると、本端末をパソコンで充電すること ができます。

- パソコンとの接続のしかたは、「パソコンへの取り付け かた/取り外しかた」(→P49)を参照してください。
- • パソコンの状態により、充電に時間がかかる場合や充電 できない場合があります。

# **電源を入れる/切る**

# 電源を入れる

### 電源が切れている状態で、電源ボタンを2 秒以上押す

初回起動時は「スタートアップウィザード」が表示さ れます。

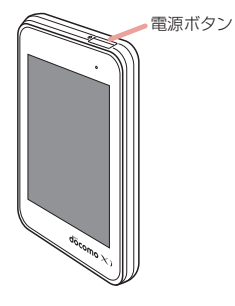

2 画面に従って操作を行う

画面に従って操作することで本端末のご利用に必要な 下記の設定を行います。

- • 言語
- • プロバイダ
- • SSID
- • 公衆無線LAN
- • ショートカット

## お知らせ

- • 電源を入れると、XiエリアやFOMAエリアなどの ネットワークの検索が開始されます。ネットワーク に接続されると、ディスプレイに接続ネットワーク 名が表示されます。 また、電源を入れると、Wi-Fi対応機器との接続が
- 可能な状態になります。 • 「スタートアップウィザード」設定後の端末起動時 はロック画面が表示されます。(→P43)

■ PIN1 コードを設定しているときは PIN1コードを入力してください。

- a PIN1コードを入力し、「OK」をタップ
	- バックライトが消灯したときは、雷源ボタンを押し てください。

## お知らせ

• PIN1コードの入力に3回失敗したときは、 L-02F 設定ツールでPINロック解除コードを入力し てください。(→P97)

# 電源を切る

- 雷源が入っている状態で、雷源ボタンを2 秒以上押す
- **7** 「はい」をタップ

# **ディスプレイの見かた**

ディスプレイの画面に表示されるアイコンの意味は次 のとおりです(表示が消えているときは電源ボタンを 押します(→P43))。

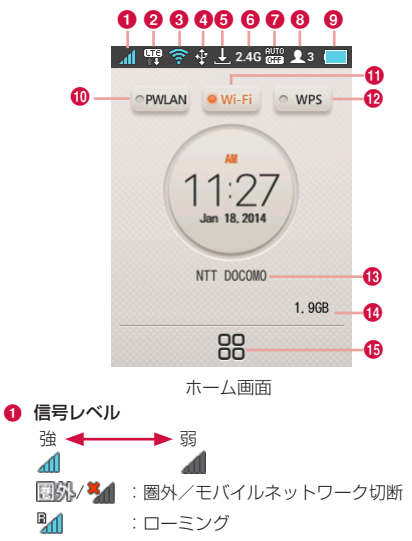

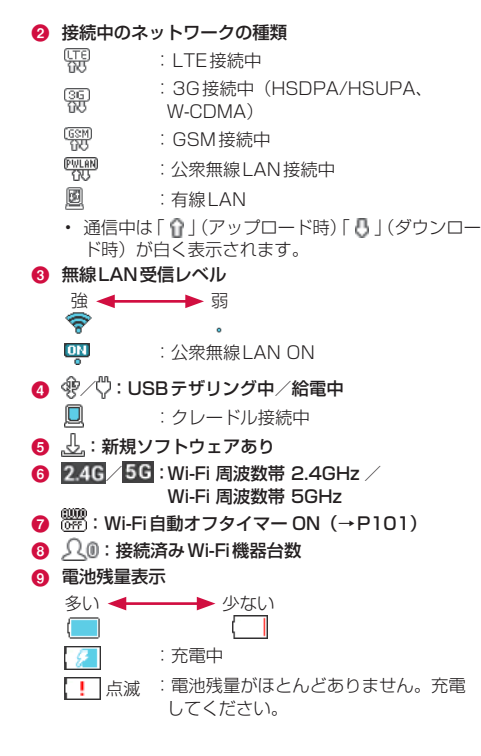

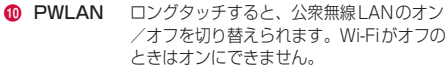

- **GD Wi-Fi ロングタッチすると、無線LANのオン/** オフを切り替えられます。
- **@ WPS WPSを使用してWi-Fi設定を行います。** 実行するにはロングタッチします。 Wi-Fiがオフのときはオンにできません。
- 6 ネットワーク 現在接続しているネットワーク名を表示 表示 します。
- n データ通信量表示(→P110)
- 6 メニュー タップするとメニュー画面を表示します。

#### ■ 状態表示の例

電池パックの充電状態やWi-Fi機能の状態、接続ネッ トワーク名などの情報が表示されます(以下は画面の 一例です)。

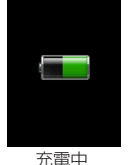

(電源が切れてい る状態のみ)

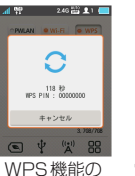

実行中

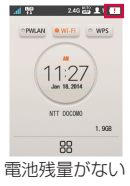

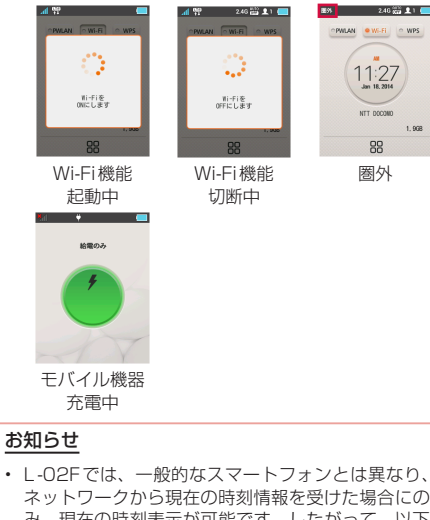

- 
- ネットワークから現在の時刻情報を受けた場合にの み、現在の時刻表示が可能です。したがって、以下 の場合には、現在の正確な時刻が表示されません。
	- 本端末起動直後、圏外の状態からネットワークに 接続されるまで
	- 海外などでネットワークに接続した場合

# **基本的な操作**

1.968

# タッチパネルの使いかた

本端末は、ディスプレイにタッチパネルを採用してお り、タッチパネルに触れることでさまざまな操作を行 うことができます。

## タッチパネル利用上の注意

タッチパネルは指で軽く触れるように設計されていま す。指で強く押したり、先が尖ったもの(爪/ボール ペン/ピンなど)を押し付けたりしないでください。 以下の場合はタッチパネルに触れても動作しないこと があります。また、誤動作の原因となりますのでご注 意ください。

- • 手袋をしたままでの操作
- 爪の先での操作
- • 異物を操作面に乗せたままでの操作
- • 保護シートやシールなどを貼っての操作

## タッチパネルの操作

タッチパネルでは以下の操作ができます。

- タップ: 画面に軽く触れる
- ロングタッチ: 画面に1秒以上触れる
- スクロール: 画面にタッチしたまま指を上下に移動しま す。

## 画面ロックの解除

バックライトが消灯した状態で電源ボタンを押したと きや、端末起動後にロック画面が表示される場合があ ります。

を長押しすることでロックを解除できます。 画面のロック設定については「表示設定」(→P110) を参照してください。

# 本端末のメニュー操作

本端末のタッチパネルを操作して、各種設定を行うことが できます。より詳細な設定はパソコンでL-02F 設定ツール を使って行います。詳細については「各種設定」(→P73) を参照してください。

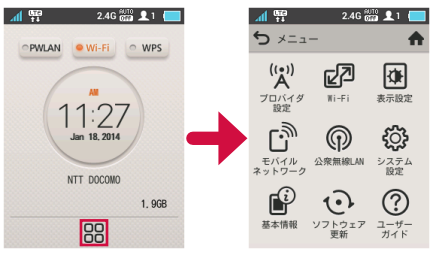

「 閑 | をタップ | 各メニューをタップすると 設定画面が表示されます。 「っ」をタップすると上の 階層の画面に戻ります。 「▲| をタップするとホー ム画面に戻ります。

# **文字を入力する**

本端末はタッチパネルを操作して、パスワードなどを 入力することができます。

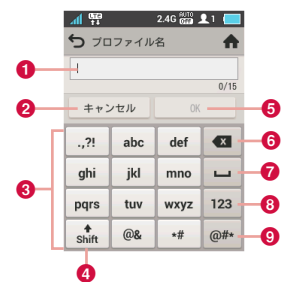

- a テキストボックス
- **2** キャンセルキー
- **Q** キーボードエリア

1つのキーに複数の文字が割り当てられています。同 じキーを連続してタップし、割り当てられた文字を入 力します。

**4** シフトキー

大文字/小文字を切り替えます。

- $Q$  OK $\pm$ -
- **6 削除キー** カーソルの左側の文字を消去します。
- g スペースキー スペースを入力します。

8 入力切替キー

数字/英字の入力を切り替えます。

- 6 入力切替キー 数字/記号の入力を切り替えます。
	- キーボードエリアをタップして文字を入力

#### する

テキストボックスに選択した文字が入力されます。

- 英字/数字/記号などの文字種を選択し、入力する 文字をタップします。
- 同じキーに割り当てられた文字を続けて入力する場 合は、最初の文字を入力後、少し(1~2秒間)時 間をおいてから次の文字を入力します。
	- 例:「bc」と入力する場合
	- **■「abc」のキーを2回タップ**
	- $\bigcirc$  1 ~ 2秒後、「abc」のキーを3回タップ

# **7** 入力が終わったら「OK」をタップ

### お知らせ

• 本端末で入力できるのは、英数字および一部の記号 ("!@#\$%^&\*()-+={}[]\:;"<>.?/,`)のみとなります。

**44** ご使用前の確認

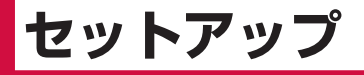

# **セットアップについて**

本端末をお使いになる前に、お使いのWi-Fi対応機器 を本端末にWi-Fi接続するための設定を行います。 また、無線LANや各種機能の設定を、お使いの環境に 合わせて変更することができます。

# 対応機器を確認する

本端末は以下のOS・機器に対応しています。

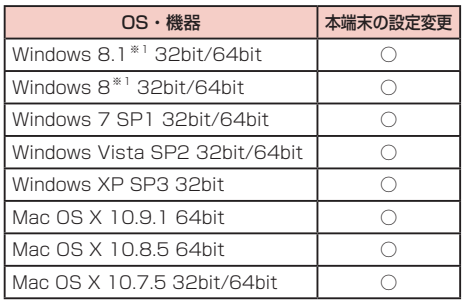

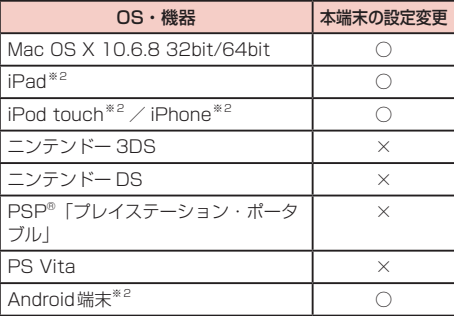

※1 Windows RTは含みません。

※2 L-02F設定ツールの「システム設定」→「バックアッ プと復元」、および、「クレードル」→「バックアッ プと復元」の機能はご使用になれません。

# USB接続ケーブルを使用する

本端末ではパソコンと付属のUSB接続ケーブル L03 で接続し、USBテザリングを行うことができます。 対応しているOSは下記のようになります。

#### OS

Windows 8.1 32bit/64bit

Windows 8 32bit/64bit

Windows 7 SP1 32bit/64bit

Mac OS X 10.9.1 64bit

Mac OS X 10.8.5 64bit

Mac OS X 10.7.5 32bit/64bit

USB接続ケーブルで充電しながらでも、データ通信を 行うことが可能です。

## Wi-Fi対応機器を使用する

- IEEE802.11 a/b/g/n (2.4GHz/5GHz) /acに対応 しているWi-Fi対応機器であれば、本端末と接続し使用 することが可能です。
- 動作条件が合っている場合であっても、お客様の環境に おいて正常動作を保証するものではありません。使用す る周辺機器、アプリケーションなど、お客様がご利用の 環境によっては正常に動作しない場合があります。
- Wi-Fi対応機器の動作や操作方法などについては、提供 元メーカにお問合せください。
- 対応しているOS・機器は下記のようになります。

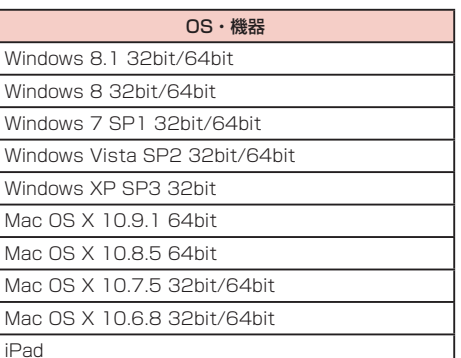

#### OS・機器

iPod touch / iPhone

ニンテンドー 3DS

ニンテンドー DS

PSP®「プレイステーション・ポータブル」

PS Vita

Android端末

動作環境の最新情報については、ドコモのホームペー ジにてご確認ください。

## お知らせ

• お客様の環境・機器によっては、ご使用になれない 場合があります。また動作環境以外でのご使用によ るお問い合わせおよび動作保証は、当社では責任を 負いかねますので、あらかじめご了承ください。

# **セットアップの流れ**

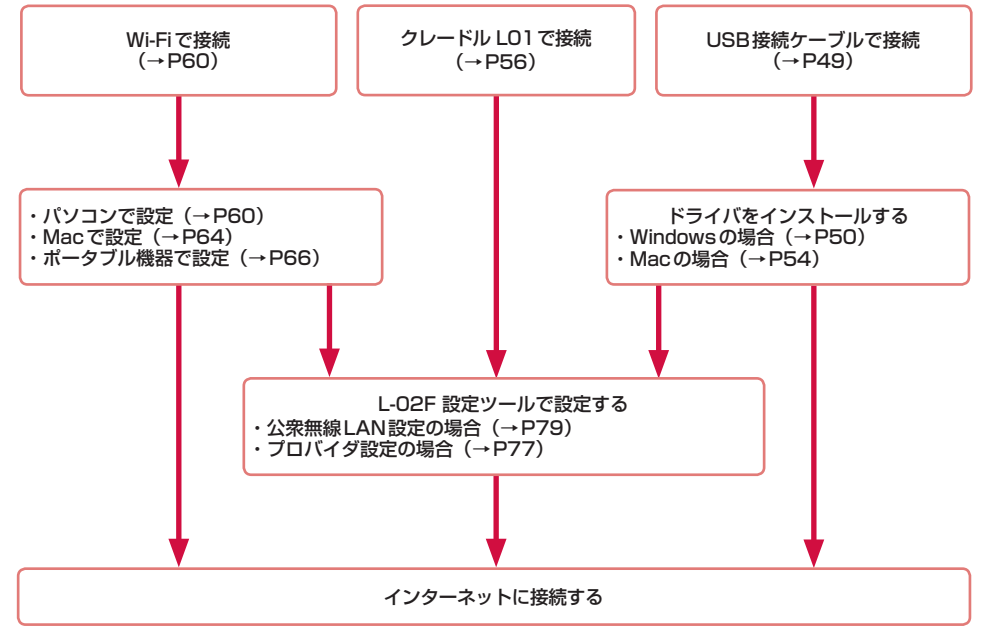

**48** セットアップ

## お知らせ

- • 本端末の設定を変更する場合は、最初にパソコンを 接続し、設定を変更してからその他のWi-Fi対応機 器を接続してください。
	- ※ なお、ブラウザが搭載されている端末であれば、 パソコン以外であっても端末本体の設定変更が可 能です。ただし、一部利用できないメニューがあ ります。また、ブラウザの種別によっては、ご利 用いただけない場合があります。

# **有線接続の場合**

## パソコンへの取り付けかた/取り外 しかた

付属のUSB接続ケーブル L03を使ってパソコンに取 り付けます。

- USBテザリングが有効(ON)になっている場合、パソ コンに接続すると自動的にインターネットに接続されま す。パケット通信(課金対象)が発生しますので、ご注 意ください。
- • データ通信中にUSBケーブルをパソコンから取り外す と、データ通信が切断され誤動作やデータ消失の原因と なります。ご注意ください。

## 取り付けかた

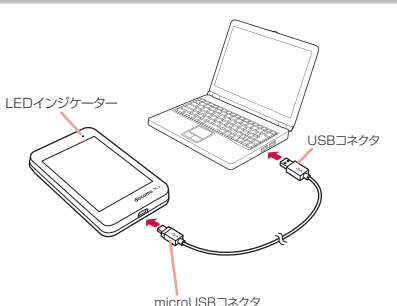

# パソコンの電源を入れる

- **7** USB接続ケーブル L03のmicroUSBコネ クタをUSBマークのある面を上にして本端 末の外部接続端子へ水平に差し込む
- **2** USB接続ケーブル L03のUSBコネクタを パソコンのUSBポートに差し込む
	- • お買い上げ時初めて接続するときは、Windows版 のみゼロインストール機能により、L-02Fドライバの セットアップ画面が自動で表示されます。画面の指示 に従ってインストールしてください。(→P50)
	- IFDインジケーターが赤色に点灯し、充電が開始され ます。

## 取り外しかた

LISB接続ケーブル LO3をパソコンと木端 末から抜く

# ドライバをインストールする (Windowsパソコンの場合)

お買い上げ時初めて接続するときは、Windows版 のみゼロインストール機能により、L-02Fドライバの セットアップ画面が自動で表示されます。画面の指示 に従ってインストールしてください。

• インストール完了後、デスクトップ画面上に、 L-02F 設定ツールのショートカットが生成されます。

### お知らせ

• ドライバのインストール中にキャンセルをしたり、 本端末を取り外したりしないでください。

画面表示はWindows 8.1を例としています。

a 右上の「CDドライブ (X:) DOCOMO」(X の部分はパソコンによって異なります)を クリック

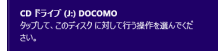

[docomo\_L02F\_ModemDriver\_Ver X.X.X WHQL All.exeの実行」をクリック する

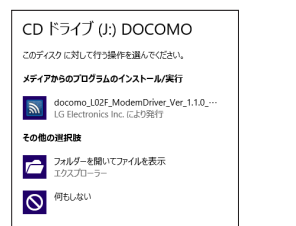

- • ユーザーアカウント制御の画面が表示されたら「は い」をクリックします。
- Windows 7の場合は、手順2から行ってください。
- • インストーラーが自動起動しなかったときは 本製品を接続してもインストーラーが自動起動しな い場合は、下記の手順をお試しください。
	- • Windows 8.1の場合は、デスクトップ画面で、 **①▶「PC I▶「CDドライブ ( X: ) DOCOMO I(X** の部分はパソコンによって異なります)を順に
		- クリックします。
	- • Windows 8の場合は、デスクトップ画面で、画 面の右端からスワイプ(マウスの場合は画面右 トなポイント)▶チャームで「検索 リ」u「コンピューター」u「CDドライブ (X:) (Xの部分はパソコンによって異な ります)を順にクリックします。
	- Windows 7の場合は、 3 (スタート) ▶ 「コン ピューター」を順にクリックします。
- 3 「日本語」を選択し、「次へ」をクリックす る

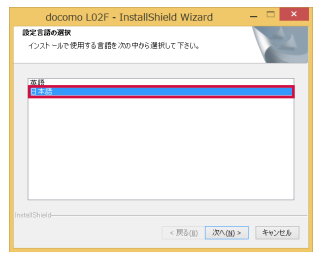

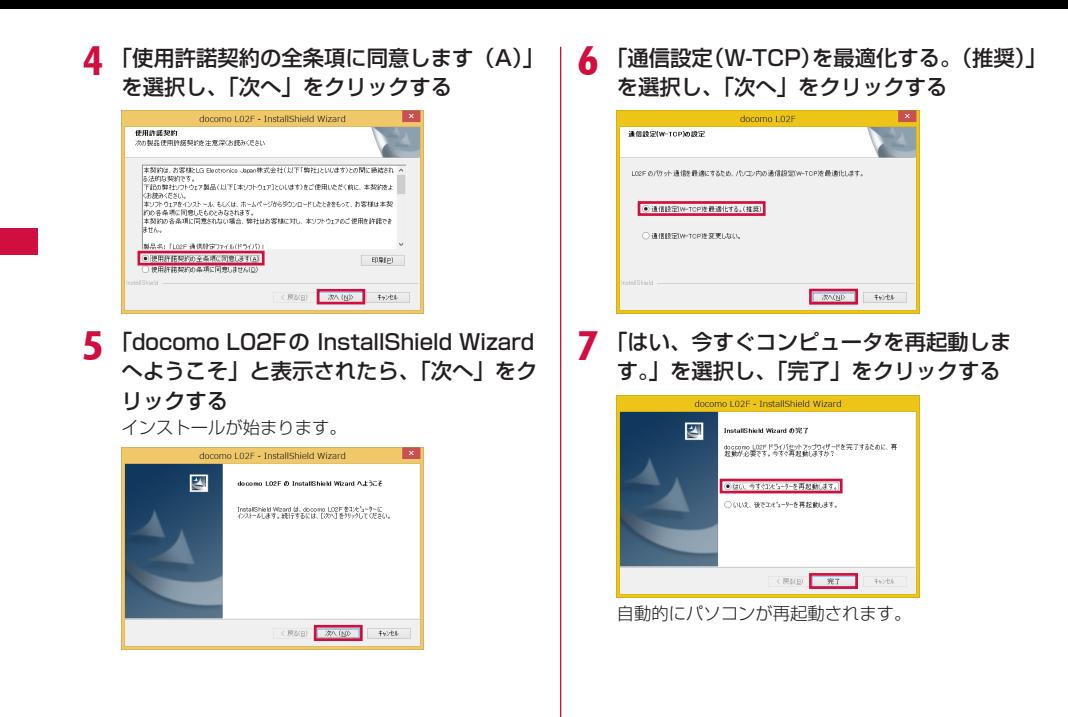

**52** セットアップ

# インストールしたL-02Fドライバを 確認する

L-02Fドライバがパソコンに設定されているかを確認 します。あらかじめ、L-02Fとパソコンを付属のUSB 接続ケーブルで接続しておいてください。 画面表示はWindows 8.1を例としています。

## デスクトップ画面で▶ 3▶ 「コントロール パネル」▶「ハードウェアとサウンド」を 順にクリックする

- • Windows 8の場合は、デスクトップ画面で、画面 の右端からスワイプ(マウスの場合は画面右上をポ イント) ▶チャームで「検索」▶「アプリ」▶「コ ントロールパネルⅠ▶「システムとヤキュリティ」 を順にクリックします。
- Windows 7の場合は、 <mark>●</mark> (スタート) ▶「コント ロールパネル」▶「システムとヤキュリティ」を順 にクリックします。

## b 「デバイス マネージャー」をクリックする

### 3 各デバイス表示をクリックし、インストー ルされたドライバ名を確認する

- • ネットワークアダプター:docomo L02F USB NDIS Driver
- • ポート(COM とLPT):docomo L02F USB Serial Port (COMX)
- モデム: docomo LO2E Modem Driver

• ユニバーサル シリアル バス コントローラー: USB Composite Device

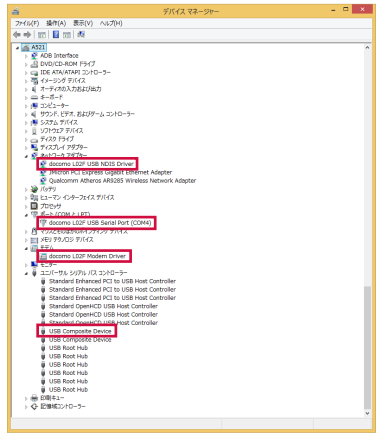

### お知らせ

• 本端末をパソコンのUSBポートに取り付けた後、 本端末が認識されない場合は、他のUSBポートに 取り付けてご確認ください。パソコンによっては特 定のUSBポートでは本端末が認識されない場合も あります。

# ドライバをインストールする(Mac の場合)

画面表示は Mac OS X 10.9.1を例としています。

 $\blacksquare$  (Finder) → 「デバイス」 → 「DOCOMO」 →「L-02F USB Driver.pkg」をクリックす る

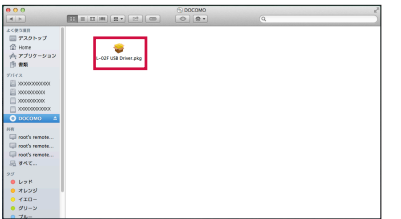

• 「ソフトウェアの提供元の信頼性」に関する画面が 表示された場合は、「続ける」をクリックします。

# b 「続ける」をクリックする

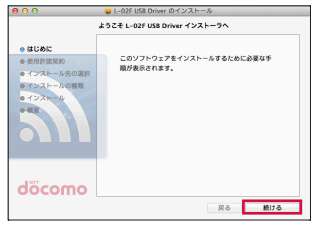

• 「使用許諾契約」に同意する場合は、「同意する」を クリックします。

# 3 「続ける」をクリックする

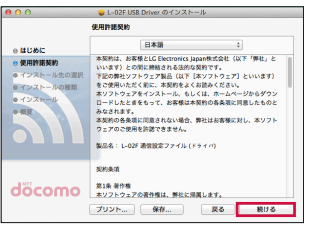

• 「インストール先の選択」の画面が表示された場合 は、インストール先を選択し、「続ける」をクリッ クします。

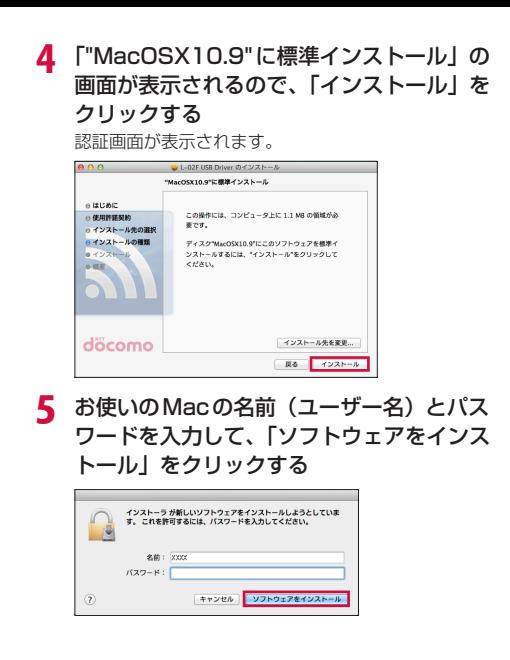

▲ 「インストールを続ける」をクリックする

インストールが始まります。

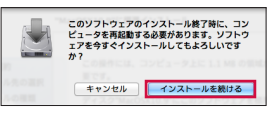

g インストール完了の画面で「再起動」をク リックする

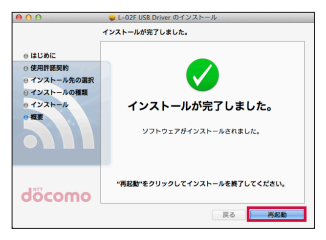

# **クレードル L01を使って接続する**

付属のクレードル L01を使って固定ブロードバンド 回線や、LTE/3G回線を使用してネットワークに接続 することができます。

- • 本端末とクレードル L01が接続されており、WAN/ LAN切り替えスイッチが「WAN」に設定されている場 合は「公衆無線LAN」をご利用いただけません。
- LANケーブルはストレートタイプのものをご使用くだ さい。
- ■LANモードで使用する場合

LANモードでは、パソコンと市販のLANケーブル で接続して、LTE/3G回線を使用してネットワーク に接続することができます。

- WAN/LAN切り替えスイッチをLANに切 り替える
- 本端末をクレードル LO1 にセットする
	- • 「クレードル L01とACアダプタ L05を使って充 電する」(→P37)を参照してください。
- 3 LANケーブルをクレードル L01のLAN ポートへ水平に差し込む
	- LANケーブルのツメを下に向けて、接続してくだ さい。

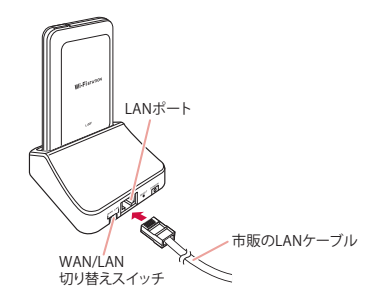

#### ■ WAN モードで使用する場合 WANモードでは、LANケーブルを使用してブロー ドバンドルーターなどと接続し、本端末とWi-Fi接 続している機器からインターネットに接続すること ができます。

- WAN/LAN切り替えスイッチをWANに切 り替える
- 本端末をクレードル LO1 にセットする
	- • 「クレードル L01とACアダプタ L05を使って充 電する」(→P37)を参照してください。
- 3 LANケーブルをクレードル L01のLAN ポートへ水平に差し込む
	- LANケーブルのツメを下に向けて、接続してくだ さい。

■ クレードル LO1 を初期化する

クレードル L01 をお買い上げ時の状態に戻すことがで きます。初期化は携帯端末が外れている状態で行います。

- クレードル LO1にACアダプタ LO5を接 続した状態でRESETボタンを5秒以上押 し続ける
- **2** クレードル L01のPOWERのLEDが点滅 (約3秒間点滅)したら、RESETボタンを 離す
	- クレードル LO1のPOWERのLEDが点灯し、初 期化が開始されます。
	- 約40秒で初期化が完了します。

## 3 クレードル LO1に携帯端末を差し込む

• 携帯端末で 回 アイコンが表示されたら、初期化は 正常に完了しています。

### お知らせ

• クレードル L01を再起動する場合は、クレードル L01からAC アダプタ L05の接続プラグを抜き、 約5秒以上経過してから再接続してください。

## ■LEDインジケーターの表示について

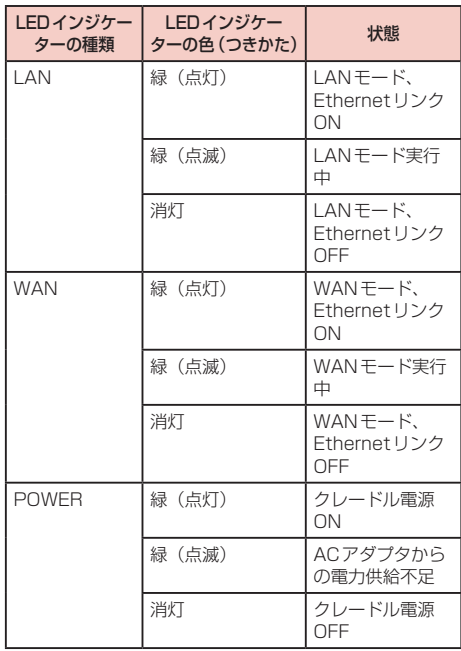

# **無線接続の場合**

### お使いのWi-Fi対応機器によって設定手順が異なりま す。ここでは、以下の各端末の設定手順を説明します。

- Windowsパソコン (Windows 8.1の場合) (→ P60)
- • Windowsパソコン(Windows 7およびWindows Vistaの場合) (→ P61)
- Windowsパソコン (Windows XPの場合) (→ P63)
- Mac $(\rightarrow$ P64)
- iPad (→P66)
- Android (→ P66)
- ニンテンド— DS (→ P67)
- $\cdot$  PSP  $(\rightarrow$  P67)
- WPS対応のWi-Fi対応機器 (→P68)

### お知らせ

- • これらの設定は、各端末を初めて接続するときに 行ってください。一度設定すると、電源を入れるだ けで自動的に接続されるようになります。
- • WPS機能を使用しないで接続する場合には、本端末に 設定されたSSIDおよびセキュリティキー(本端末で は「セキュリティキー」を「パスワード」と表記して おります。)を入力する必要があります。(→P59) あらかじめご確認の上、設定を行ってください。
- • Wi-Fi対応機器によっては、「セキュリティキー」は、 「Wi-Fiパスワード」、「パスワード」のように表記さ れている場合もありますが同じことを意味します。
- • 本端末は、同時に最大10台までのWi-Fi対応機器を 接続できます。
- • WindowsパソコンとMacの場合は、あらかじめ管 理者権限のあるユーザーアカウントでログインして おく必要があります。

### ■ SSID /セキュリティキーを確認する

同梱されている「SSID /セキュリティキーシール」 にSSIDおよびセキュリティキーが記載されていま すのでご確認ください。また、電池パックを外すと、 本体内部のシールにSSIDおよびセキュリティキー が記載されています(→P33「電池パックの取 り付けかた/取り外しかた」)。

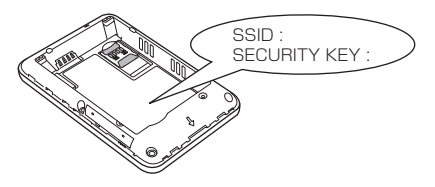

本端末の設定メニューでも確認できます。(→P115)

#### ■ SSID /セキュリティキーについて

本端末では2つのSSIDを利用できます。お買い上 げ時のSSIDは、同梱されている「SSID /セキュ リティキーシール」および本体内部のシールを以下 のように読み替えてください。

プライマリSSID:

シールに記載されている「SSID:」を使用します。 WPA以上の無線LANセキュリティモードで利用で き、セキュリティキーは「SECURITY KEY:」を 使用します。

セカンダリSSID:

シールに記載されている「SSID:」の末尾「\_A」を 「\_B」と読み替えてください。セカンダリSSID の設定については「セカンダリSSIDを設定する」 (→P86)を参照してください。

## Windowsパソコンを接続する

本端末のセキュリティモードが初期値である「WPA/ WPA2-PSK mixed」に設定されている場合の設定手 順を例に説明しています。

• 初期状態で使用される暗号化方式は、WPA-PSKで接続 する場合はTKIP/AES、WPA2-PSKで接続する場合は TKIP/AESとなります。

### Windows 8.1の場合

- 本端末の雷源ボタンを2秒以上押す 本端末の電源が入ります。Wi-Fi機能が「OFF」の場 合は「ON」にしてください。 b パソコンのWi-Fi機能をオンにする
- デスクトップ画面で、 **◎▶「**コントロール パネルⅠ▶「ネットワークとインターネット」 ▶「ネットワークと共有センター」を順に クリックする
	- • Windows 8の場合は、デスクトップ画面で、画面 の右端からスワイプ(マウスの場合は画面右上をポ イント) ▶チャームで「検索」▶「アプリ」▶「コ >>トロールパネル)▶「ネットワークとインターネッ ト|▶ 「ネットワークと共有ヤンター」を順にクリッ クします。
	- 「ネットワークと共有センター」ウィンドウが表示さ れます。

## **4 「新しい接続またはネットワークのセット** アップ」をクリックする

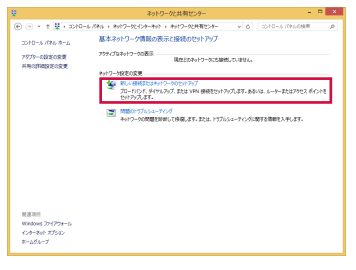

## 「ワイヤレスネットワークに手動で接続しま す」▶「次へ」を順にクリックする

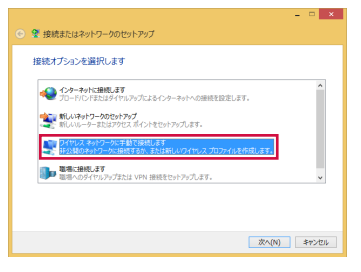

**60** セットアップ

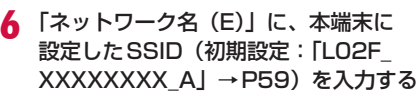

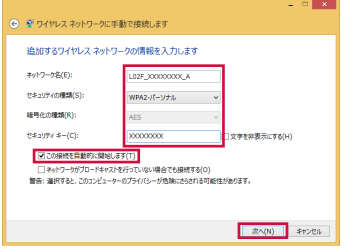

g 「セキュリティの種類(S)」で「WPA2-パー ソナル」を選択する

- Windows 8の場合は、「WPA-パーソナル」も選 択できますが、「WPA2-パーソナル」の方がセキュ リティ強度が高くなります。
- Windows 8の場合は、「暗号化の種類(B)」で 「TKIP」または「AES」を選択します。「AES」の 方がセキュリティ強度が高くなります。

R 「セキュリティ キー (C)」に、本端末に 設定されているセキュリティキー (→P59)を入力する

- 9 「この接続を自動的に開始します (T) に チェックを入れて「次へ」をクリックする
- 10 「正常にLO2F\_XXXXXXXX Aを追加しま した」と表示されたら、「閉じる」をクリッ クする

Windows 7およびWindows Vistaの場合

- 本端末の電源ボタンを2秒以上押す 本端末の電源が入ります。Wi-Fi機能が「OFF」の場 合は「ON」にしてください。
- b パソコンのWi-Fi機能をオンにする
- ? ◙ (スタート)▶「コントロールパネル」▶「ネッ トワークとインターネット|▶「ネットワー クと共有センター」を順にクリックする 「ネットワークと共有センター」ウィンドウが表示さ れます。

「ネットワークに接続」をクリックする

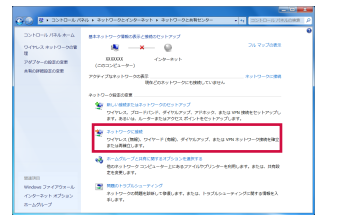

**「**本端末に設定したSSID (初期設定:「LO2F\_ XXXXXXXX\_A」→P59)が表示されて いる項目をクリックし、「接続」をクリック する

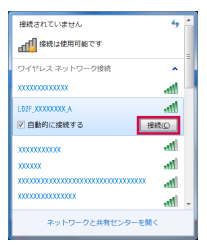

**6** 「セキュリティ キー (S)」に、本端末に 設定されているセキュリティキー (→P59)を入力し、「OK」をクリック する

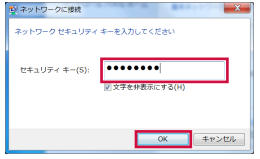

Windows Vistaの場合は「セキュリティ キーまたは パスフレーズ (S) I に本端末に設定されているセキュ リティキーを入力し、「接続」をクリックします。

7 「このネットワークを保存します」と「この 接続を自動的に開始します」にチェックを 入れて、「閉じる」をクリックする Windows 7の場合、この手順は不要です。

## Windows XPの場合

- 本端末の雷源ボタンを2秒以上以上押す 本端末の電源が入ります。Wi-Fi機能が「OFF」の場 合は「ON」にしてください。
- **?** パソコンのWi-Fi機能をオンにする
- ? スタート▶「コントロールパネル」▶「ネッ トワークとインターネット接続| ▶「ネッ トワーク接続」を順にクリックする
- d 「ワイヤレス ネットワーク接続」をダブル クリックする

「ワイヤレス ネットワーク接続」ウィンドウが表示されます。

**「**本端末に設定したSSID(初期設定:「LO2F XXXXXXXX A1→P59)が表示されてい る項目をクリックし、「接続」をクリックする

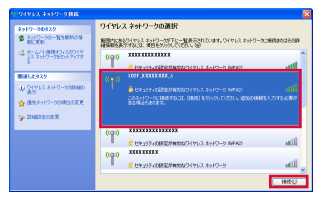

f 「ネットワーク キー」および「ネットワー ク キーの確認入力」に、本端末に設定され ているセキュリティキー(→P59)を入 力し、「接続」をクリックする

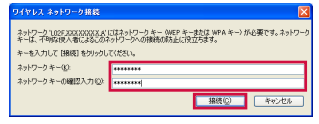

# Macを接続する

本端末のセキュリティモードが初期値である「WPA/ WPA2-PSK mixed」(暗号化方式はAESおよび TKIPに対応します)に設定されている場合に、Mac OS X 10.9.1で設定する手順を例に説明しています。

本端末の雷源ボタンを2秒以上押す 本端末の電源が入ります。Wi-Fi機能が「OFF」の場 合は「ON」にしてください。

b アップルメニューの「システム環境設定...」 ▶「ネットワーク」をクリックする

## 3 「Wi-Fi」を選択し、「Wi-Fiを入にする」を クリックする

MacのWi-Fi機能がオンになります。

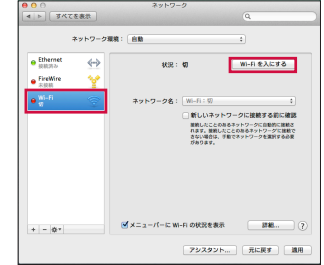

### お知らせ

• 「すべての優先するネットワークを利用できません」 というメッセージが表示された場合は、「キャンセ ル」をクリックし、「新しいネットワークに接続す ることを確認」をクリックして選択を解除してくだ さい。

▲ 「ネットワーク名」をクリックし、本端末 に設定したSSID(初期設定:「L02F\_ XXXXXXXX\_A」→P59)が表示され ている項目を選択する

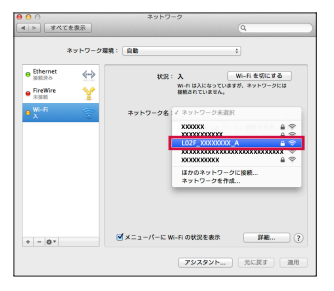

5 「パスワード」に、本端末に設定されている セキュリティキー(→P59)を入力し、 「このネットワークを記憶」を選択し、「接続」 をクリックする

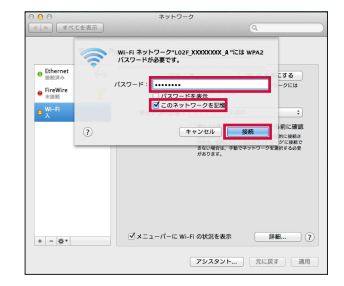

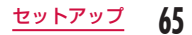

# iPadを接続する

本端末のセキュリティモードが初期値である「WPA/ WPA2-PSK mixed」(暗号化方式はAESおよび TKIPに対応します)に設定されている場合に、iPad で設定する手順を例に説明しています。

本端末の雷源ボタンを2秒以上押す 本端末の電源が入ります。Wi-Fi機能が「OFF」の場 合は「ON」にしてください。

iPadのホーム画面で「設定」をタップする

**2** 「Wi-Fil をタップし、Wi-Fiを「ON」にする

- **4** 本端末に設定したSSID (初期設定:「LO2F XXXXXXXX AI → P59) が表示されて いる項目をタップする
- 5 本端末に設定されているセキュリティキー (→P59)を入力し、「Join(接続)」をタッ プする

## Androidを接続する

本端末のセキュリティモードが初期値である「WPA/ WPA2-PSK mixed」(暗号化方式はAESおよびTKIP に対応します)に設定されている場合に、Androidで 設定する手順を例に説明しています。

- 本端末の雷源ボタンを2秒以上押す 本端末の電源が入ります。Wi-Fi機能が「OFF」の場 合は「ON」にしてください。
- ? Androidのホーム画面で「メニュー」→「本 体設定」をタップする
- c 「Wi-Fi」→「Wi-Fiスイッチ」をタップして Wi-Fiを「ON」にする
- **4** 本端末に設定したSSID(初期設定:「LO2F XXXXXXXX\_A」→P59)が表示され ている項目をタップする
- 5 本端末に設定されているセキュリティキー (→P59)を入力し、「接続」をタップする

## ニンテンドー DS を接続する

本端末のセキュリティモードが初期値である「WPA/ WPA2-PSK mixed」(暗号化方式はAESおよび TKIPに対応します)に設定されている場合に、ニン テンドー DSiで設定する手順を例に説明しています。

本端末の雷源ボタンを2秒以上押す 本端末の電源が入ります。Wi-Fi機能が「OFF」の場 合は「ON」にしてください。

- **2** ニンテンドー DSiのDSiメニューで「本体 設定」をタッチする
- 2 「インターネット」▶「接続設定」をタッチ する
- d 「上級者設定」u「未設定」と表示されてい る接続先を1つタッチする
- 5 「アクセスポイントを検索」をタッチする
- ▲ 本端末に設定したSSID(初期設定:「LO2F XXXXXXXX\_A」→P59)が表示され ている項目をタッチする
- 本端末に設定されているセキュリティキー (→P59)を入力し、「OK」をタッチする

R 「OK」をタッチする 設定が保存されます。

**9** 「はい」をタッチする 接続テストが開始されます。

## PSPを接続する

本端末のセキュリティモードが初期値である「WPA/ WPA2-PSK mixed」(暗号化方式はAESおよび TKIPに対応します)に設定されている場合に、PSP-3000で設定する手順を例に説明しています。

- 本端末の電源ボタンを2秒以上押す 本端末の電源が入ります、Wi-Fi機能が「OFF」の場 合は「ON」にしてください。
- b PSPのワイヤレスLANスイッチをオンに する
- 3 ホームメニュー画面から、「設定」▶「ネッ トワーク設定Ⅰ を選択Ⅰ. 「○」ボタンを押 す
- △ 「インフラストラクチャーモード」を選択し、 「○」ボタンを押す
- 「新しい接続の作成」を選択し、「○」ボタ ンを押す

**67** セットアップ

- 「検索する」を選択し、方向キーの「△」ボ タンを押す
- 本端末に設定したSSID (初期設定:「LO2F XXXXXXXX\_A」→P59)が表示されて いる頂日を選択し、「○」ボタンを押す
- 8 表示されたSSIDを確認し、方向キーの「▷」 ボタンを押す
- i 「WPA-PSK(TKIP)」または「WPA-PSK (AES)」を選択し、方向キーの「▷」ボタ ンを押す
	- • 「WPA-PSK(AES)」の方がセキュリティ強度が 高くなります。
- 1∩ 「○」ボタンを押す
- 本端末に設定されているセキュリティキー (→ P59) を入力し、方向キーの「▷」ボ タンな畑す
- 12 「かんたん」を選択し、方向キーの「▷」ボ タンを押す
- 13 表示された接続名を確認し、方向キーの「▷」 ボタンを押す
- 14 表示された設定一覧を確認し、方向キーの 「△」ボタンを押す
- 15 「○」ボタンを押す 設定が保存されます。
- 16 「○」ボタンを押す 接続テストが開始されます。

# WPS対応のWi-Fi対応機器を接続する

### お知らせ

- • Wi-Fi対応機器によって設定方法が異なります。お 使いのWi-Fi対応機器の取扱説明書をあわせて参照 し、操作してください。
- • お使いのWi-Fi対応機器にWPS機能のPINコード が指定されている場合には、あらかじめ本端末の 「WPS方式」で「WPS PIN」を選択し、「WPS PIN」に指定されたPINコードを設定しておく必要 があります。(→P88)
- 「無線LANヤキュリティ」(→P84)に以下を設 定しているときはWPS機能を利用できません。
	- WEP
	- WPA-PSK
	- WPA2-PSK (TKIP)
	- WPA/WPA2-PSK mixed (TKIP)
- • 「SSIDステルス」を「使用する」に設定していると きは、WPS機能を利用できません。

**68** セットアップ

■「WPS方式」が「プッシュボタン」の場合の例

本端末の電源ボタンを2秒以上押す 本端末の電源が入ります。Wi-Fi機能が「OFF」の場 合は「ON」にしてください。

- b 接続するWi-Fi対応機器のWi-Fi機能をオン にし、必要に応じてWPS機能の設定をする お使いのWi-Fi対応機器によって操作が異なります。
- 2 接続するWi-Fi対応機器でWPS機能の接続 操作を行う

お使いのWi-Fi対応機器によって操作が異なります。

 $\Delta$  本端末のWPSをロングタッチしてからは なす

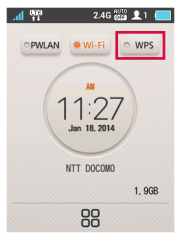

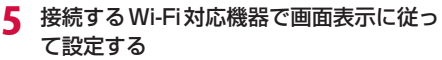

お使いのWi-Fi対応機器によって操作が異なります。

■「WPS方式」が「PIN発行」の場合の例

- 本端末の雷源ボタンを2秒以上押す 本端末の電源が入ります。Wi-Fi機能が「OFF」の場 合は「ON」にしてください。
- **2** Wi-Fi接続したパソコンでWebブラ ウザを起動し、本端末の設定ページ (L-02F 設定ツール)にログインする
- <u>3</u> ログインされている設定ページ (L-O2F 設定ツール)のWPS設定ページの WPS方式欄にある「PIN発行」を選択する
- 4 WPS設定ページのPIN欄にある「生成」 をクリックし、WPS PINを作成する 8桁のWPS PINコードが表示されます。
- 接続する Wi-Fi対応機器のWi-Fi機能をオン にし、「WPS-PIN」に8桁のWPS PINコー ドを入力する

本端末のディスプレイにチェックマークが表示される と、WPSにアクセス成功です。

## ■「WPS方式」が「PIN入力」の場合の例

本端末の電源ボタンを2秒以上押す 本端末の電源が入ります。Wi-Fi機能が「OFF」の場 合は「ON」にしてください。

- **2** Wi-Fi接続したパソコンでWebブラウザを起 動し、本端末の設定ページ(L-02F 設定ツール) にログインする
- ログインされている設定ページ (L-02F設定アール)のWPS設定ページの WPS方式欄にある「PIN入力」を選択する
- <u>4</u> 接続するWi-Fi対応機器のWi-Fi機能をオン にし、「WPS-PIN」アクセスを選択する Wi-Fi対応機器側に8桁のWPS PINコードが表示さ れます。
- 5 ログインされている設定ページ (L-02F 設定ツール)の WPS設定ページの PIN欄に、Wi-Fi対応機器側に表示されてい る数字8桁を入力して、「接続」をクリック する

本端末のディスプレイにチェックマークが表示される と、WPSにアクセス成功です。

# **各種の設定をする**

Wi-Fi接続したパソコンでWebブラウザを起動し、本 端末の設定ページを表示して、本端末の設定をお使い の環境に合わせて変更することができます。

- パソコンからUSBテザリングで接続した場合でも設定 できます。その場合は本端末の設定メニューで「USB テザリング」を「オン」に設定してください。(→P114)
- ※ なお、ブラウザが搭載されている端末であれば、パソコ ン以外であっても端末本体の設定変更が可能です。ただ し、一部利用できないメニューがあります。また、ブラ ウザの種別によっては、ご利用いただけない場合があり ます。

※本端末の設定メニューでも同様の設定を行えます。 詳しくは、「各種設定(Webブラウザ)」(→P73) または「各種設定(本端末の設定メニュー)」 (→P108)を参照してください。
**インターネットに接続する**

# **インターネット接続について**

本端末を使ってインターネットに接続するためには、 サービスおよびデータ通信に対応したインターネット サービスプロバイダ(mopera Uなど)のご契約が必 要です。

詳しくはドコモのホームページをご確認ください。

インターネットサービスプロバイダとの接続設定は、 本端末のプロファイルに登録します。 設定方法について、詳しくは「接続先を登録する」 (→P77)を参照してください。

- • プロファイルは、最大10個まで登録できます。
- • mopera Uに接続してお使いになる場合は、この設定は 不要です。

# **インターネットに接続する**

本端末の電源を入れると、プロファイルに設定された 接続先に自動的に接続され、インターネットが利用で きるようになります。お使いのWi-Fi対応機器で、イ ンターネットに接続されていることを確認してくださ い。

複数のプロファイルを登録している場合の接続先の選択 方法については、「ネットワーク検索の設定」(→P120) を参照してください。

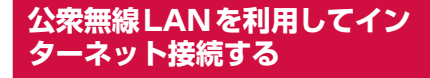

駅やカフェなどの公衆無線LANに接続してインター ネットを利用することもできます。「公衆無線LAN」 (→P79)を設定してください。

• 公衆無線LANサービスを利用する場合は、別途お申し 込みや設定が必要な場合があります。設定内容などの詳 細は、ご利用のサービスプロバイダにお問い合わせくだ さい。

**72** インターネットに接続する

# **各種設定(Webブラウザ)**

# **設定ページ(L-02F 設定ツール) にログインする**

Wi-Fi接続したパソコンでWebブラウザを起動し、本 端末の設定ページ(L-02F 設定ツール)を表示して各 種の機能を設定することができます。

- • 設定ページにログインできるのは、プライマリSSIDに 接続しているWi-Fi対応機器のみとなります。セカンダ リSSIDに接続しているWi-Fi対応機器ではログインで きません。
- • パソコンの場合はUSBテザリングでも設定できます。 その場合は本端末の設定メニューで「USBテザリング」 を「オン」に設定してください。(→P114)
- • 項目によっては、本端末の設定メニューでも同じ設定が できる場合あります。

### お知らせ

- • ブラウザが搭載されている端末であれば、パソコン 以外であっても端末本体の設定変更が可能です。た だし、一部利用できないメニューがあります。また、 ブラウザの種別によっては、ご利用いただけない場 合があります。
- • 本端末の設定ページは、以下のWebブラウザに対 応しています。 Windows: Microsoft Internet Explorer 10以降、 Firefox 22以降、Google Chrome 28以降、Opera 15以降 Mac OS X : Safari 6.0以降 Android:基本ブラウザ
	- iOS:基本ブラウザ
	- ※お使いのブラウザによっては、画面や項目が表示 できない場合があります。
	- ※ ブラウザの設定で、Cookieを有効(保存する、 受け入れる)にしてください。
	- ※ ブラウザの設定で、キャッシュを無効(保存しな い、常に確認する)にしてください。

木端末の電源ボタンを2秒以上押す

本端末の電源が入り、Wi-Fi機能が「ON」になります。

- 7 パソコンを起動し、Wi-Fi機能をオンにする 本端末とパソコンがWi-Fi接続されます。
	- • 初めて接続するときは、Wi-Fi接続のセットアップ が必要です。「無線接続の場合」(→P58)を参 照して、セットアップを行ってください。
- 3 Webブラウザを起動し、アドレス入力欄に 「http://192.168.225.1/」と入力して Enterキーを押す

「ログイン」画面が表示されます。

- WindowsパソコンでL-02Fドライバをインス トール済みの場合は、デスクトップ画面上の L-02F 設定ツールのショートカットをダブルク リックしても「ログイン画面」を表示することがで きます。
- [192.168.225.1]は、本端末のプライベートIP アドレスの初期設定です。設定を変更しているとき は、設定したプライベートIPアドレスを入力して ください(→P90「DHCP機能を設定する」)。

**4** 「パスワード」欄にログインパスワード(初 期設定:「1234」)を入力して、「ログイン」 をクリックする

- • 「ユーザー名」欄には「Admin」と表示されます。 変更することはできません。
- • 「言語」欄で、設定ページの表示言語を選択するこ とができます。

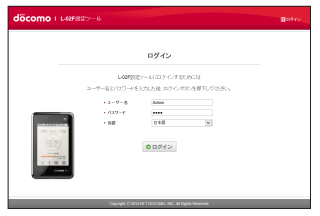

#### ■ PIN1 コード設定時

PIN1コード確認画面が表示されます。「ログイン画 面に戻る」をクリックし、本端末でPIN1ロックを 解除してから、再度ログインしてください。

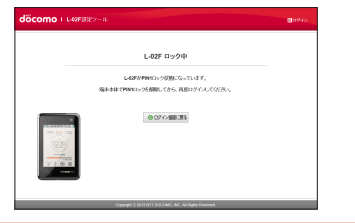

#### お知らせ

• セキュリティを確保するため、ログインパスワード の初期設定を変更することをおすすめします。詳し くは「ログインパスワードを変更する」(→P98) を参照してください。

設定ページの画面について

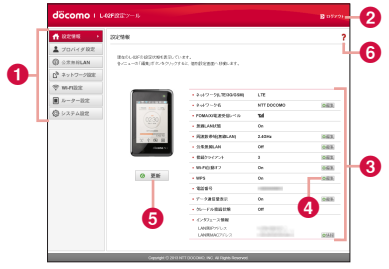

# a トップメニュー

メニュー項目をクリックして設定ページを切り替えます。 以下の項目を選択できます。

- 設定情報 (→ P76)
- プロバイダ設定 (→P77)
- 公衆無線LAN (→ P79)
- ネットワーク設定 (→P81)
- Wi-Fi設定 (→ P82)
- ルーター設定 (→P91)
- システム設定 (→ P96)
- クレードル (→P103)

クレードルと本端末を接続中のみ表示されます。 選択した項目によっては、さらにサブメニューが表示 され、設定画面を切り替えできます。

### **Q「ログアウト」**

設定ページからログアウトするときにクリックします。

### 6 設定画面

メニュー項目で選択した機能についての設定項目など が表示されます。

### 4 6編集

設定を変更するときにクリックします。

**e** o 更新

「設定情報」画面の表示内容を更新するときにクリック します。

 $\theta$ ?

ヘルプが表示されます。

# **端末の接続状態や設定状態を 確認する**

a トップメニューの「設定情報」をクリック する

「設定情報」画面が表示されます。

• • ※ をクリックして情報を更新することができ ます。

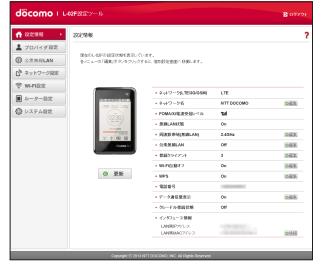

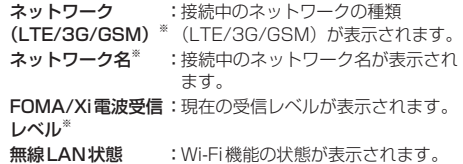

#### 周波数帯域 (無線LAN) :無線LANへのアクセスに使用してい る周波数帯が表示されます。

公衆無線LAN :公衆無線LANへの接続機能の設定状 態が表示されます。公衆無線LAN接 続時は、接続中のアクセスポイント 名が表示されます。

- 接続クライアント :現在のWi-Fi接続端末数が表示され ます。
- Wi-Fi自動オフ :Wi-Fi自動オフ機能の設定状態が表 示されます。
- WPS :WPSの設定状態が表示されます。
- 雷話番号<sup>※</sup> : ドコモ minil JIM カードの雷話番号が 表示されます。

#### データ通信量 表示※ :本端末のディスプレイにデータ通信 量を表示するかどうかの設定状態が 表示されます。

- クレードル 接続状態 :クレードルの接続状態を表示します。
- インタフェース情報 :IPアドレスや、MACアドレスなど を表示します。
- ※ ドコモminiUIMカードが挿入されてない場合、項目は 表示されません。また、「電話番号」欄は「-」と表示 され、「設定情報」画面には「ドコモUIMカードが挿入 されていないか、有効ではありません。」と表示されます。

# **プロバイダを設定する**

### 接続先を登録する

接続先の登録、編集、削除を行います。最大10個ま での接続先を登録できます。

• お買い上げ時には、あらかじめmopera Uに接続するた めの設定が登録されており、削除することはできません。 mopera Uをご利用になる場合は、以下の設定は不要です。

### a トップメニューの「プロバイダ設定」をク リックする

### 新しい接続先を登録する場合は、「追加」を クリックする

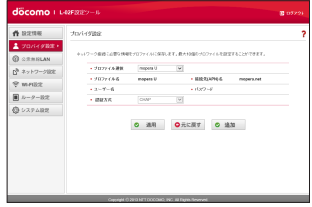

### 2 設定画面で各項目を設定する

#### プロファイル名

- 任意の接続先名を以下の範囲で入力します。
- • 最大15文字までの、半角英数字と半角スペース

#### 接続先(APN)名

- APN名を以下の範囲で入力します。
- • 最大99文字までの、半角英数字と記号(~!@#\$% ^&\*-:,/:|()<>{}[]+=`"'?\)と半角スペース

#### ユーザー名

- プロバイダが指定したユーザー名を以下の範囲で入 力します。
- • 最大64文字までの、半角英数字と記号(~!@#\$% ^&\*-:,/:|()<>\\![1+=`"'?\)と半角スペース

#### パスワード

- プロバイダが指定したパスワードを以下の範囲で入 力します。
- • 最大32文字までの、半角英数字と記号(~!@#\$% ^&\*- :../:|()<>\| |[]+=`"'?\) と半角スペース

#### 認証方式

接続先の認証方法を選択します。

- • None
- • PAP
- $\cdot$  CHAP
- ▲ 新しい接続先を登録する場合は、「保存」を クリックする
- 5 「適用」をクリックして設定内容を保存する

### お知らせ

- • 登録したプロファイル名は変更できません。 プロファイル名を変更する場合は、プロファイルを 削除し、再度登録してください。
- 登録した接続先をプロファイルに設定する場合
- a「プロファイル選択」でプロファイルに設定する接続先 を選択する
- 2 「適用」をクリックする
- 既存の接続先を編集してプロファイルに設定する場合
- a「プロファイル選択」で編集する接続先を選択する
- 設定を変更したい項目を編集する
- 6 「適用」をクリックする
- 既存の接続先を削除する場合
- a「プロファイル選択」で削除する接続先を選択する
- ■「削除」をクリックする
- **Q 「OK」をクリックする**

# **公衆無線LANを設定する**

自宅や会社の無線LANルーターに接続したり、外出先 では公衆無線LANサービスを利用したりして、イン ターネットに接続できるようにします。

• 公衆無線LANサービスを利用する場合は、別途お申し 込みや設定が必要な場合があります。設定内容などの詳 細は、ご利用のサービスプロバイダにお問い合わせくだ さい。

#### お知らせ

- • 本端末とクレードル L01が接続されており、WAN /LAN切り替えスイッチが「WAN」に設定されてい る場合はご利用いただけません。
- a トップメニューの「公衆無線LAN」をクリッ クする
- 

### b 設定画面で各項目を設定する

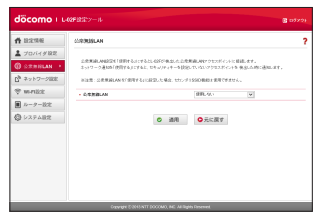

#### 公衆無線LAN

公衆無線LANへの接続機能を利用するかどうかを 設定します。

- • 使用する
- 使用しない
- 使用するとき

#### SSID表示

SSIDの表示設定を切り替えます。

- 全ての検索結果を表示: すべてのアクセスポ イントを表示します。
- 登録済み Δ P を表示: ユーザー指定 Δ P として 登録されたアクセスポイントを検索して表示 します。
- ネットワーク通知

接続履歴に無い暗号化されていないアクセスポ イントを検出したときに、通知します。

#### 検索結果

「スキャン」をクリックすると、接続可能なアク セスポイントがリスト表示されます。

- 2: アクセスポイントに接続します。
- ※:接続していたアクセスポイントを切断し ます。
- $\bigoplus$ : ユーザー指定APとしてアクセスポイント を10件まで登録できます。

#### 接続履歴

アクヤスポイントへの接続履歴を10件まで表示 します。

- ×: アクセスポイントを削除します。
- ク:アクヤスポイントの設定を変更できます。
- ▲/♥:アクセスポイントに接続するときの 優先順位を変更できます。

**79** 各種設定(Webブラウザ)

#### アクセスポイント追加

アクセスポイントを追加します。「アクセスポイ ント名」、「セキュリティ」を設定し、「保存」を クリックしてください。

#### ■ WEP設定時

#### パスワード

WEPのセキュリティキーを入力します。 半角英数字で、5文字、10文字、13文字、26 文字のキーを入力できます。

- • 5文字または13文字のキーの場合、半角英数 字 $(0 \sim 9, a \sim 7, A \sim 7)$
- • 10文字または26文字のキーの場合、16進 数 $(0 \sim 9, a \sim f, A \sim F)$
- WPA/WPA2-PSK設定時

#### パスワード

WPA/WPA2のセキュリティキーを8 ~ 64文 字入力できます。

- 8~63文字のキーの場合、半角英数字(0)  $\sim$  9、a  $\sim$  z、A  $\sim$  Z)と記号 (~!@#\$%^&\*-\_:,./;|()<>{}[]+=`"'?\)
- • 64文字のキーの場合、16進数(0 ~ 9、a ~ f、  $A \sim F$ )

#### ■ EAP-SIM設定時

自動的に認証が行われるため、特に設定はありま せん。

#### ■ EAP-AKA設定時

自動的に認証が行われるため、特に設定はありま せん。

3 「検索結果」でアクセスポイントを選択した 場合はセキュリティキーを入力する

### ▲ 「適用」をクリックして設定内容を保存する

**80** 各種設定(Webブラウザ)

# **ネットワークを設定する**

# 接続先を選択する

接続先のネットワークを指定することができます。  $( \rightarrow P120)$ 

### データ通信量を表示する

通信に使用されたデータ容量が表示されます。海外で のデータ通信量は加算されません。また、国際ローミ ング中はデータ通信量が表示されません。

- a トップメニューの「ネットワーク設定」を クリックする
- b サブメニューの「データ通信量表示」をク リックする

# 3 設定画面で各項目を設定する

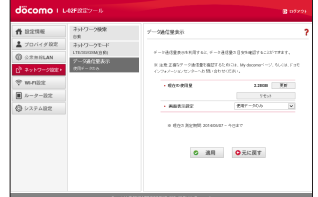

#### 現在の使用量

最新の情報を見る場合は、「更新」をクリックします。 使用量情報をクリアする場合は、「リセット」をク リックします。

下記の場合にも、使用量が自動的にリセットされます。

- • 毎月1日0時
- • ドコモminiUIMカードを差し替えた場合
- SIMロック解除した場合

#### 画面表示設定

- • 使用データのみ:本端末のディスプレイにデータ 通信量が表示されます。
- 使用データと上限値: 本端末のディスプレイに データ通信量の現在の使用量と上限値が表示され ます。
- • 表示しない:本端末のディスプレイにデータ通信 量が表示されません。

#### 最大データ通信量設定

- 「画面表示設定」で「使用データと上限値」を選択 すると入力できます。
- 有効な数値\*を入力します。
- ※ 有効な数値: 1~99の正の整数
- 入力不可:負数、0、小数点および有効な数値以外 ※最大データ通信量を設定しても、設定した通信量 で通信が止まるように制限をかけておりません。 目安としてご利用ください。

### ▲ 「適用」をクリックして設定内容を保存する

# **無線LANの詳細設定をする**

### お知らせ

• Wi-Fi機能を海外で利用する場合は、その国の使用可能 周波数、法規制などの条件を確認の上、ご利用ください。

# Wi-Fiの基本機能を設定する

- a トップメニューの「Wi-Fi設定」をクリック する
- b サブメニューの「基本設定」をクリックする

# 2 設定画面で各項目を設定する

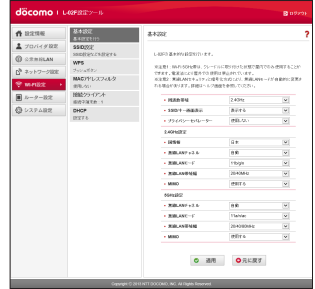

#### 周波数帯域

使用する周波数帯域を設定します。

- $\cdot$  2.4GHz
- 24/5GHz (クレードルのみ) 「2.4/5GHz(クレードルのみ)」選択時にクレード ル L01を接続すると5GHzを使用してWi-Fi接続 します。2.4GHzを使用する場合は「2.4GHz」を 選択してください。

#### SSID /キー画面表示

本端末の設定メニューの「基本情報」にセキュリティ キーを表示するかどうかを設定します。

- • 表示する
- 表示しない

#### プライバシーセパレーター

異なるSSIDに接続しているクライアント間の通信 可否を設定します。プライバシーセパレーター設定 を有効にすると、有線接続されたネットワーク機器、 および、異なるSSIDに接続しているWi-Fi対応機 器間の通信はできなくなります。

- • 使用する
- 使用しない
- ※同じSSIDに接続しているWi-Fi対応機器間の通 信には影響ありません。

#### ■ 2.4GHz設定

#### 国情報

本端末を使用する国を選択します。

(日本、韓国を選択すると13チャネルまで選択 できます。カナダ、アメリカ合衆国を選択する と11チャネルまで選択できます。)

#### 無線LANチャネル

無線LANのチャネルを選択します。

※ 公衆無線LANに接続した場合は、自動的に接 続したアクセスポイントのチャネルに変更さ れます。

#### 無線LANモード

無線LANの動作モードを選択します。

- 11hのみ
- $\cdot$  11h/g
- 11gのみ
- 11nのみ
- $\cdot$  11h/g/n

(無線LANセキュリティ(→P84)を「WEP」 に設定している場合、または「WPA-PSK」、 「WPA2-PSK」、「WPA/WPA2-PSK mixed」 に設定して「TKIP」を選択している場合は、「11n のみ」と「11b/g/n」は選択できません。)

#### 無線LAN帯域幅

無線LAN帯域幅を選択します。

- • 20MHz
- 20/40MHz:「無線| ANモード| が「11h/ g/n」、「11nのみ」に設定されている場合に のみ選択できます。

#### MIMO

MIMO機能を使用するかどうかを選択します。

- • 使用する
- • 使用しない

#### ■ 5GHz設定

#### 無線LANチャネル

無線LANのチャネルを選択します。

※ 公衆無線LANに接続した場合は、自動的に接 続したアクセスポイントのチャネルに変更さ れます。

無線LANモード

無線LANの動作モードを選択します。

- 11aのみ
- 11nのみ
- $\cdot$  11ac $\mathcal{D}$  $\rightarrow$
- • 11a/n
- $\cdot$  11/a/n/ac

(無線LANセキュリティ(→P84)を「WEP」 に設定している場合、または「WPA-PSK」、 「WPA2-PSK」、「WPA/WPA2-PSK mixed」 に設定して「TKIP」を選択している場合は、「11a のみ」を選択できます。)

#### 無線LAN帯域幅

無線LAN帯域幅を選択します。

- $\cdot$  20MH<sub>z</sub>
- 20/40MHz:「無線LANモード」が「11a のみ」以外に設定されている場合にのみ選択 できます。
- 80MHz:「無線LANモード」が「11acのみ」 に設定されている場合にのみ選択できます。
- 20/40/80MHz:「無線LAN モード」が 「11a/n/ac」に設定されている場合にのみ選 択できます。

MIMO

MIMO機能を使用するかどうかを選択します。

- • 使用する
- 使用しない

# ▲ 「適用」をクリックして設定内容を保存する

### 無線LANのセキュリティモードを 設定する

- a トップメニューの「Wi-Fi設定」をクリック する
- **7** サブメニューの「SSID設定」をクリック する
- 3 設定画面でプライマリSSIDの各項目を設 定する

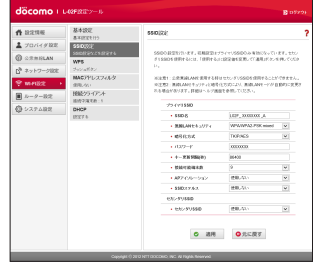

#### SSID名

SSID名を以下の範囲で入力します。

• 最大32文字までの、半角英数字 (0 ~ 9、a ~ z、A ~ Z) と記号 (~!@#\$%^&\*- :../:|()<>{}  $[1+=``?$ 

#### 無線LANセキュリティ

無線LANのヤキュリティモードを選択します。

- Open
- • WEP
- • WPA-PSK
- • WPA2-PSK
- • WPA/WPA2-PSK mixed

セキュリティモードの設定によって、以下の設定項 目が異なります。

#### ■ Open設定時

特に設定はありません。

■ WEP設定時

#### パスワード

WEPのセキュリティキーを入力します。 半角英数字で、5文字、10文字、13文字、26 文字のキーを入力できます。

- • 5文字または13文字のキーの場合、半角英数 字 $(0 \sim 9, a \sim 7, A \sim 7)$
- • 10文字または26文字のキーの場合、16進数  $(0 \sim 9, a \sim f, A \sim F)$

#### ■ WPA-PSK設定時

#### 暗号化方式

暗号化方式を選択します。

- • TKIP/AES
- • AES
- • TKIP

#### パスワード

WPAのセキュリティキーを8 ~ 64文字入力でき ます。

- • 8 ~ 63文字のキーの場合、半角英数字(0  $\sim$  9、a  $\sim$  z、A  $\sim$  Z)と記号(~!@#\$%^&\*-\_:,./;|()<>{}[]+=`"'?\)
- • 64文字のキーの場合、16進数(0 ~ 9、a ~ f、  $\Delta \sim F$ )
- キー更新間隔 (秒)

暗号化キー(パスワード)の更新間隔を設定します。

#### ■ WPA2-PSK設定時

#### 暗号化方式

暗号化方式を選択します。

- • TKIP/AES
- • AES
- • TKIP
- パスワード

WPA2のセキュリティキーを8 ~ 64文字入力で きます。

- • 8 ~ 63文字のキーの場合、半角英数字(0  $\sim$  9、a  $\sim$  z、A  $\sim$  Z)と記号(~!@#\$%^&\*-\_:,./;|()<>{}[]+=`"'?\)
- 64文字のキーの場合、16進数(0~9、a~f、  $\Delta \sim$  F)

#### キー更新間隔 (秒)

暗号化キー(パスワード)の更新間隔を設定し ます。

#### ■ WPA/WPA2-PSK mixed設定時 暗号化方式

暗号化方式を選択します。

- • TKIP/AES
- • AES
- • TKIP
- パスワード

WPA/WPA2のセキュリティキーを8 ~ 64文 字入力できます。

- • 8 ~ 63文字のキーの場合、半角英数字(0  $\sim$  9、a  $\sim$  z、A  $\sim$  Z)と記号(~!@#\$%^&\*-\_:,./;|()<>{}[]+=`"'?\)
- 64文字のキーの場合、16進数 (0~9、a~f、  $A \sim F$
- キー更新間隔(秒)

暗号化キー(パスワード)の更新間隔を設定します。

#### 接続可能端末数

接続できる端末数を選択します。

#### APアイソレーション

同じSSIDに接続している機器同士の通信を許可す るかどうかを設定します。

#### SSIDステルス

SSIDを他の機器から検出できないようにします。

#### セカンダリSSID

セカンダリSSIDを使用する場合は「セカンダリ SSID」を「使用する」に設定してください。

「適用」をクリックして設定内容を保存する

# セカンダリSSIDを設定する

セカンダリSSID機能を利用して、異なるセキュリティ モードのWi-Fi対応機器を同時に接続できるようにし ます。ゲーム機など、WEPやOpenに対応している Wi-Fi対応機器はセカンダリSSIDに接続します。 「無線LANセキュリティ」の「接続可能端末数」 (→P86) が「10」に設定されているときはセカン ダリSSIDを使用できません。

- • 無線LANセキュリティの設定によって、設定する項目 が異なります。
- a トップメニューの「Wi-Fi設定」をクリック する
- **7** サブメニューの「SSID設定」をクリック する
- 2 「セカンダリSSID」を「使用する」に設定 する

設定項目が表示されます。

d 設定画面で各項目を設定する

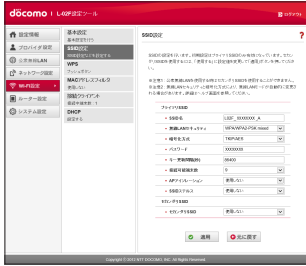

#### SSID名(→P59)

無線LANセキュリティ(→P85)

#### 暗号化方式(→P85)

「無線LANセキュリティ」で、WPA-PSK、 WPA2-PSK、WPA/WPA2-PSK mixedを選択す ると表示されます。

#### パスワード(→P85)

「無線LANセキュリティ」で、WEP、WPA-PSK、 WPA2-PSK、WPA/WPA2-PSK mixedを選択す ると表示されます。

#### キー更新間隔(秒)(→P85)

「無線LANセキュリティ」で、WPA-PSK、 WPA2-PSK、WPA/WPA2-PSK mixedを選択す ると表示されます。

#### 接続可能端末数(→P86)

#### APアイソレーション(→P86)

SSIDステルス(→P86)

# 「適用」をクリックして設定内容を保存する

### WPS機能を設定する

#### お知らせ

- 「無線LANヤキュリティ」(→P85)に以下を設 定しているときはWPS機能を利用できません。
	- WEP
	- WPA-PSK
	- WPA2-PSK (TKIP)
	- WPA/WPA2-PSK mixed (TKIP)
- • プライマリSSIDに設定した最大のクライアントが 接続されている場合、WPS機能を利用できません。
- a トップメニューの「Wi-Fi設定」をクリック する
- b サブメニューの「WPS」をクリックする
- 2 設定画面で各項目を設定する

**87** 各種設定(Webブラウザ)

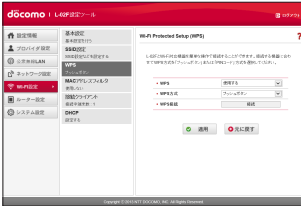

#### WPS

WPS機能を利用するかどうかを選択します。

- • 使用する
- • 使用しない

#### ■ 使用するとき WPS方式

WPS機能の方式を選択します。

- • プッシュボタン:WPSボタンを使用して接続 を行います。
- • PIN発行:本端末でWPS用のPINコード(数 字8桁)を生成し、接続したい端末にPINコー ドを入力して接続を行います。
- • PIN入力:接続する端末側で発行されたPIN コード(数字8桁)を本端末に入力して、接 続を行います。

#### WPS接続

「接続」をクリックすると、設定したWPS方式で、 WPS接続を開始します。

### ▲ 「適用」をクリックして設定内容を保存する

「適用」ボタンをクリックして保存されたWPS方式 は本端末が再起動されても維持できます。

#### **88** 各種設定(Webブラウザ)

# MACアドレスフィルタを設定する

- a トップメニューの「Wi-Fi設定」をクリック する
- b サブメニューの「MACアドレスフィルタ」 をクリックする

# 3 設定画面で各項目を設定する

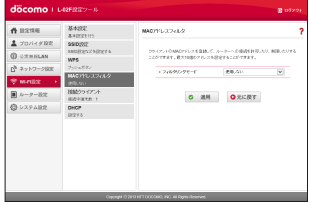

#### フィルタリングモード

MACアドレスフィルタ機能の動作モードを選択し ます。

- 使用しない
- • 許可:指定したMACアドレスの端末のみ接続を 許可します。
- • 拒否:指定したMACアドレスの端末との接続を 禁止します。

#### ■ 許可または拒否設定時

MACアドレスの入力欄が表示されます。 指定する端末のMACアドレスを入力します。 最大10個のMACアドレスを指定できます。

△ 「適用」をクリックして設定内容を保存する

### 接続クライアントを確認する

- a トップメニューの「Wi-Fi設定」をクリック する
- b サブメニューの「接続クライアント」をク リックする
- 接続クライアントの情報が表示される
	- ๏ をクリックして情報を更新することがで きます。

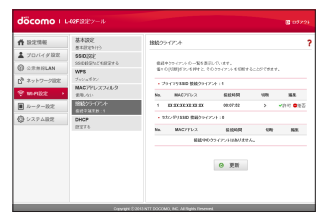

### 4 接続を解除する場合は、「切断」欄の 》を クリックする

- • 各クライアントはMACアドレスで表示されます。 接続を解除するクライアントを間違えないよう、ご 注意ください。
- v許可:MACアドレスフィルタの許可リストに登 録します。
- ■#否: MACアドレスフィルタの拒否リストに登 録します。

# DHCP機能を設定する

a トップメニューの「Wi-Fi設定」をクリック する

b サブメニューの「DHCP」をクリックする

3 設定画面で各項目を設定する

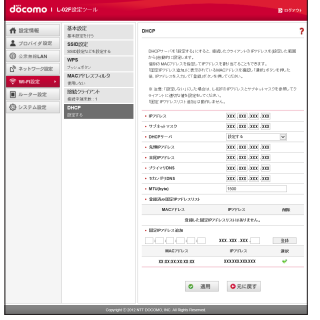

#### IPアドレス

本端末のプライベートIPアドレスを設定します。 サブネットマスク

LANのサブネットマスクを設定します。

DHCPサーバ

DHCP機能を利用するかどうかを選択します。

- • 設定する
- 設定しない

#### プライマリDNS

プライマリDNSサーバのIPアドレスを設定します。 0.0.0.0の場合は、事業者が提供するDNSサーバ のIPアドレスが適用されます。

#### セカンダリDNS

セカンダリDNSサーバのIPアドレスを設定します。 MTU(byte)

1度に送信するデータの最大値を変更できます。 578 ~ 1500の範囲で指定します。

#### ■ 設定するとき

#### 先頭IPアドレス

端末に割り当てる最小のIPアドレスを設定します。 末尾IPアドレス

端末に割り当てる最大のIPアドレスを設定します。

• 固定IPアドレスが登録されている場合. DHCPの割り当ては、登録済みの固定IPアド レスを含んだ範囲のみ設定できます。

#### 登録済み固定IPアドレスリスト

登録済みのMACアドレス、IPアドレスを表示し ます。

#### 固定IPアドレス追加

固定IPアドレスを追加できます。本端末に接続 中の端末を登録する場合、◆ をクリックすると、 MACアドレス、IPアドレスが項目欄に入力され ます。「登録」ボタンをクリックして追加してく ださい。

# △ 「適用」をクリックして設定内容を保存する

#### お知らせ

- • USBテザリング使用中に本端末のIPアドレスを変 更した場合、以下のいずれかの操作を実施してくだ さい。
	- USBケーブルの抜き差し(→P49)
	- USBテザリング設定をOFF→ON(→P114)

# **ルーター設定を行う**

# ファイアウォール機能を利用する

ファイアウォール機能を利用して、インターネットか らの不正なアクセスを防止することができます。また、 IPアドレスフィルタを設定することができます。

- a トップメニューの「ルーター設定」をクリッ クする
- b サブメニューの「ファイアウォール」をク リックする

# 3 設定画面で各項目を設定する

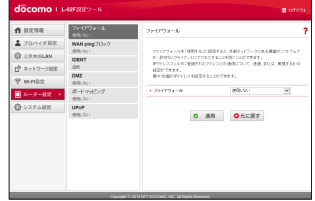

ファイアウォール

ファイアウォール機能を有効にするかどうかを設定 します。

- • 使用する:ファイアウォール機能を有効にします。
- 使用しない:ファイアウォール機能を無効にします。

#### ■ 使用するとき

o mim | なクリックして、IPアドレスを登録します。 インターネットIPアドレス

インターネット側のIPアドレスを入力します。 LAN IPアドレス

LAN側のIPアドレスを入力します。

#### 方向

- ファイアウォールを使用する通信の方向を指定 します。
- Internet->LAN: Internet側からLAN側へ の通信を指定します。
- • LAN->Internet:LAN側からInternet側へ の通信を指定します。

#### プロトコル

適用するプロトコルを選択します。「TCP」、 「UDP」、「任意」を選択した場合は、「ポート番号」 欄が表示されます。

- • 全て
- • TCP
- • UDP
- • ICMP
- • 任意

#### ポート番号

プロトコル設定で「TCP」、「UDP」、「任意」を 選択した場合、ポート番号を選択または入力しま す。ポート番号は1 ~ 65535を入力できます。

#### ファイアウォール動作

ファイアウォールの動作を設定します。

- • 透過:登録したIPアドレスとの通信を透過し ます.
- 無視:登録したIPアドレスとの通信を遮断し ます。

#### ファイアウォール設定リスト

登録されているファイアウォール設定の一覧が 表示されます。

• X : ファイアウォール設定を削除します。

### ▲ 「適用」をクリックして設定内容を保存する

# WAN側からのPingを破棄する

WAN側からアクセスするPing要求を破棄して応答し ないようにすることで、本端末やLAN側端末のIP情 報の漏えいを防止することができます。

- a トップメニューの「ルーター設定」をクリッ クする
- b サブメニューの「WAN Pingブロック」を クリックする
- 3 設定画面で各項目を設定する

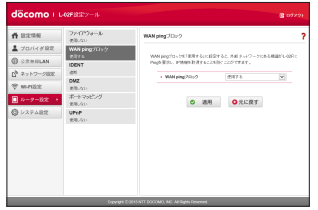

#### WAN Pingブロック

WAN Pingブロック機能を有効にするかどうかを設 定します。

- • 使用する:WAN Pingブロック機能を有効にし ます。
- • 使用しない:WAN Pingブロック機能を無効に します。

「適用」をクリックして設定内容を保存する

# IDENTを設定する

Internet側からのIDENTの認証要求に対して拒否パ ケットを送ります。

- a トップメニューの「ルーター設定」をクリッ クする
- b サブメニューの「IDENT」をクリックする

# 3 設定画面で各項目を設定する

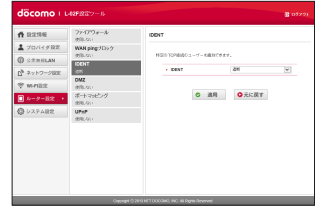

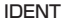

- • 許容
- • 遮断
- ▲ 「適用」をクリックして設定内容を保存する

# DMZを設定する

本端末のネットワークに接続した機器1台をDMZに 指定することができます。

設定した機器にはインターネット側から発信されたパ ケットが中継されます。

DMZを使用するときは、接続するネットワーク機器 のIPアドレスを指定します。

### a トップメニューの「ルーター設定」をクリッ クする

b サブメニューの「DMZ」をクリックする 2 設定画面で各項目を設定する

#### docomo i userazioni **Block**  $22024 - 6$ **6 8256** S TON-FREE WAR photos しらがクラッドワークに最適した事業を作られるとは安全をことができます。<br>歴史人と発展コミインターネット教授を開発されたパテットが学者受けます。<br>ONEX 世界するとかは、最終するかっとワーク発展のポアイレスを保安します。 **Common Contract Shawan**  $0 - 2 - 82$  +  $x = 1282.2$  $Q \mapsto 2.7 \wedge 10.2$ O BR ORKET

#### DMZ

- • 使用する:DMZを有効にし、接続するネットワー ク機器のIPアドレスを入力します。
- • 使用しない

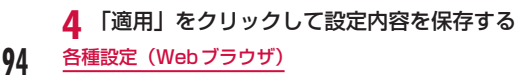

# ポートマッピングを設定する

Internet側から開始される通信について許可する (ポート変換)設定を行います。

- a トップメニューの「ルーター設定」をクリッ クする
- b サブメニューの「ポートマッピング」をク リックする

# 3 設定画面で各項目を設定する

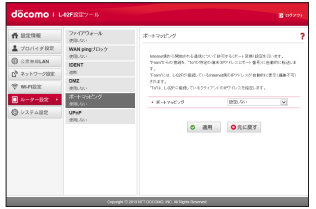

ポートマッピング

- • 設定する:ポートマッピングを有効にします。
- 設定しない

#### ■ 設定する場合

「追加」をクリックします。

「From」からの接続要求を「To」の特定の端末(IP アドレスとポート番号)に自動的に転送します。 From

- • IPアドレス:本端末が接続しているInternet側 のIPアドレスが表示されます。(編集できません)
- • ポート番号 プロトコルを選択し、使用するポート番号を入 力します。
	- • TCP
	- $\cdot$  UDP

To

- • IPアドレス:本端末に接続しているクライアン トのIPアドレスを指定します。
- • ポート番号:プロトコルは自動で設定されます。 転送先のポート番号を入力します。

d 「保存」をクリックして設定内容を保存する

### VPN接続

木端末はVPNパススルー機能を提供します。 VPNパススルー機能は、本端末に接続されたクライア ントが、外部VPNでの接続をサポートする機能です。 本端末が対応しているVPNプロトコルは、PPTP、 L2TP、IPsecです。

また、本端末は、VPNマルチパススルー(多数のクラ イアントにVPNパススルー同時サポート)を提供し ています。

# UPnP機能を設定する

UPnP機能を利用するアプリケーションなどを使用す る場合は、UPnP機能を「使用する」に設定してくだ さい。

- a トップメニューの「ルーター設定」をクリッ クする
- b サブメニューの「UPnP」をクリックする

# 3 設定画面で各項目を設定する

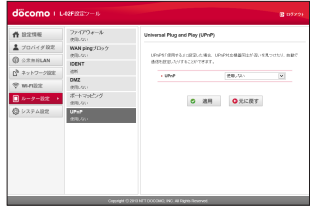

#### UPnP

UPnP機能を利用するかどうかを選択します。

- • 使用する
- • 使用しない

### △ 「適用」をクリックして設定内容を保存する

# **システムを管理する**

### 本端末を暗証番号で保護する

この機能を設定すると、ネットワーク通信がロックさ れ、本端末の電源を入れたときに暗証番号(PIN1コー ド)の入力が要求されます。

- a トップメニューの「システム設定」をクリッ クする
- b サブメニューの「PIN1ロック」をクリック する

# 2 設定画面で各項目を設定する

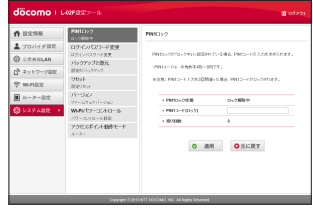

PIN1ロック状態

現在の設定状態が表示されます。

- • ロック中:PIN1ロックが設定されている状態
- • ロック解除中:PIN1ロックが解除されている状 態
- PIN1コード入力 (ロック) / (ロック解除) ロックの有効/無効(PIN1コード入力の有効/ 無効)を変更する場合、ドコモminiUIMカードの PIN1コードを入力します。

#### 残り回数

PIN1コードの入力可能な回数が表示されます。  $(→P32)$ 

△ 「適用」をクリックして設定内容を保存する

### PIN1ロックを解除する

PIN1コードの入力を3回連続して間違えると、ロッ クされて使えなくなります。この場合は「PINロック 解除コード| (→ P32) を入力し、ロックを解除し てください。

- 「PINロック解除コード」欄にPINロック解 除コードを入力する
- 「新PIN1コード」欄に新しく設定する PIN1コードを入力する
- 3 確認のため、「確認用PIN1コード」欄に「新 PIN1コード」と同じPIN1コードを入力す る
- △ 「適用」をクリックして設定内容を保存する

### 暗証番号を変更する

暗証番号(PIN1コード)を変更することができます。

- 暗証番号 (PIN1コード) の変更は、PIN1ロック (→P96)が「ロック中」に設定されている場合のみ 行えます。
- a トップメニューの「システム設定」をクリッ クする
- b サブメニューの「PIN1ロック」をクリッ クし、「変更」をクリックする
- 3 設定画面で各項目を設定する

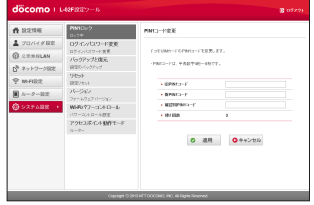

#### 旧PIN1コード

ドコモminiUIMカードに設定されているPIN1 コードを入力します。

新PIN1コード

新しく設定するPIN1コードを入力します。

#### 確認用PIN1コード

確認のため、「新PIN1コード」と同じPIN1コード を入力します。

#### 残り回数

PIN1コードの入力可能な回数が表示されます。  $(→P32)$ 

▲ 「適用」をクリックして設定内容を保存する PIN1コードが変更されます。

# ログインパスワードを変更する

設定ページのログイン用パスワードを変更することが できます。パスワードは4桁から32桁の半角英数字 と、記号 (~! @#\$%^&\*- ;,。/;|()<>{}[1+=` ? '"\) を設定できます。

- a トップメニューの「システム設定」をクリッ クする
- b サブメニューの「ログインパスワード変更」 をクリックする

### c 設定画面で各項目を設定する

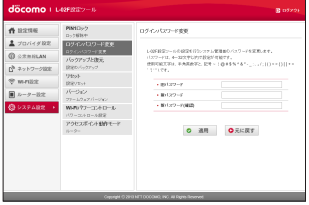

#### 旧パスワード

現在設定されているパスワードを入力します。

#### 新パスワード

新しく設定するパスワードを入力します。

#### 新パスワード(確認)

確認のため、「新パスワード」と同じパスワードを 入力します。

# ▲ 「適用」をクリックする

「パスワードが変更されました。」というメッセージが 表示されます。

5 「OK」をクリックする

### 設定データのバックアップ/復元

設定ページの本体設定データを、パソコンに保存するこ とができます。また、保存した設定データを本端末に読 み込むことができます。

- a トップメニューの「システム設定」をクリッ クする
- b サブメニューの「バックアップと復元」を クリックする

### 2 設定画面で以下の操作をする

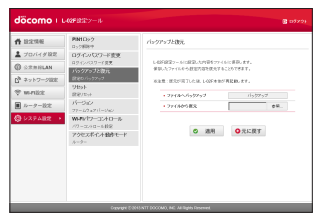

#### ファイルへバックアップ

「バックアップ」をクリックし、ファイル名(デフォ ルトでは「LO2F\_webcm\_config.cfg」) を指定し

- て、現在の設定内容を保存します。
- ※ お使いのブラウザによっては、ファイル名が指 定できないことがあります。

#### ファイルから復元

「参照...」(お使いのブラウザによっては「ファイル を選択」)をクリックし、読み込むファイルを指定 します。

### 4 「適用」をクリックする

本端末が再起動し、設定ページからログアウトされま す。

# 設定を初期化する

設定ページのすべての設定内容をお買い上げ時の状態 に初期化することができます。ただし、ディスプレイ に表示されるデータ通信量はリセットされません。 データ通信量をリセットする方法は、「データ通信量を 表示する」(→P81)を参照してください。

- a トップメニューの「システム設定」をクリッ クする
- b サブメニューの「リセット」をクリックす る
- 3 「リセット」をクリックする

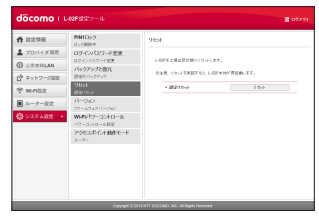

4 「OK」をクリックする 設定ページからログアウトされ、通信も切断されます。

# バージョン情報を確認する

- a トップメニューの「システム設定」をクリッ クする
- b サブメニューの「バージョン」をクリック する

ファームウェアや本端末のバージョン情報が表示され ます。

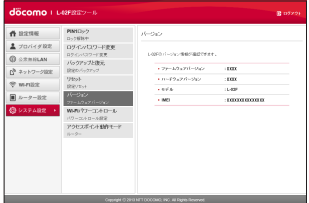

**100** 各種設定(Webブラウザ)

# Wi-Fiパワーコントロールを設定する

- トップメニューの「システム設定」をクリッ クする
- b サブメニューの「Wi-Fiパワーコントロール」 をクリックする

### 3 設定画面で各項目を設定する

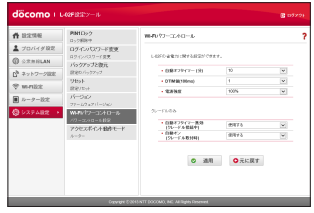

自動オフタイマー(分)

クライアントの接続が一定時間以上ない場合に自動 的にWi-Fi機能をオフにして、省電力モードにする かどうかを選択します。

- • 使用しない:オフにしない
- $\cdot$  10
- $·$  30
- $·$  60

#### DTIM値(100ms)

- DTIMを挿入する間隔を設定します。
- 設定可能範囲は1~10です。

#### 電波強度

Wi-Fiの出力を変更できます。出力を下げると本端 末を利用できる範囲は狭くなりますが、他のネット ワークへの電波干渉を抑えることができます。

- $\cdot$  100%
- • 75%
- $50%$
- • 35%
- $-15%$

#### 自動オフタイマー無効(クレードル接続中)

クレードル接続時に自動オフタイマーを無効にします。

- 使用する:無効にする
- 使用しない:無効にしない
- 自動オン(クレードル取付時)

クレードル接続時にWi-Fiが停止していた場合、自 動的にWi-Fi機能をオンにします。

- • 使用する:オンにする
- 使用しない: オンにしない

### ▲ 「適用」をクリックして設定内容を保存する 設定ツールからログアウトされます。

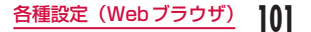

#### お知らせ

**102** 各種設定(Webブラウザ)

- • 自動オフタイマー機能は充電中も有効です。
- • 自動オフタイマーでは公衆無線LAN機能も無効に なります。
- • 自動オフタイマーでWi-Fi機能が無効になった場 合は、ホーム画面で「Wi-Fi」をロングタッチして Wi-Fi機能を有効にしてください。

### アクセスポイント動作モードを設定 する

本端末をクレードルに取り付けたときの、動作モード を設定します。

- a トップメニューの「システム設定」をクリッ クする
- b サブメニューの「アクセスポイント動作モー ド」をクリックする

### 3 設定画面で各項目を設定する

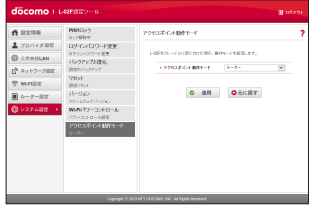

アクセスポイント動作モード

- • ルーター:本端末をルーターとして動作させる モードです。接続された機器には本端末よりIP アドレスを割り当てます。
- ブリッジ:外部のルーターに接続する場合に使用 するモードです。本端末に接続された機器に外部 のDHCPサーバよりIPアドレスが割り当てられ ます.

# △ 「適用」をクリックして設定内容を保存する

#### お知らせ

• ブリッジモードを使用する場合は、クレードル L01 のWAN/LAN切り替えスイッチが「WAN」に設定 されていることをご確認ください。

# **クレードルを設定する**

# インターネットの設定を行う

付属のクレードル L01を経由して固定ブロードバン ドに対してDHCP、または手動IPアドレスで接続を行 うための設定を行います。 ここでの設定はクレードル L01のWAN/LAN切り替 えスイッチが「WAN」に設定されているときに有効

a トップメニューの「クレードル」をクリッ クする

- b サブメニューの「インターネット」をクリッ クする
- 3 設定画面で各項目を設定する

になります。

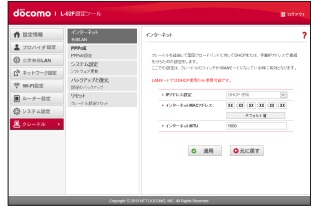

#### IPアドレス設定

- • 自動
- DHCP使用
- • PPPoE使用
- • 手動

#### インターネットMACアドレス

インターネットMACアドレスを設定します。「デ フォルト値」をクリックすると初期設定に戻ります。 インターネットMTU

1度に送信するデータの最大値を変更できます。 578 ~ 1500の範囲で指定します。

▲ 「適用」をクリックして設定内容を保存する

# PPPoEの設定を行う

付属のクレードル L01を経由して固定ブロードバン ドに対してPPPoE接続を行うための設定を行います。 ここでの設定はクレードル L01のWAN/LAN切り替 えスイッチが「WAN」に設定されているときに有効 になります。

a トップメニューの「クレードル」をクリッ クする

b サブメニューの「PPPoE」をクリックする

3 新しい接続先を登録する場合は、「追加」を クリックする

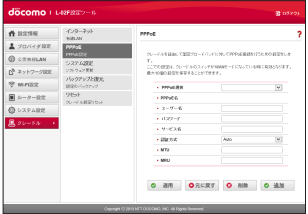

# d 設定画面で各項目を設定する

#### PPPoE名

- 任意の接続先名を以下の範囲で入力します。
- • 最大15文字までの半角英数字

#### ユーザー名

- プロバイダが指定したユーザー名を以下の範囲で入 力します。
- • 最大63文字までの、半角英数字と記号(~!@#\$% ^&\*-\_:,./;|()<>{}[]+=`?"'\)

#### パスワード

- プロバイダが指定したパスワードを以下の範囲で入 力します。
- • 最大63文字までの、半角英数字と記号(~!@#\$%  $\wedge$   $\&*$ - $\therefore$ ./:|()  $\le$   $\wedge$   $\{$   $\uparrow$   $\uparrow$   $=$   $\vee$   $\circ$   $\vee$   $\vee$

#### サービス名

- サービス名を以下の範囲で入力します。
- • 最大15文字までの半角英数字

#### 認証方式

接続先の認証方法を選択します。

- • Auto
- CHAP only
- • PAP only

#### MTLL

1度に送信するデータの最大値を変更できます。 578 ~ 1492の範囲で指定します。

#### MRI I

1度に受信するデータの最大値を変更できます。 578 ~ 1492の範囲で指定します。

「保存」をクリックし設定内容を保存します。

#### お知らせ

- • クレードル L01にLANケーブルを接続していない状 態でPPPoE設定を行うと、設定の更新に時間がかか る場合があります。
- 登録した接続先を編集してプロファイルに設定する場合 a「PPPoE選択」で接続先に設定するPPPoE名を選択す る **Q「適用」をクリックする**
- 既存の接続先を編集してプロファイルに設定する場合
- a「PPPoE選択」で編集する接続先を選択する
- 設定を変更したい項目を編集する
- **e**「適用」をクリックする
- 既存の接続先を削除する場合
- **4「PPPoE選択」で削除する接続先を選択する**
- ❷ 「削除」 をクリックする
- **❸「OK」をクリックする**

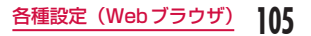

# クレードルのソフトウェアを更新する

- a トップメニューの「クレードル」をクリッ クする
- b サブメニューの「システム設定」をクリッ クする

ファームウェアバージョン情報が表示されます。

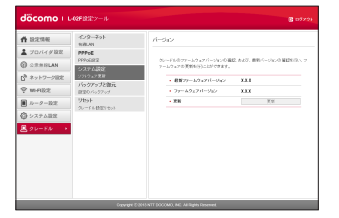

2 「更新」をクリックする

### お知らせ

• クレードルのソフトウェアを更新中は、本端末および ACアダプタをクレードルから外さないでください。 クレードルのソフトウェア更新が正しく行われない可 能性があります。

クレードル設定のバックアップ/復元

クレードル設定のすべての設定データを、設定ページ を開いているパソコンに保存することができます。ま た、保存した設定データを本端末に読み込むことがで きます。

- a トップメニューの「クレードル」をクリッ クする
- b サブメニューの「バックアップと復元」を クリックする

### c 設定画面で以下の操作をする

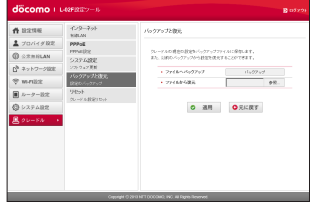

#### ファイルへバックアップ

「バックアップ」をクリックし、ファイル名(デフォ ルトでは「LO2F\_cradle\_config.cfg」)を指定して、 現在の設定内容を保存します。

※お使いのブラウザによっては、ファイル名が指 定できないことがあります。
#### ファイルから復元

「参照...」(お使いのブラウザによっては「ファイル を選択」)をクリックし、読み込むファイルを指定 します。

△ 「適用」をクリックする

# クレードル設定を初期化する

クレードルのすべての設定内容を、お買い上げ時の状 態に初期化することができます。

- • クレードルのResetボタンを押したときと同じ動作に なります。
- a トップメニューの「クレードル」をクリッ クする
- b サブメニューの「リセット」をクリックす る
- 3 「リセット」をクリックする
- 4 「OK」をクリックする

# **各種設定(本端末の設定メニュー)**

# **本端末のディスプレイ(設定メ ニュー)で設定する**

設定メニューの操作について詳しくは、「本端末のメ ニュー操作」(→P43)を参照してください。

# プロバイダ設定

ホーム画面で「 噐 」をタップ 設定メニューが表示されます。

b 「プロバイダ設定」をタップ

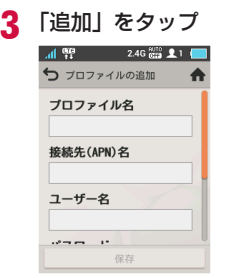

プロファイル名(→P78) 接続先(APN)名(→P78) ユーザー名(→P78) パスワード(→P78) 認証方式(→P78)

4 「保存」をタップ

#### お知らせ

- • 登録したプロファイル名は変更できません。 プロファイル名を変更する場合は、プロファイルを 削除し、再度登録してください。
- 選択されているプロファイルは、 ( オレンジ)で 表示されます。 プロファイルの右端に表示される ◎ (グレー) を タップして、プロファイルを選択します。 プロファイル名をタップすると、プロファイルの詳 細が表示されます。ただし、パスワードは「\*」で表 示されます。

# Wi-Fi設定

- ホーム画面で「 噐 」をタップ 設定メニューが表示されます。
- b 「Wi-Fi」をタップ

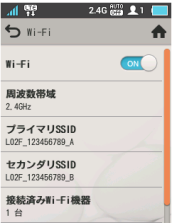

#### Wi-Fi

Wi-Fiを有効にするかどうかを設定します。

周波数帯域(→P83)

プライマリSSID

設定されているプライマリSSIDの情報を編集でき ます。(→P85)

#### セカンダリSSID

セカンダリSSIDの有効/無効を設定できます。 また、有効にしたときは、設定されたセカンダリ SSIDの情報を編集できます。(→P86)

#### 接続済みWi-Fi機器

本端末に接続している機器の台数が表示されます。 タップすると、接続している機器のMACアドレス を確認できます。

#### **WPS**

WPSの有効/無効およびWPSタイプを設定しま す。

# 表示設定

ホーム画面で「 器 」をタップ 設定メニューが表示されます。

b 「表示設定」をタップ

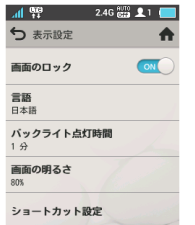

#### 画面のロック

タッチパネルをロックするかどうかを設定します。 言語

画面に表示する言語を変更します。

#### バックライト点灯時間

画面が自動で消灯されるまでの時間を設定します。

#### 画面の明るさ

画面の明るさを設定します。

#### ショートカット設定

ホーム画面に設定メニューへのショートカットを配 置できます。

# データ使用量を表示する

データ通信量の目安を表示できます。 L-02F 設定ツールでも設定できます。(→ P81)

- a ホーム画面で「 」をタップ 設定メニューが表示されます。
- **7** 「モバイルネットワーク」をタップ

## 3 「データ使用量表示」をタップ

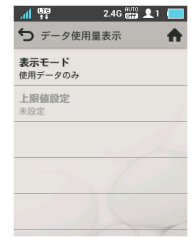

#### 表示モード

データ通信量の表示モードを切り替えます。 上限値設定

上限値の数値を変更できます。

# ネットワークを検索する

L-02F 設定ツールでもネットワークを検索できます。  $( \rightarrow P120)$ 

- ホーム画面で「 器 」をタップ 設定メニューが表示されます。
- **7** 「モバイルネットワーク」をタップ

## **3 「ネットワーク検索」をタップ**

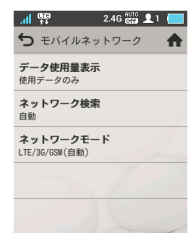

#### ネットワーク検索

接続先ネットワークを指定するかどうかを選択しま す。

• 自動:接続できるネットワークが自動的に選択さ れます。手動:接続先ネットワークを指定する場 合に選択します。タップすると接続できるネット ワークが検索され、ネットワークオペレーター画 面に表示されます。

#### ■ 手動を選択したとき ネットワークオペレーター画面が表示されます。

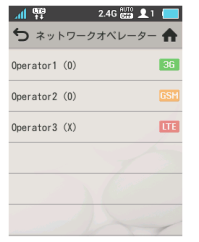

#### ネットワークオペレーター

リストから接続先ネットワークをタップすると、 ネットワークに接続します。

- 3G : 3Gネットワーク
- GSM/GPRSネットワーク
- ITE : LTF ネットワーク

接続できる場合はネットワーク名に(○)が、 接続できない場合は(×)が表示されます。

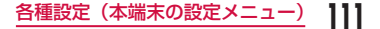

#### ネットワークモード

**112** 各種設定(本端末の設定メニュー)

- ネットワークを選択します。
- • LTE/3G/GSM(自動):LTE、3G、GSM / GPRSネットワークを自動で選択して利用 します。
- • LTE/3G:LTE、3Gネットワークを利用しま す。
- 3G/GSM:3G、GSM / GPRSネットワー クを利用します。
- • 3G:3Gネットワークのみを利用します。
- GSM: GSM / GPRSネットワークのみを利 用します。

# 公衆無線LANの設定をする

L-02F 設定ツールでも同じ設定ができます。  $(\rightarrow$ P79)

a ホーム画面で「 」をタップ 設定メニューが表示されます。

#### 2 「公衆無線LAN」をタップ 「公衆無線LAN」をONにします。

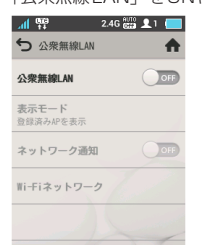

#### 公衆無線LAN

公衆無線LANに接続するかどうかを設定します。

#### 表示モード

「公衆無線LAN」が「ON」のときに、アクセスポ イントの表示方法を選択します。

- • 登録済みAPを表示:ユーザー指定APとして登 録されたアクセスポイントを検索して表示しま す。
- • 全ての検索結果を表示:すべてのアクセスポイン トを表示します。

#### ネットワーク通知

接続履歴に無い暗号化されていないアクセスポイン トを検出したときに、通知するかどうかを設定しま す。「公衆無線LAN」が「ON」のときに設定できます。 Wi-Fiネットワーク

「公衆無線LAN」が「ON」のときに、アクセスポ イントを検索してリスト表示します。

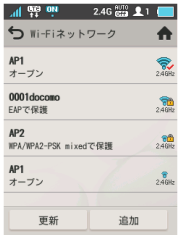

リストからアクセスポイントを選択してタップする と、アクセスポイントに接続します。接続中のアクセ スポイントを選択したときは、接続を切断できます。 「更新」をタップすると、接続可能なアクセスポイ ントを再検索します。

- $\Omega$  (青色): 接続していないアクセスポイント
- • (チェック):接続中のアクセスポイント
- 3: セキュリティキーが設定されているアクセス ポイント
- • 公衆無線LAN受信レベル

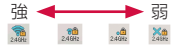

#### お知らせ

• 本端末では、ASCII128文字(英数字、一部の記号) のみ表示できます。それ以外の文字は「 (アンダー バー)」に置き換わって表示されるか、アクセスポ イント名が「(Unknown)」と表示され、選択するこ とができません。その場合は、L-02F 設定ツールで 設定してください。(→P79) なお、かな・漢字が含まれている場合は、文字が正 常に表示されません。再度スキャンを行うと、表示

が「\_(アンダーバー)」に置き換わります。 • ヤキュリティキーは1度入力すると本端末に保存さ れます。セキュリティキーを入力し直す場合は、リ ストから未接続の状態のアクセスポイントをタップ

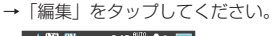

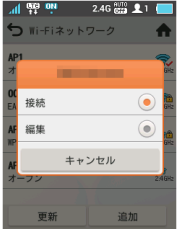

**113** 各種設定(本端末の設定メニュー)

- 公衆無線LANを「ON」にした状態でサービスエリ ア内に入ってもすぐにアクセスポイントに接続され ない場合、ホーム画面にてPWLANをOFF / ON するか、「 」→「公衆無線LAN」から「Wi-Fiネッ トワーク」をタップしてアクセスポイントを検索し てください。
- 本端末とクレードル L01が接続されており、 WAN/LAN切り替えスイッチが「WAN」に設定さ れている場合は「公衆無線LAN」をご利用いただけ ません。

# システム設定

ホーム画面で「 器 」をタップ 設定メニューが表示されます。

b 「システム設定」をタップ

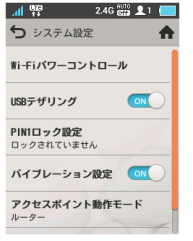

Wi-Fiパワーコントロール

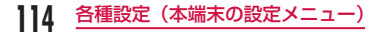

Wi-Fi自動オフなどの設定を変更できます。  $(\rightarrow P101)$ 

#### USBテザリング

USBテザリング機能のON / OFFを切り替えます。  $(\rightarrow P114)$ 

#### PIN1ロック設定

PIN1ロックを設定したり、暗証番号(PIN1コード) を変更できます。(→P96)

#### バイブレーション設定

タッチ操作したときに本端末を振動させるかどうか を設定します。

#### アクセスポイント動作モード

クレードル接続時の本端末の接続モードを変更しま す。(→P102)

#### リセット

本端末の設定をお買い上げ時の状態に戻します。  $(→P100)$ 

# USBテザリングを設定する

USBテザリング機能を有効にします。 対応OSについて詳しくは、「USB接続ケーブルを使用 する| (→P46) を参照してください。

付属のUSB接続ケーブル LO3で、本端末 をパソコンに取り付ける(→P49)

### 2 ホーム画面で「 品」をタップ 設定メニューが表示されます。

? 「システム設定」→「USBテザリング」をタッ プ

「USBテザリング」をONにします。

• 「USBテザリング」をタップするたびに、ON / OFFが切り替わります。

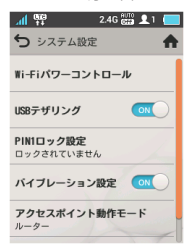

#### ON

USBテザリングを有効にします。

OFF

USBテザリングを無効にします。

#### お知らせ

• USBテザリングで接続したパソコンは、本端末への 接続数(最大10台)には数えられません。

## 電話番号やSSIDキーを確認する

ホーム画面で「 器 」をタップ 設定メニューが表示されます。

## b 「基本情報」をタップ

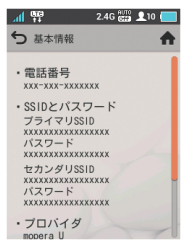

#### 電話番号

ドコモminiUIMカードの電話番号が表示されます。 SSIDとパスワード※1、※2

SSIDとパスワード(セキュリティキー)が表示さ れます。

#### プロバイダ

接続先プロバイダが表示されます。

#### IMEI

端末識別番号が表示されます。

#### ソフトウェアバージョン

利用中のソフトウェアのバージョンが表示されます。

- ※1 ヤキュリティキーは、L-02F 設定ツール で「SSID /キー画面表示」が「表示する」 (→P83)に設定されているときにのみ表 示されます。
- ※2 ヤカンダリSSIDはL-02F 設定ツールで「セ カンダリSSID」が「使用する」(→P86) に設定されているときにのみ表示されます。

# ユーザーガイド

ホーム画面で「 品 」をタップ 設定メニューが表示されます。

b 「ユーザーガイド」をタップ

 $-41$   $99$ 2.4G 602 1  $52 - f - f \times f$ ₳

ステータスアイコンについて

ホットキーについて

 $2x = k + w k t = 0.17$ 

Wi-Fi 5GHzの利用について

設定ツール

ステータスアイコンについて ホーム画面上部に表示される各種アイコンを説明し

ます。

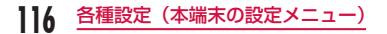

ホットキーについて

ホーム画面に表示されるホットキーの動作を説明し ます。

#### ショートカットについて

ホーム画面下部に設定できるショートカットキーを 説明します。

#### Wi-Fi 5GHzの利用について

Wi-Fi 5GHz帯の使用条件を説明します。

#### 設定ツール

設定ツールの概要を説明します。

# **海外利用**

# **国際ローミング(WORLD WING) の概要**

国際ローミング (WORLD WING) とは、日本国内で 使用している本端末をドコモと提携している海外通信事 業者のサービスエリアで利用いただけるサービスです。

#### ■ 対応ネットワークについて

本端末は、クラス5になります。LTEネットワー クおよび3Gネットワーク、GSM / GPRSネット ワークのサービスエリアでご利用いただけます。ま た、3G850MHz / GSM850MHzに対応した国・ 地域でもご利用いただけます。ご利用可能エリアを ご確認ください。

#### ■ 海外でご利用いただく前に、以下をあわせてご覧く ださい。

- 『ご利用ガイドブック(国際サービス編)』
- ドコモの『国際サービスホームページ』

# **海外で利用できるサービス**

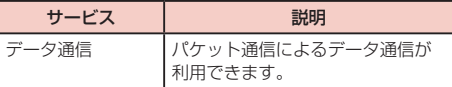

#### お知らせ

• 国際ローミング中に利用できる通信サービスについ て詳しくは『ご利用ガイドブック(国際サービス編)』 または、ドコモの『国際サービスホームページ』を ご覧ください。

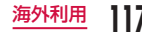

# **ご利用時の確認**

## 出発前の確認

海外でご利用いただく際は、日本国内で次の確認をし てください。

#### ■ ご契約について

WORLD WINGのお申し込み状況をご確認くださ い。詳しくは取扱説明書裏表紙の「総合お問い合わ せ先」までお問い合わせください。

#### ■ 料金について

海外でのご利用料金(パケット通信料)は日本国内 とは異なります。詳細は『ご利用ガイドブック(国 際サービス編)」またはドコモの「国際サービスホー ムページ」をご確認ください。

#### ■ インターネット利用について

- • 海外でインターネットなどをご利用になる場合の海 外アクセスポイントや設定方法については、ご利用の インターネットサービスプロバイダにお問い合わせ ください。
- mopera Uをご利用のお客様は、mopera Uのホーム ページをご覧ください[。http://www.mopera.net/](http://www.mopera.net/)

## 滞在国での確認

海外に到着後、本端末の電源を入れると自動的に利用 可能な通信事業者に接続されます。

■ 接続について

• お買い上げ時、本端末は、海外の滞在先で接続可能な ネットワークを自動的に検出して接続できるように 設定されています。

「ネットワーク検索の設定」(→P120)の画面で定 額サービス適用対象事業者のネットワークへ接続し ていただくと、海外でのパケット通信料が定額(1日 あたり)でご利用いただけます。なお、ご利用にはパ ケット定額サービス、定額データプラン、またはXi データ通信専用プランへのご加入が必要です。詳細は 『ご利用ガイドブック(国際サービス編)』またはドコ モの『国際サービスホームページ』をご覧ください。

• 手動で設定した事業者のサービスエリア外に移動し た場合は「圏外」と表示されます。サービスを再利用 するためには、「ネットワーク検索」で接続可能な他 の事業者を検索して選択するか、設定している事業者 のサービスエリアに移動する必要があります。

### ■ ディスプレイの表示について

• ステータスバーには利用中のネットワークの種類が 表示されます。

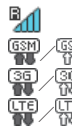

ローミング中 99 / 99 GSM使用可能/通信中

/ 3G使用可能/通信中

/ LTE使用可能/通信中

• 接続している通信事業者名は、通知パネルで確認でき ます。

#### ■お問い合わせについて

- • 本端末やドコモminiUIMカードを海外で紛失・盗 難された場合は、現地からドコモへ速やかにご連 絡いただき利用中断の手続きをお取りください。 お問い合わせ先については、取扱説明書裏面をご覧く ださい。なお、紛失・盗難されたあとに発生した通信 料もお客様のご負担となりますのでご注意ください。
- • 一般電話などからご利用の場合は、滞在国に割り当て られている「国際電話アクセス番号」または「ユニバー サルナンバー用国際識別番号」が必要です。

## 帰国後の確認

日本に帰国後は自動的にドコモのネットワークに接続 されます。接続できなかった場合は、以下の設定を行っ てください。

• 「ネットワーク検索」を「自動」に設定してください。  $(\rightarrow P111)$ 

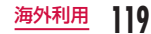

# **海外で利用するための設定**

お買い上げ時は、自動的に利用できるネットワークを検 出して切り替えるように設定されています。手動でネッ トワークを切り替える場合は、次の操作で設定してくだ さい。

設定メニューでも同じ設定ができます。(→P111)

# ネットワーク検索の設定

- 設定ページにログインする 詳しくは、「設定ページ(L-02F 設定ツール)にログ インする」(→P73)を参照してください。
- b トップメニューの「ネットワーク設定」を クリックする

# 3 サブメニューの「ネットワーク検索」をク リックし、各項目を設定する

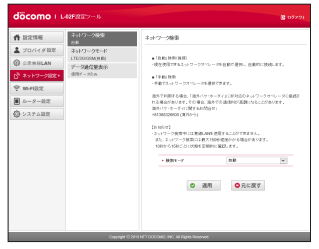

#### 検索モード

接続先ネットワークを指定するかどうかを選択します。

- 自動:接続できるネットワークが自動的に選択さ れます。
- 手動:接続先ネットワークを指定する場合に選択 します。「適用」をクリックすると接続できるネッ トワークが検索され、「オペレータ」に表示され ます。

#### ■ 手動設定時

オペレータ

接続するネットワークを選択します。

△ 「適用」をクリックして設定内容を保存する

# ネットワークモードの設定

- 設定ページにログインする 詳しくは、「設定ページ(L-02F 設定ツール)にログ インする」(→P73)を参照してください。
- b トップメニューの「ネットワーク設定」を クリックする
- c サブメニューの「ネットワークモード」を クリックし、項目を設定する

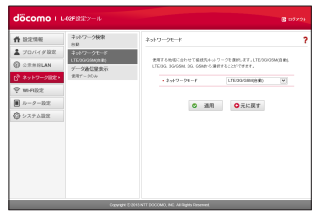

#### ネットワークモード

使用する地域に合わせて接続先ネットワークを選択 します。

- • LTE/3G/GSM(自動):LTE、3G、GSM / GPRSネットワークを自動で選択して利用しま す。
- • LTE/3G:LTE、3Gネットワークを利用します。
- • 3G/GSM:3G、GSM / GPRSネットワーク を利用します。
- 3G:3Gネットワークのみを利用します。
- • GSM:GSM / GPRSネットワークのみを利用 します。

## △ 「適用」をクリックして設定内容を保存する

#### お知らせ

- • 海外で利用する場合
	- 使用する通信事業者やネットワークにより、利用 できないサービスがあります。

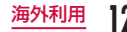

# **モバイル機器を充電する**

# **モバイル機器を充電する**

# 取り付けかた microUSBコネクタ チャージャー用 変換ケーブル L02 USBコネクタ  $\Rightarrow$ USB接続ケーブル L03 USBコネクタ microLISBコネクタ

本端末の雷源ボタンを2秒以上押す 本端末の電源が入ります。

7 付属のチャージャー用変換ケーブル LO2の microUSBコネクタをUSBマークのある 面を上にして本端末の外部接続端子へ水平 に差し込む

- 3 付属のUSB接続ケーブル L03のUSBコ ネクタをUSBマークのある面を上にして チャージャー用変換ケーブル L02のUSB コネクタへ水平に差し込む
- 4 USB接続ケーブル L03のmicroUSBコ ネクタの向きを確認してモバイル機器の microUSB接続端子へ水平に差し込む

**122** モバイル機器を充電する

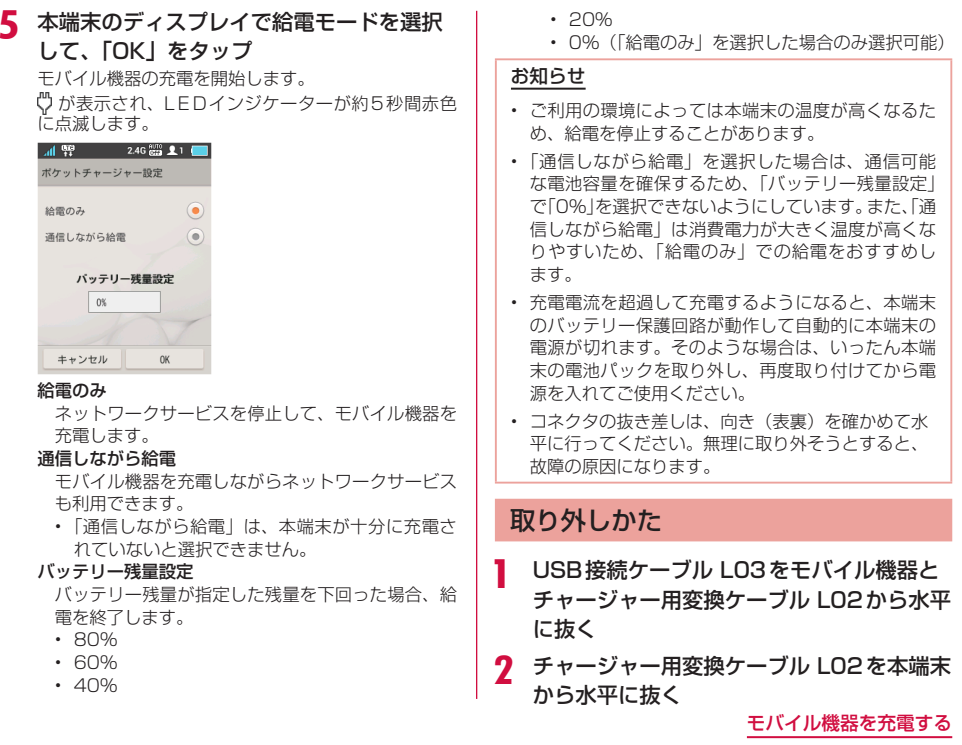

**123** モバイル機器を充電する

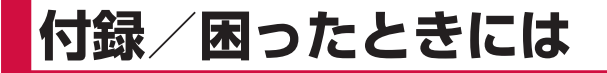

# **L-02F設定ツール メニュー項目 設定項目一覧**

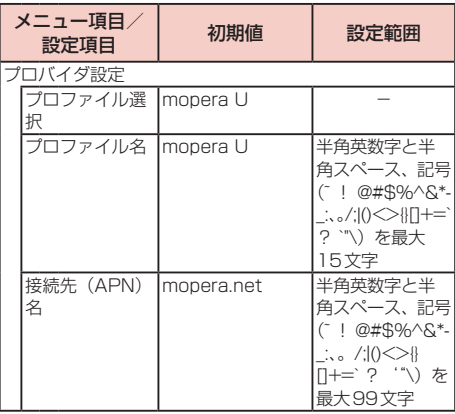

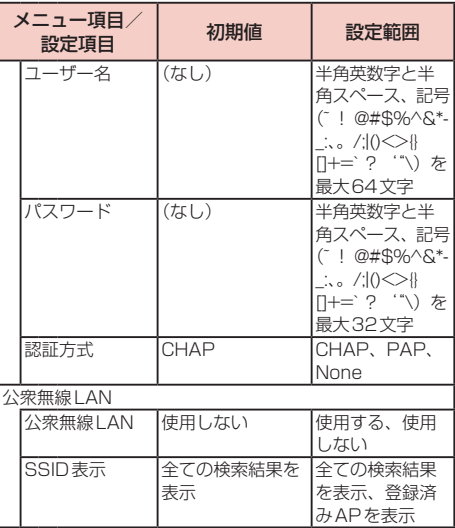

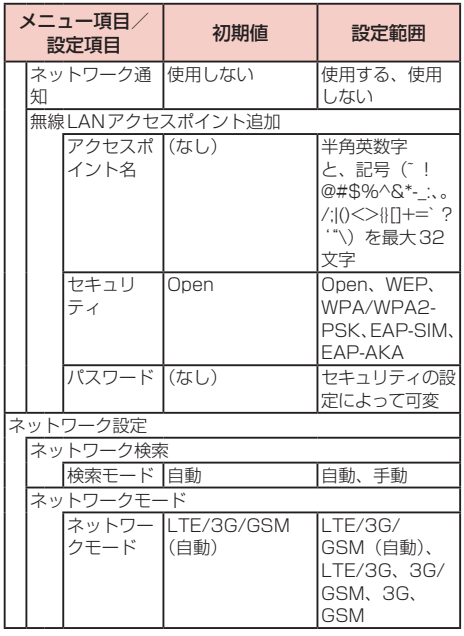

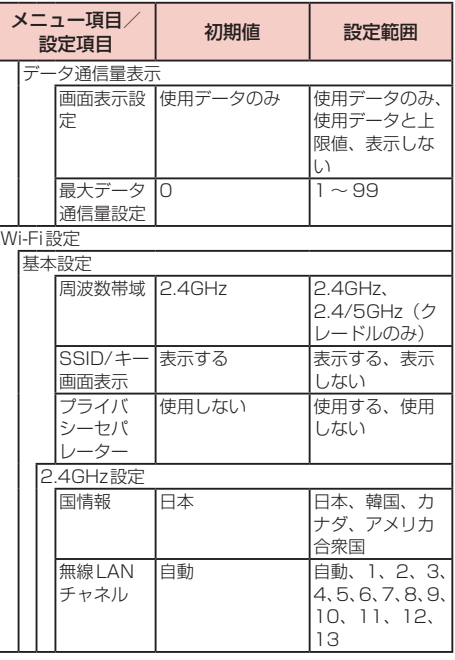

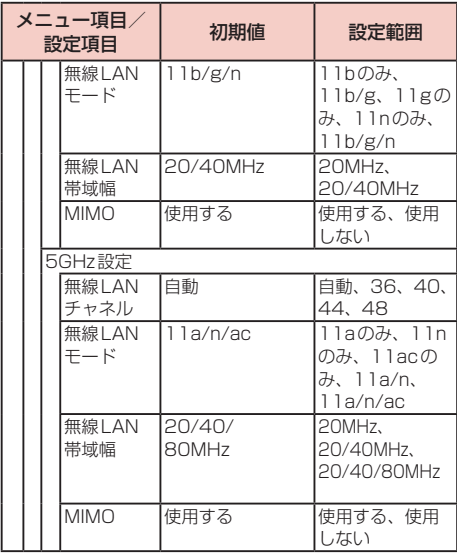

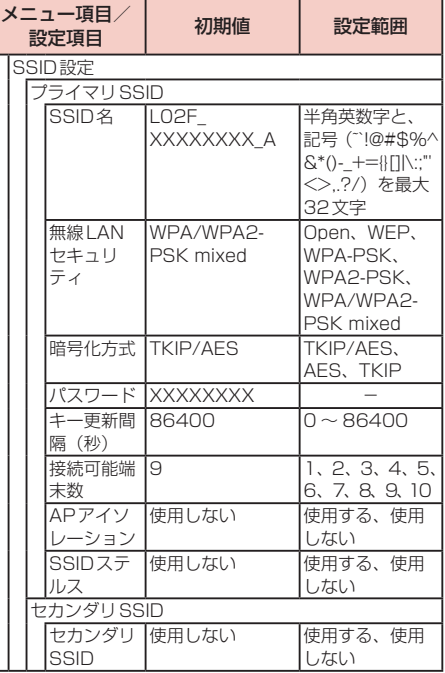

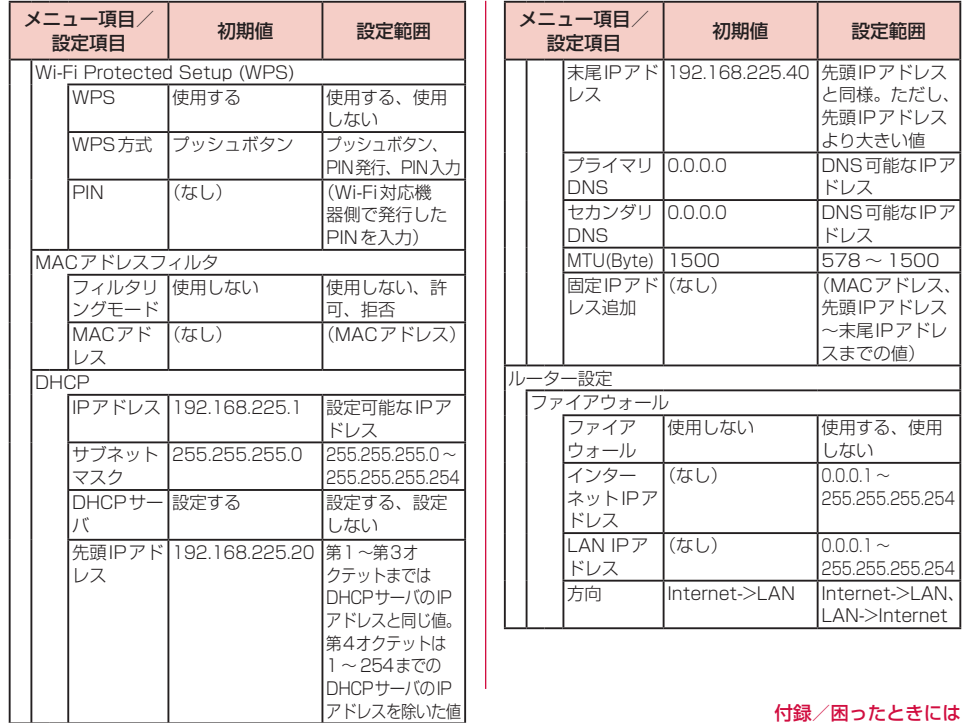

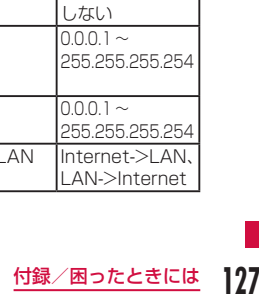

設定範囲

と同様。ただし、 先頭IPアドレス より大きい値

0.0.0.0 DNS可能なIPア ドレス

0.0.0.0 DNS可能なIPア ドレス  $\sqrt{578} \sim 1500$ 

I(MACアドレス、 先頭IPアドレス ~末尾IPアドレ スまでの値)

使用する、使用

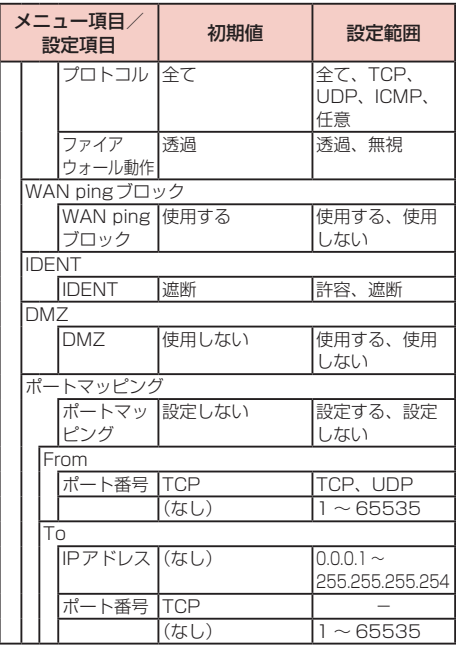

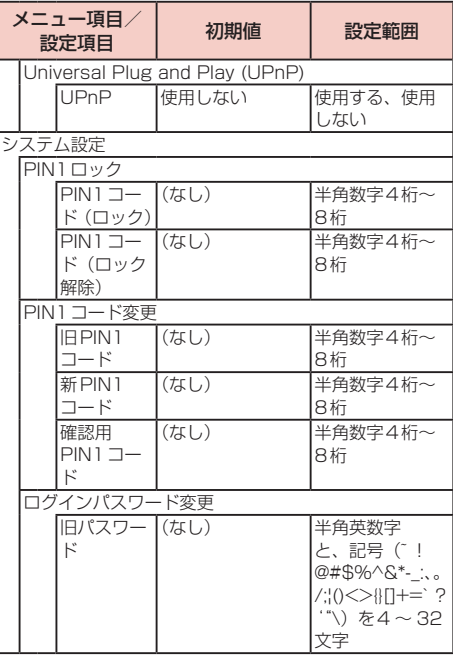

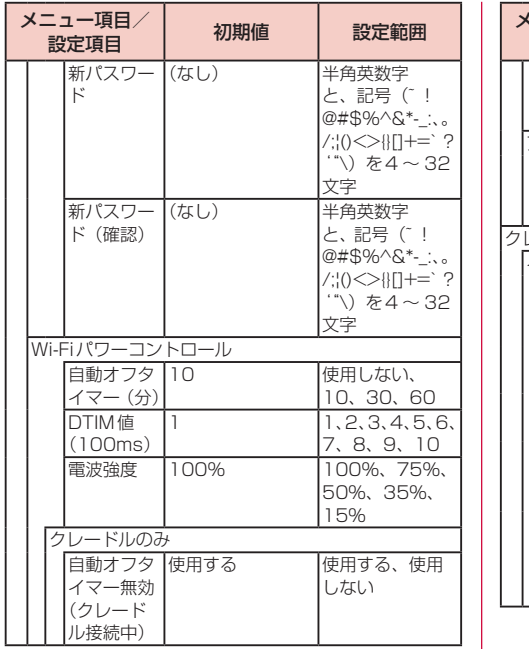

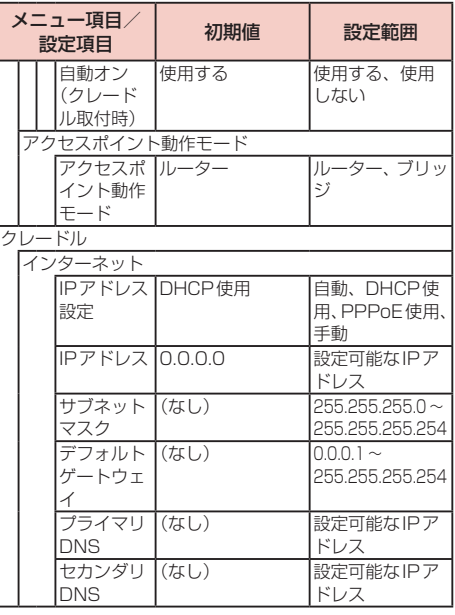

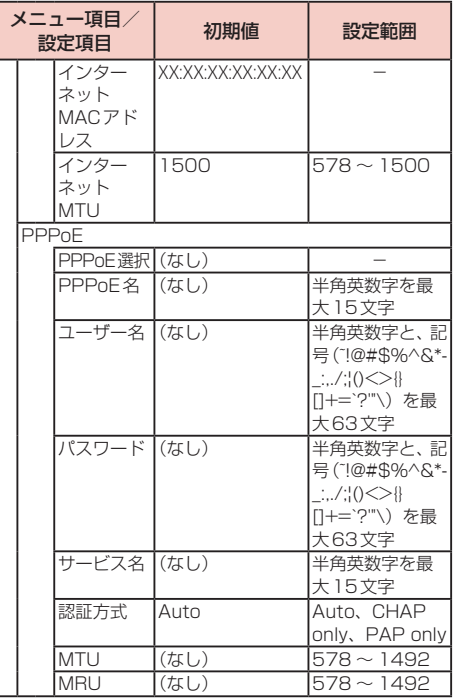

# **オプション品・関連機器のご紹介**

本端末にさまざまな別売りのオプション機器を組み合 わせることで、パーソナルからビジネスまでさらに幅 広い用途に対応できます。なお、地域によってはお取 り扱いしていない商品もあります。詳しくは、ドコモ ショップなど窓口へお問い合わせください。 また、オプションの詳細については各機器の取扱説明 書などをご覧ください。

- • リアカバー L37
- 雷池パック 122
- クレードル L01
- ACアダプタ LO5
- ACアダプタ LO4
- • ACアダプタ L03
- • ACアダプタ L02
- USB接続ケーブル L03
- • USB接続ケーブル L02
- USB接続ケーブル L01
- • チャージャー用変換ケーブル L02
- • ポケットチャージャー 02
- ポケットチャージャー 01
- • ACアダプタ 04
- • ACアダプタ 03
- • DCアダプタ 03

- • 海外用AC変換プラグCタイプ 01
- 

# • <del>#28HANS@#22228942 01</del> 2012 - 2022 - 2022 - 2022 - 2022 - 2022 - 2022 - 2022 - 2022 - 2022 - 2022 - 2022 - 20<br>• microUSB接続ケーブル 01

まずはじめに、ソフトウェアを更新する必要があるか をチェックして、必要な場合にはソフトウェアを更新 してください(→P143「ソフトウェア更新」)。 気になる症状のチェック項目を確認しても症状が改善 されないときは、裏表紙の「故障お問い合わせ先」ま たは、ドコモ指定の故障取扱窓口までお気軽にご相談 ください。

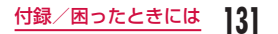

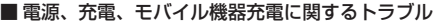

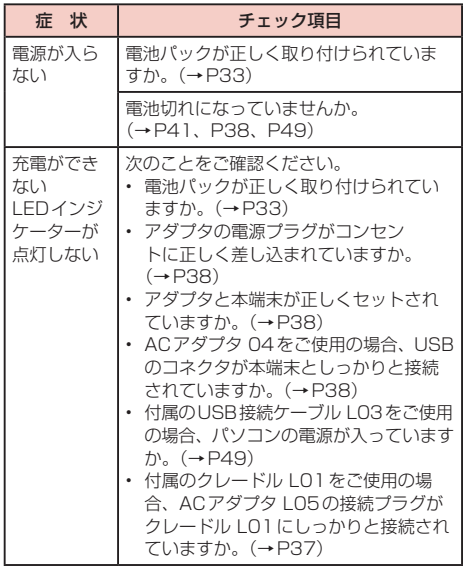

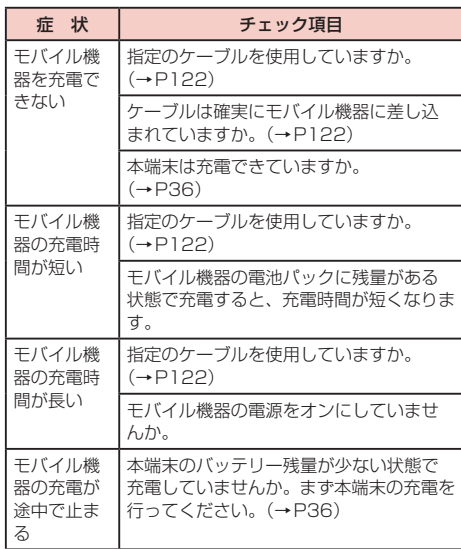

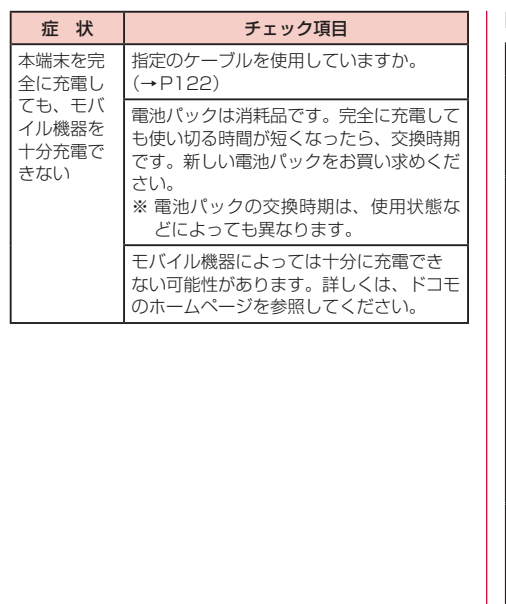

## ■ 端末操作に関するトラブル

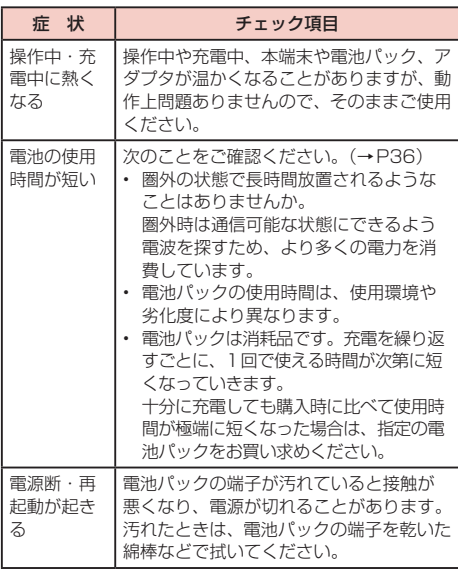

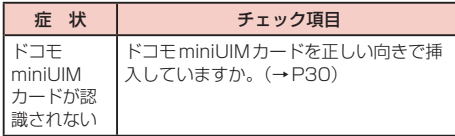

#### ■ 本端末が認識されない

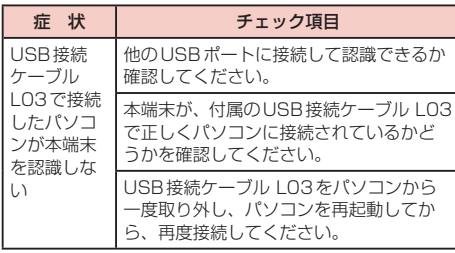

症 状 チェック項目 USB接続 ケーブル L03で接続 したパソコ ンが本端末 を認識しな L-02F ドライバをアンインストールした 後、再度接続してください。 ■ ドライバのアンインストール方法 ■ Windows 8.1の場合  $\bigcirc$  デスクトップ画面で、 $\bigcirc$  → 「コン トロールパネル」→「プログラム」 →「プログラムと機能」を順にク リックする • Windows 8の場合は、デスク トップ画面で、画面の右端から スワイプ(マウスの場合は画面 右上をポイント)→ チャームで 「検索」→「アプリ」→「コント ロールパネル」→「プログラム」 →「プログラムと機能」を順に クリック • 「プログラムのアンインストー ルまたは変更」ウィンドウが表 示されます。 **Q** [docomo L02F] を選択し、「ア ンインストール」をクリックする **Q 「はい」をクリックする** O「通信設定(W-TCP)を解除する。 (推奨)」が選択されていることを 確認して「次へ」をクリックする **G「完了」をクリックする** 

い

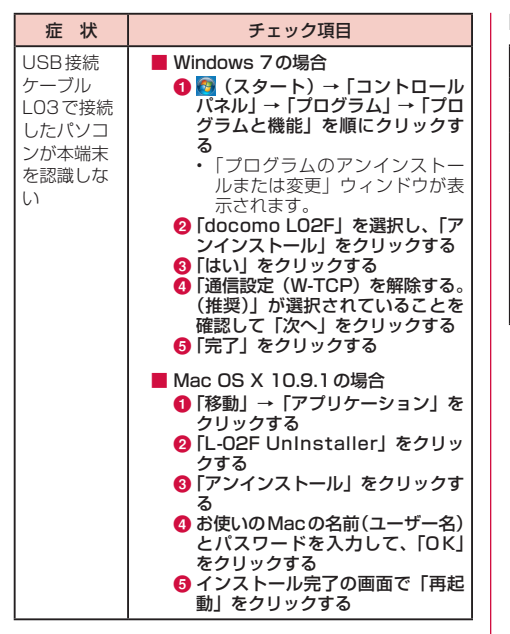

■ Wi-Fi機能のトラブル

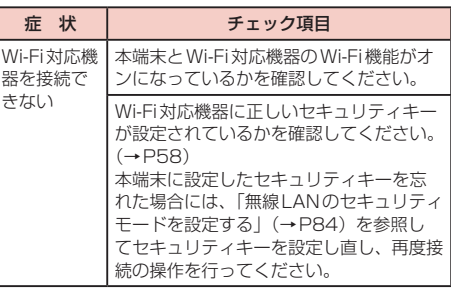

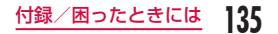

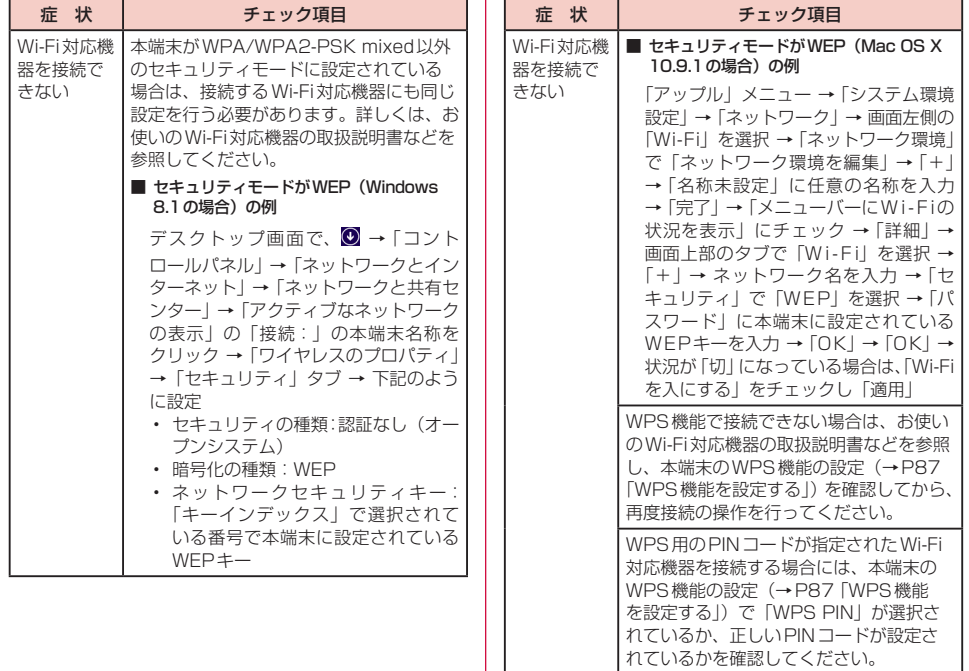

## ■ 通信時のトラブル

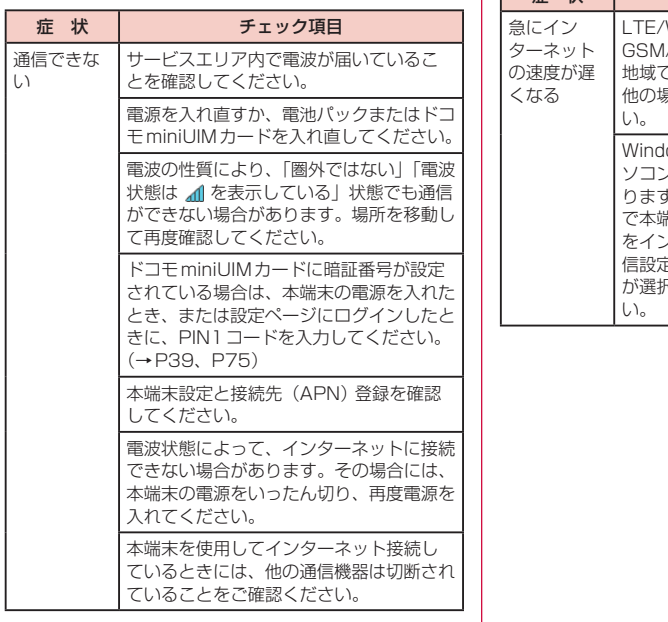

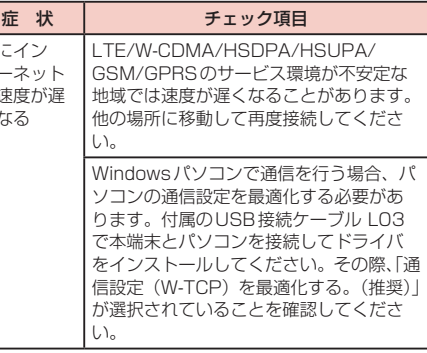

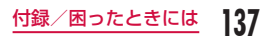

## ■ 海外利用に関するトラブル

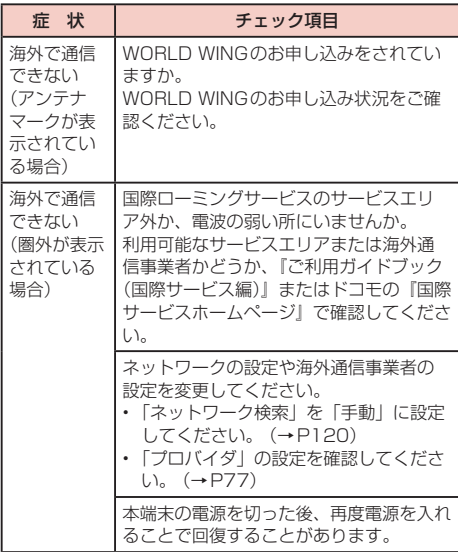

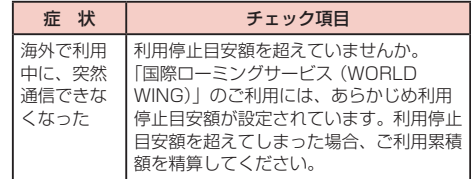

### ■ その他のトラブル

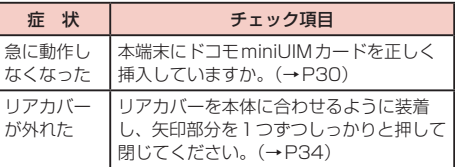

# **こんな表示が出たら**

設定ページ (L-02F 設定ツール)に 表示されるメッセージ

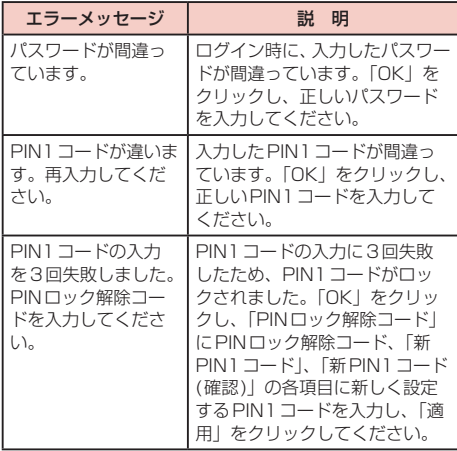

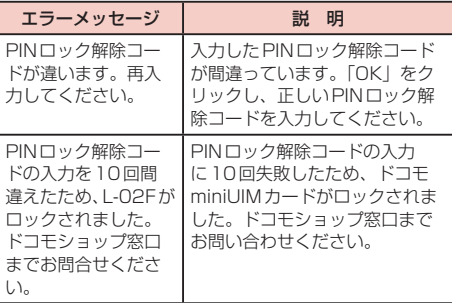

# 本端末のディスプレイに表示される メッセージ

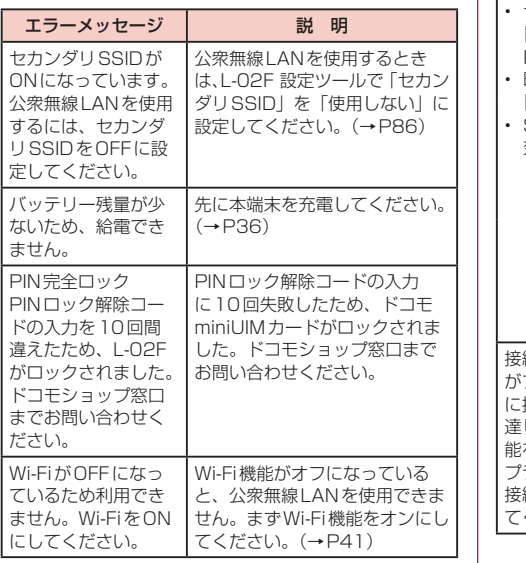

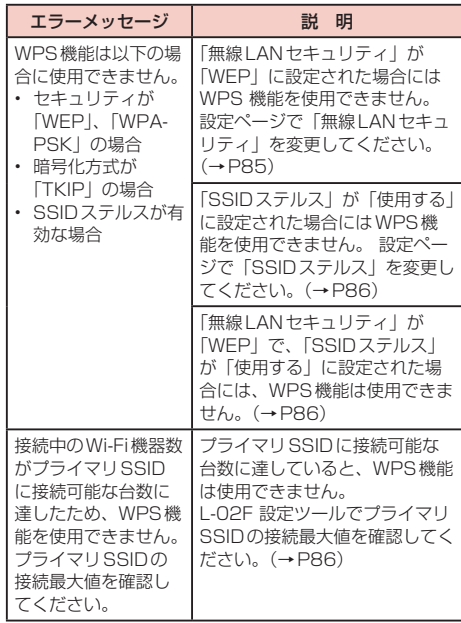

# **保証とアフターサービス**

# 保証について

- 本端末をお買い上げいただくと、保証書が付いています ので、必ずお受け取りください。記載内容および「販売 店名・お買い上げ日」などの記載事項をお確かめの上、 大切に保管してください。必要事項が記載されていない 場合は、すぐにお買い上げいただいた販売店へお申し付 けください。無料保証期間は、お買い上げ日より1年間 です。
- この製品は付属品を含め、改良のため予告なく製品の全 部または一部を変更することがありますので、あらかじ めご了承ください。

## アフターサービスについて

#### 調子が悪い場合

• 修理を依頼される前に、本書の「故障かな?と思ったら」 をご覧になってお調べください。それでも調子が良くな いときは、裏表紙の「故障お問い合わせ先」にご連絡の上、 ご相談ください。

お問い合わせの結果、修理が必要な場合

ドコモ指定の故障取扱窓口にご持参いただきます。た だし、故障取扱窓口の営業時間内の受付となります。 また、ご来店時には必ず保証書をご持参ください。なお、 故障の状態によっては修理に日数がかかる場合がござ いますので、あらかじめご了承ください。

#### ■ 保証期間内は

- • 保証書の規定に基づき無料で修理を行います。
- 故障修理を実施の際は、必ず保証書をお持ちくださ い。保証期間内であっても保証書の提示がないもの、 お客様のお取り扱い不良(ディスプレイ・コネクタな どの破損)による故障・損傷などは有料修理となりま す。
- • ドコモの指定以外の機器および消耗品の使用に起因 する故障は、保証期間内であっても有料修理となりま す。

#### ■ 以下の場合は、修理できないことがあります。

- • お預かり検査の結果、水濡れ、結露・汗などによる腐 食が発見された場合や内部の基板が破損・変形してい た場合(外部接続端子・ディスプレイなどの破損や筐 体亀裂の場合においても修理ができない可能性があ ります)
- ※ 修理を実施できる場合でも保証対象外になりますの で有料修理となります。

**141** 付録/困ったときには

#### ■ 保証期間が過ぎたときは

ご要望により有料修理いたします。

#### ■ 部品の保有期間は

本端末の補修用性能部品(機能を維持するために必 要な部品)の最低保有期間は、製造打切り後4年間 を基本としております。ただし、故障箇所によって は修理部品の不足などにより修理できない場合もご ざいますので、あらかじめご了承ください。また、 保有期間が経過したあとも、故障箇所によっては修 理可能なことがありますので、裏表紙の「故障お問 い合わせ先」へお問い合わせください。

#### お願い

- 本端末および付属品の改造はおやめください。
	- 火災・けが・故障の原因となります。
	- 改造が施された機器などの故障修理は、改造部分を元 の状態に戻すことをご了承いただいた上でお受けいた します。ただし、改造の内容によっては故障修理をお 断りする場合があります。

以下のような場合は改造とみなされる場合がありま す。

- • ディスプレイ部やボタン部にシールなどを貼る
- • 接着剤などにより本端末に装飾を施す
- 外装などをドコモ純正品以外のものに交換するなど
- 改造が原因による故障・損傷の場合は、保証期間内で あっても有料修理となります。
- • 本端末に貼付されている銘板シールは、はがさないでく ださい。銘板シールには、技術基準を満たす証明書の役 割があり、銘板シールが故意にはがされたり、貼り替え られた場合など、銘板シールの内容が確認できないとき は、技術基準適合の判断ができないため、故障修理をお 受けできない場合がありますので、ご注意願います。
- • 各種機能の設定などの情報は、本端末の故障・修理やそ の他お取り扱いによってクリア(リセット)される場合 があります。お手数をおかけしますが、この場合は再度 設定を行ってくださるようお願いいたします。
- • 修理を実施した場合には、故障箇所に関係なく、無線 LAN用のMACアドレス、セキュリティキー、SSIDな どが変更される場合があります。
- • 本端末が濡れたり湿気を帯びてしまった場合は、すぐに 電源を切って電池パックを外し、お早めに故障取扱窓口 へご来店ください。ただし、本端末の状態によって修理 できないことがあります。
# **ソフトウェア更新**

本端末のソフトウェア更新が必要かをネットワークに 接続して確認し、必要に応じて更新ファイルをダウン ロードして、ソフトウェアを更新する機能です。

ソフトウェア更新が必要な場合には、ドコモのホーム ページにてご案内いたします。

#### ソフトウェア更新のチェック方法には、以下の2種類 があります。

- 更新がある場合は 「新しいバージョンのソフトウェア が利用可能です。更新しますか?」というメッセージが 本端末のディスプレイに表示されます。
- • ソフトウェアの更新があるか、手動でチェックを行いま す。(「ソフトウェアの更新を確認する」(→P144))

## ご利用にあたって

- • ソフトウェア更新中は電池パックを外さないでくださ い。更新に失敗することがあります。
- • ソフトウェア更新を行う際は、電池をフル充電しておい てください。更新時は充電ケーブルを接続することをお すすめします。
- 以下の場合はソフトウェアを更新できません。
	- 通信中
	- 国際ローミング由※
	- ソフトウェア更新に必要な電池残量がないとき ※ Wi-Fi接続中であっても更新できません。
- ソフトウェア更新 (ダウンロード 聿換え)には時間が かかることがあります。
- • ソフトウェア更新中は、通信機能および、その他機能を 利用できません。
- • ソフトウェア更新は電波状態の良い所で、移動せずに実 行することをおすすめします。電波状態が悪い場合には、 ソフトウェア更新を中断することがあります。
- すでにソフトウェア更新済みの場合は、ソフトウェア更 新のチェックを行った際に「バージョンは最新です。」 と表示されます。
- • ソフトウェアの更新の際、お客様が登録した料金プラン によっては、データ料金が発生することがあります。
- • ソフトウェア更新の際、お客様のL-02F固有の情報(機 種や製造番号など)が、当社のソフトウェア更新用サー バーに送信されます。当社は送信された情報を、ソフト ウェア更新以外の目的には利用いたしません。
- ソフトウェア更新に失敗した場合、一切の操作ができな くなることがあります。その場合には、大変お手数です がドコモ指定の故障取扱窓口までお越しいただきますよ うお願いいたします。
- • PINコードが設定されているときは、書き換え処理後の 再起動の途中で、PINコード入力画面が表示され、PIN コードを入力する必要があります。
- ソフトウェアの更新の際にお客様のご利用の料金プラン によっては、データ通信料が発生する場合があります。

**144** 付録/困ったときには

## ソフトウェアの更新を確認する

- ホーム画面で「 器 」をタップ
- b 「ソフトウェア更新」をタップ

## 2 「更新を確認する」をタップ

ソフトウェア更新確認画面が表示されます。

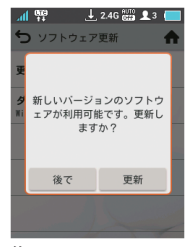

#### 後で

ソフトウェア更新画面に戻ります。ディスプレイに 新しいソフトウェアがあることを示すアイコン「↓↓」 が表示されます。

#### 更新

ソフトウェアの更新が始まります。画面に従って操 作してください。

## ダウンロード方法を設定する

ホーム画面で「 器 」をタップ

「ソフトウェア更新」をタップ

### 2 「ダウンロード設定」をタップ

ダウンロード設定画面が表示されます。

#### すべてのネットワーク

データ通信を含むすべてのネットワーク接続の場合 にダウンロードします。

#### Wi-Fi/有線LAN

Wi-Fiまたは有線LAN接続の場合にのみダウンロー ドします。

## ソフトウェアを更新する

端末のディスプレイに更新を知らせるメッセージが表 示されたら、以下の操作でソフトウェアを更新してく ださい。

### お知らせ

• ソフトウェア更新時、設定データは保持されますが、 更新を行う前に、本体設定データのバックアップを 行うことをおすすめします。(→P99)

木端末のディスプレイに更新を知らせる メッセージが表示されたら、「更新」をタッ プ

### $\overline{\mathbf{2}}$  [OK] をタップ

ソフトウェアのダウンロードが開始され、ソフトウェ ア更新が行われます。インストール中は1 ~ 2回端 末が再起動します。

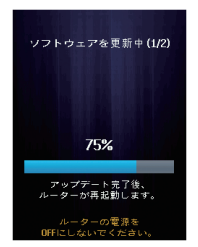

### 3 ソフトウェア更新が完了したら、「OK」を タップ

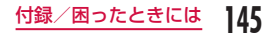

# **本端末をリセットする**

本端末をリセットしてお買い上げ時の状態に戻すに は、以下の操作を行います。ただし、ディスプレイに 表示されるデータ通信量はリセットされません。 データ通信量をリセットする方法は、「データ通信量を 表示する」(→P81)を参照してください。

ホーム画面で「 噐 」をタップ

- b 「システム設定」をタップ
- **2** 「リセット」をタップ 確認画面が表示されます。
- 4 「はい」をタップ 本端末がリセットされます。

**146** 付録/困ったときには

**主な仕様**

### ■ 本体

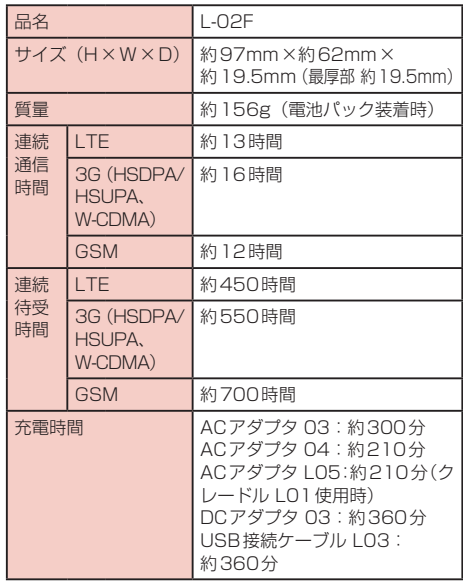

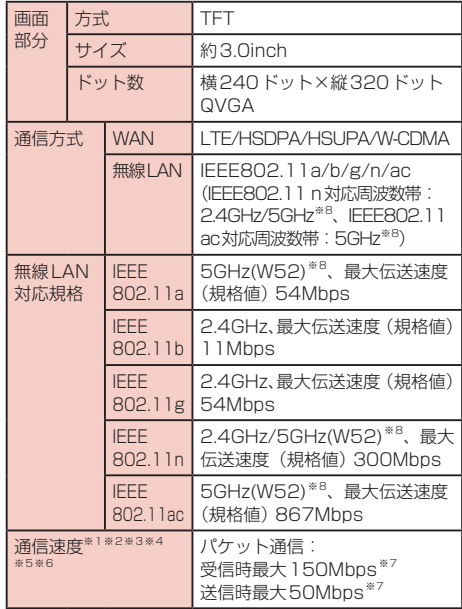

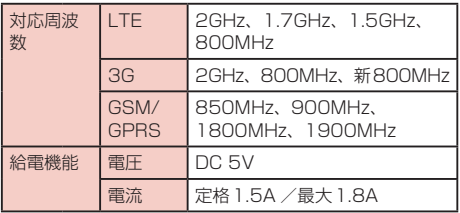

※1 通信速度は、送受信時の技術規格上の最大値であり、 実際の通信速度を示すものではありません。ベストエ フォート方式による提供となり、実際の通信速度は、通 信環境やネットワークの混雑状況に応じて変化します。

- ※2 Xiエリア外のFOMAハイスピードエリアにおいて は、受信時最大14Mbps /送信時最大5.7Mbpsの 通信となります。
- ※3 FOMAハイスピードエリア内であっても、場所によっ ては送受信ともに最大384kbpsの通信となる場合 があります。
- ※4 Xiエリア外およびFOMAハイスピードエリア外 のFOMAエリアにおいては、送受信ともに最大 384kbpsの通信となります。
- ※5 Xiエリアの帯域幅により規格上の通信速度は、受信速 度(帯域幅「20/15/10/5MHz」):150/110/75/ 37.5Mbps、送信速度(帯域幅「20/15/10/5MHz」): 50/37.5/25/12.5Mbpsとなります。
- ※6 Xi対応エリアの詳細についてはドコモのホームペー ジをご確認ください。
- ※7 Xiエリアの一部に限ります。
- ※8 クレードル接続時のみ利用できます。

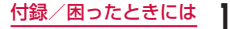

- • 連続通信時間とは、電波を正常に送受信できる状態で通 信に使用できる時間の目安です。
- • 連続待受時間とは、電波を正常に受信できる状態で移動 したときの時間の目安です。なお、電池の充電状態、機 能設定状況、気温などの使用環境、利用場所の電波状態 (電波が届かないか、弱い場所など)などにより、待受 時間は約半分程度になることがあります。
- • データ通信を行うと通信・待受時間は短くなります。
- • 充電時間は、本端末の電源を切って、電池パックが空の 状態から充電したときの目安です。本端末の電源を入れ て充電した場合、充電時間は長くなります。

#### ■ 電池パック

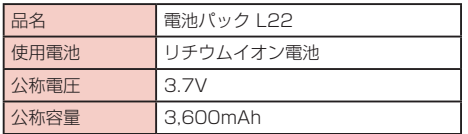

### ■ クレードル

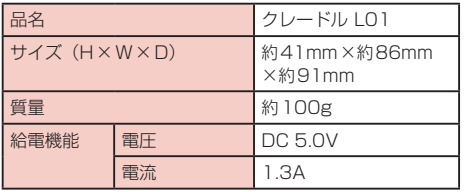

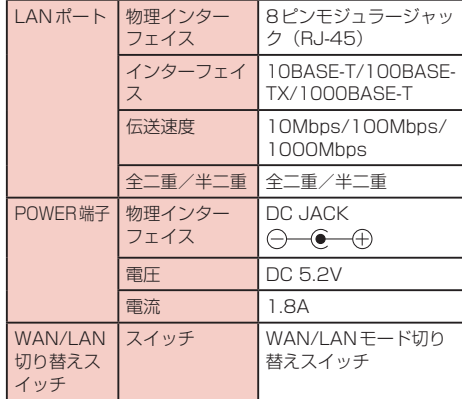

■JATE認証番号 D13-0330001

# **輸出管理規制**

本製品および付属品は、日本輸出管理規制(「外国為 替及び外国貿易法」およびその関連法令)の適用を受 ける場合があります。また米国再輸出規制(Export Administration Regulations)の適用を受けます。 本製品および付属品を輸出および再輸出する場合は、 お客様の責任および費用負担において必要となる手続 きをお取りください。詳しい手続きについては経済産 業省または米国商務省へお問合せください。

# **Declaration of Conformity**

The product "L-02F" is declared to conform with the essential requirements of European Union Directive 1999/5/EC Radio and Telecommunications Terminal Equipment Directive 3.1(a), 3.1(b) and 3.2. This wireless router complies with the EU requirements for exposure to radio waves. Your wireless router is a radio transceiver, designed and manufactured not to exceed the SAR\* limits\*\* for exposure to radio-frequency (RF) energy, which SAR\* value, when tested for compliance against the standard was 0.422 W/kg at the body. To comply with the RF Exposure limits a distance of greater than 1.5 cm must be maintained from the user's body. While there may be differences between the SAR\* levels of various wireless routers and at various positions, they all meet\*\*\* the EU requirements for RF exposure.

The exposure standard for wireless routers employs a unit of measurement known as the Specific Absorption Rate, or SAR.

- \*\* The SAR limit for wireless routers used by the public is 2.0 watts/kilogram (W/kg) averaged over ten grams of tissue, recommended by The Council of the European Union. The limit incorporates a substantial margin of safety to give additional protection for the public and to account for any variations in measurements.
- \*\*\* Tests for SAR have been conducted using standard operating positions with the wireless router transmitting at its highest certified power level in all tested frequency bands. Although the SAR is determined at the highest certified power level, the actual SAR level of the wireless router while operating can be well below the maximum value. This is because the wireless router is designed to operate at multiple power levels so as to use only the power required to reach the network. In general, the closer you are to a base station antenna, the lower the power output.

## European Union Directives Conformance Statement

Hereby, LG Electronics Inc. declares that this product is in compliance with:

- The essential requirements and other relevant provisions of Directive 1999/5/EC
- • All other relevant EU Directives

The above gives an example of a typical Product Approval Number.

Wi-Fi(WLAN) This device is intended for sale in Japan only.

 $C<sub>0168</sub>$ 

# **Important Safety Information**

#### AIRCRAFT

Switch off your wireless device when boarding an aircraft or whenever you are instructed to do so by airline staff. Power off your wireless device when boarding an aircraft or whenever you are instructed to do so by airline staff. DRIVING

Full attention should be given to driving at all times and local laws and regulations restricting the use of wireless devices while driving must be observed.

### HOSPITAL<sub>S</sub>

Terminal should be switched off wherever you are requested to do so in hospitals, clinics or health care facilities. These requests are designed to prevent possible interference with sensitive medical equipment.

### PETROL STATIONS

Obey all posted signs with respect to the use of wireless devices or other radio equipment in locations with flammable material and chemicals. Switch off your wireless device whenever you are instructed to do so by authorized staff.

### INTERFERENCE

Care must be taken when using the wireless router in close proximity to personal medical devices, such as pacemakers and hearing aids.

### Pacemakers

Pacemaker manufacturers recommend that a minimum separation of 15cm be maintained between a wireless router and a pacemaker to avoid potential interference with the pacemaker. To achieve this use the wireless router on the opposite ear to your pacemaker and do not carry it in a breast pocket.

### For other Medical Devices:

Please consult your physician and the device manufacturer to determine if operation of your wireless router may interfere with the operation of your medical device.

## FCC Regulations

### Part 15.105 statement

This equipment has been tested and found to comply with the limits for a class B digital device, pursuant to Part 15 of the FCC Rules. These limits are designed to provide reasonable protection against harmful interference in a residential installation. This equipment generates uses and can radiate radio frequency energy and, if not installed and used in accordance with the instructions, may cause harmful interference to radio communications. However, there is no guarantee that interference will not occur in a particular installation. If this equipment does cause harmful interference or television reception, which can be determined by turning the equipment off and on, the user is encouraged to try to correct the interference by one or more of the following measures:

- Reorient or relocate the receiving antenna.
- Increase the separation between the equipment and receiver.
- Connect the equipment into an outlet on a circuit different from that to which the receiver is connected.

• Consult the dealer or an experienced radio/TV technician for help.

Change or Modifications that are not expressly approved by the manufacturer could void the user's authority to operate the equipment.

### Part 15.19 statement

This device comply with part15 of FCC rules. Operation is subject to the following two conditions:

- This device may not cause harmful interference.
- This device & its accessories must accept any interference received, including interference that may cause undesired operation.

### Body-worn Operation

For body worn operation, this device has been tested and meets the FCC RF exposure guidelines. Please use an accessory designated for this product or an accessory which contains no metal and which positions the handset a minimum of 1.5 cm from the body.

### Consumer Information on SAR (Specific Absorption Rate)

#### THIS DEVICE MEETS THE GOVERNMENT'S REQUIREMENTS FOR EXPOSURE TO RADIO **WAVES**

Your wireless device is a radio transmitter and receiver. It is designed and manufactured not to exceed the emission limits for exposure to radiofrequency (RF) energy set by the Federal Communications Commission of the U.S. Government. These limits are part of comprehensive guidelines and establish permitted levels of RF energy for the general population. The guidelines are based on standards that were developed by independent scientific organizations through periodic and thorough evaluation of scientific studies. The standards include a substantial safety margin designed to assure the safety of all persons, regardless of age and health. The exposure standard for wireless devices employs a unit of measurement known as the Specific Absorption Rate, or SAR. The SAR limit set by the FCC is 1.6W/kg.

※ Tests for SAR are conducted using standard operating positions specified by the FCC with the device transmitting at its highest certified power level, the actual SAR level of the device

while operating can be well below the maximum value. This is because the device is designed to operate at multiple power levels so as to use only the power required to reach the network. In general, the closer you are to a wireless base station antenna, the lower the power outputs. Before a device is available for sale to the public, it must be tested and certified to the FCC that it does not exceed the limit established by the government-adopted requirement for safe exposure. The tests are performed in positions and locations (e.g., worn on the body) as required by the FCC for each model.

The highest SAR value for this device when worn on the body is 1.12W/kg.

The FCC has granted an Equipment Authorization for this device with all reported SAR levels evaluated as in compliance with the FCC RF emission guidelines. SAR information on this device is on file with the FCC and can be found under the Display Gant section of <http://www.fcc.gov/oet/ea/fccid/> after searching on FCC ID ZNFL02F. Additional information about Specific Absorption Rates (SAR) can be found on the Cellular Telecommunications Industry Association (CTIA) web-site at [http://www.ctia.org/.](http://www.ctia.org/)

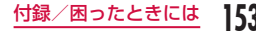

## **知的財産権**

## 著作権・肖像権について

お客様が本製品を利用してインターネット上のホーム ページからのダウンロードなどにより取得した文章、 画像、音楽、地図データ、ソフトウェアなど第三者が 著作権を有するコンテンツは、私的使用目的の複製や 引用など著作権法上認められた場合を除き、著作権者 に無断で複製、改変、公衆送信などをすることはでき ません。

## 商標について

- **FOMAI 「mopera UI「WORLD WINGI「Xil「Xi** クロッシィ」および「Xi」ロゴは(株)NTTドコモの商 標または登録商標です。
- Microsoft®、Windows®、Windows Vista®は、米国 Microsoft Corporationの米国およびその他の国にお ける商標または登録商標です。
- • 本書では各OS(日本語版)を次のように略して表記し ています。
	- Windows 8は、Microsoft® Windows® 8(Core edition、Pro、Enterprise)の略です。
	- Windows 7は、Microsoft® Windows® 7(Starter、 Home Basic、Home Premium、Professional、 Enterprise、Ultimate)の略です。
- • Mac、Macintoshは、米国および他の国々で登録され たApple Inc.の商標です。
- • AdobeおよびAdobe Readerは、Adobe Systems Incorporated(アドビシステムズ社)の米国ならびに その他の国における登録商標または商標です。
- • Wi-Fi®、Wi-Fi Alliance®、Wi-Fi Certified®、WPA™、 WPA2™とそのロゴは、Wi-Fi Allianceの商標または登 録商標です。
- • PSP、PS Vitaは、株式会社ソニー・コンピュータエ ンタテインメントの商標または登録商標です。
- • ニンテンドー DS、ニンテンドー DSi、およびニンテン ドー 3DSは、任天堂の商標または登録商標です。
- • NINTENDO DSは、任天堂の登録商標です。
- iPod Touch、iPadは、米国およびその他の国々で登録 されたApple Inc.の商標または登録商標です。
- AndroidはGoogle Inc.の商標または登録商標です。
- • その他本文中に記載されている会社名および商品名は、 各社の商標または登録商標です。

### **154** 付録/困ったときには

# **SIMロック解除**

本端末はSIMロック解除に対応しています。SIMロッ クを解除すると他社のSIMカードを使用することがで きます。

- • SIMロック解除は、ドコモショップで受付をしておりま す。
- 別涂SIMロック解除手数料がかかります。
- • SIMロック解除には日数がかかりますので、あらかじめ ご了承ください。
- • 他社のSIMカードをご使用になる場合、LTE方式では、 ご利用いただけません。また、ご利用になれるサービス、 機能などが制限される場合があります。当社では、一切 の動作保証はいたしませんので、あらかじめご了承くだ さい。
- • SIMロック解除に関する詳細については、ドコモのホー ムページをご確認ください。

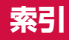

### ア

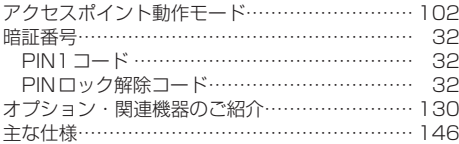

## カ

#### 海外利用 海外通信事業者の検索…………………………… 120 海外で利用する前の確認………………………… 118 海外で利用できる通信サービス………………… 117 国際ローミング(WORLD WING)…………… 117 外部接続端子………………………………………… 28 各部の名称と機能…………………………………… 28 クレードル……………………………………………… 1 公衆無線LAN ……………………………………… 79 故障かな?と思ったら……………………………… 131 こんな表示が出たら………………………………… 139

### 材質一覧……………………………………………… 19 充電…………………………………………………… 36 ACアダプタを使って充電する ………………… 38 クレードルを使って充電する…………………… 37 充電時間…………………………………………… 146 使用時間…………………………………………… 36 パソコンを使って充電する……………………… 38 モバイル機器を充電する………………………… 122 商標…………………………………………………… 154 初期化………………………………………… 1∩∩ 接続クライアントを確認…………………………… 89 設定データのバックアップ/復元………………… 99 設定ページ (L-02F設定ツール) …………………… 73 対応ブラウザ……………………………………… 73 設定メニュ—…………………………………… 1∩8 セットアップ………………………………………… 45 対応機器を確認する……………………………… 45 ソフトウェア更新 クレードルのソフトウェアを更新する………… 106 本端末のソフトウェアを更新する……………… 143

サ

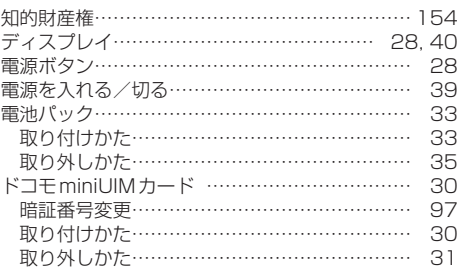

タ

## ナ

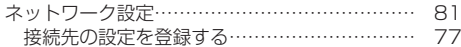

## ハ

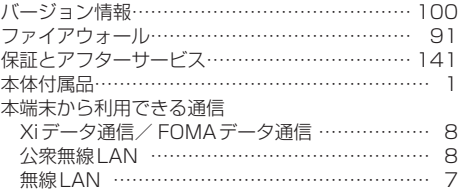

## マ

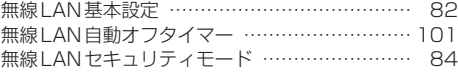

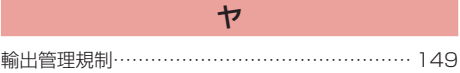

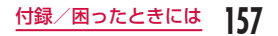

## ラ

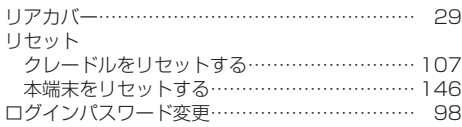

# 英数字

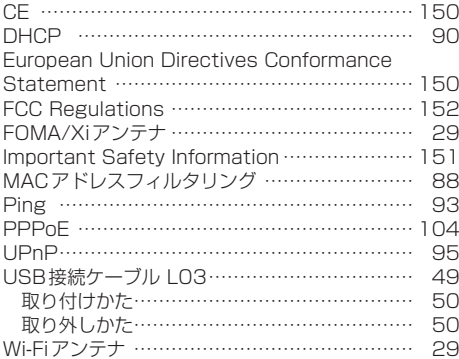

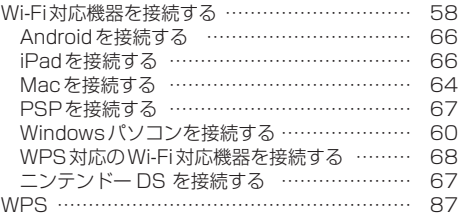

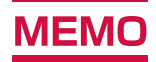

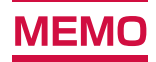

ご契約内容の確認・変更、各種サービスのお申込、各種資料請求をオンライン上で承っております。 パソコンから My docomo (<https://www.nttdocomo.co.jp/mydocomo/>) ▶ ドコモオンライン手続き一覧 ※ パソコンからご利用になる場合、「docomo ID /パスワード」が必要となります。 ※ 「docomo ID /パスワード」をお持ちでない方・お忘れの方は裏表紙の「総合お問い合わせ先」にご相談ください。 ※ ご契約内容によってはご利用になれない場合があります。

※ システムメンテナンスなどにより、ご利用になれない場合があります。

## マナーもいっしょに携帯しましょう

#### 本端末を使用する場合は、周囲の方の迷惑にならないように注意しましょう。

#### こんな場合は必ず電源を切りましょう

■ 使用禁止の場所にいる場合

航空機内や病院では、各航空会社または各医療機関の指示に従ってください。使用を禁止されている場所では、電源を切っ てください。

#### ■ 運転中の場合

運転中の本端末のご使用は、安全走行の妨げとなり危険です。

#### ■ 劇場・映画館・美術館など公共の場所にいる場合

静かにするべき公共の場所で本端末を使用すると、周囲の方への迷惑になります。

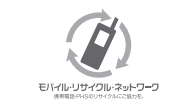

ご不要になった携帯電話などは、自社・他社製品を問わず回収をしていますので、 お近くのドコモショップへお持ちください。

※ 回収対象:携帯電話、PHS、電池パック、充電器、卓上ホルダ (自社・他社製品を問わず回収)

この印刷物はリサイクルに配慮して製木されています。不要となった際は、回収、リサイクルに出しましょう。

#### **総合お問い合わせ先 〈ドコモ インフォメーションセンター〉**

■ドコモの携帯電話からの場合 F

(局番なしの)**151**(無料)

※一般電話などからはご利用になれません。

■一般電話などからの場合

#### **0120-800-000 0120-800-000**

※一部のIP電話からは接続できない場合があります。 受付時間 午前9:00~午後8:00(年中無休)

●番号をよくご確認の上、お間違いのないようにおかけください。

### **故障お問い合わせ先**

※一般電話などからはご利用になれません。 ■ドコモの携帯電話からの場合 (局番なしの)**113**(無料)

■一般電話などからの場合

※一部のIP電話からは接続できない場合があります。 受付時間 24時間 (年中無休)

●各種手続き、故障・アフターサービスについては、上記お問い合わせ先にご連絡いただくか、ドコモホームページにてお近くのドコモショップなどにお問い合わせください。

ドコモホームページ<https://www.nttdocomo.co.jp/>

### **海外での紛失、盗難、故障および各種お問い合わせ先(24時間受付)**

ドコモの携帯電話からの場合

<sup>滞在国の国際電話</sup> -81-3-6832-6600<sup>\*</sup>(無料) アクヤス番号

一般電話などからの場合〈ユニバーサルナンバー〉

**-8000120-0151** ユニバーサルナンバー用 **\*** 国際識別番号

\*一般電話などでかけた場合には、日本向け通話料がかかります。

\*滞在国内通話料などがかかる場合があります。

※主要国の国際電話アクセス番号/ユニバーサルナンバー用国際識別番号については、ドコモの『国際サービスホームページ』をご覧ください。

●紛失・盗難などにあわれたら、速やかに利用中断手続きをお取りください。

●お客様が購入された端末に故障が発生した場合は、ご帰国後にドコモ指定の故障取扱窓口へご持参ください。

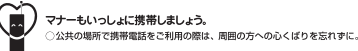

株式会社NTTドコモ 販売元 製造元

LG Electronics Inc.

'14.6 (2.1版) MFL68085001(1.2)

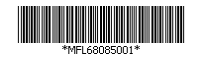

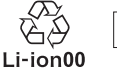

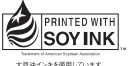

Printed in Korea<sup>10</sup>